R&S®QAR Comprobador de la calidad de radomos para la automoción Manual de usuario

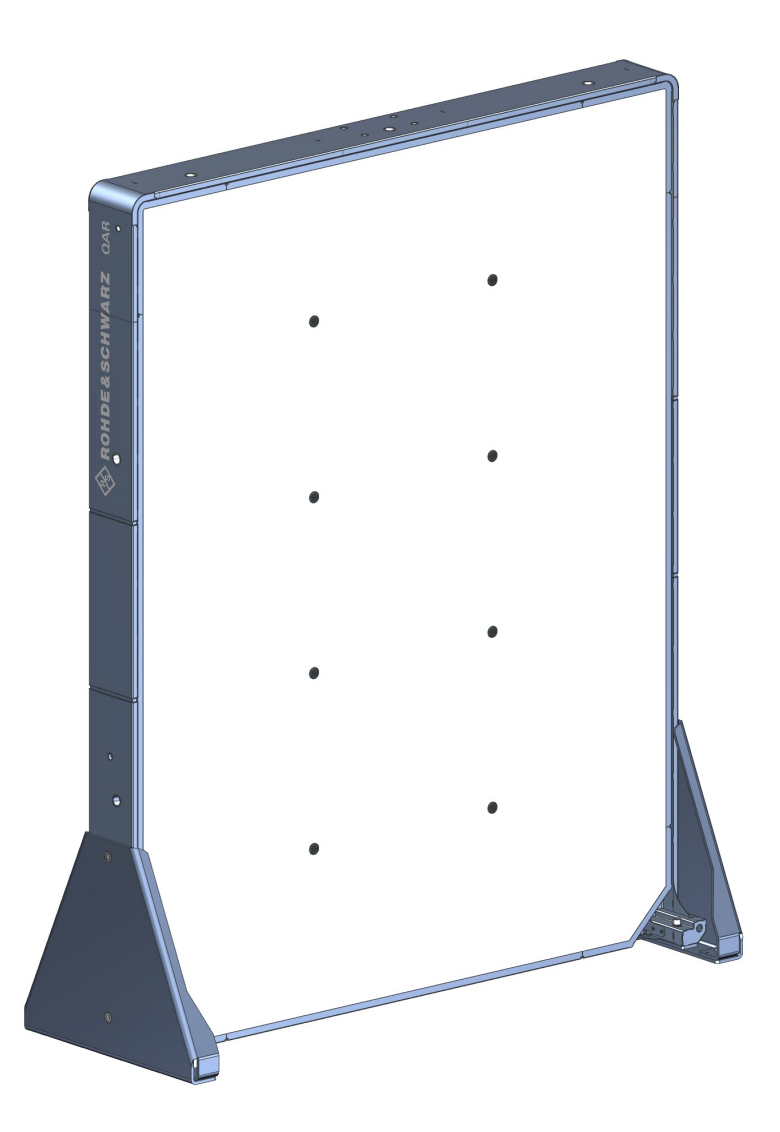

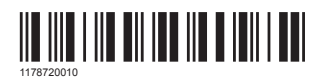

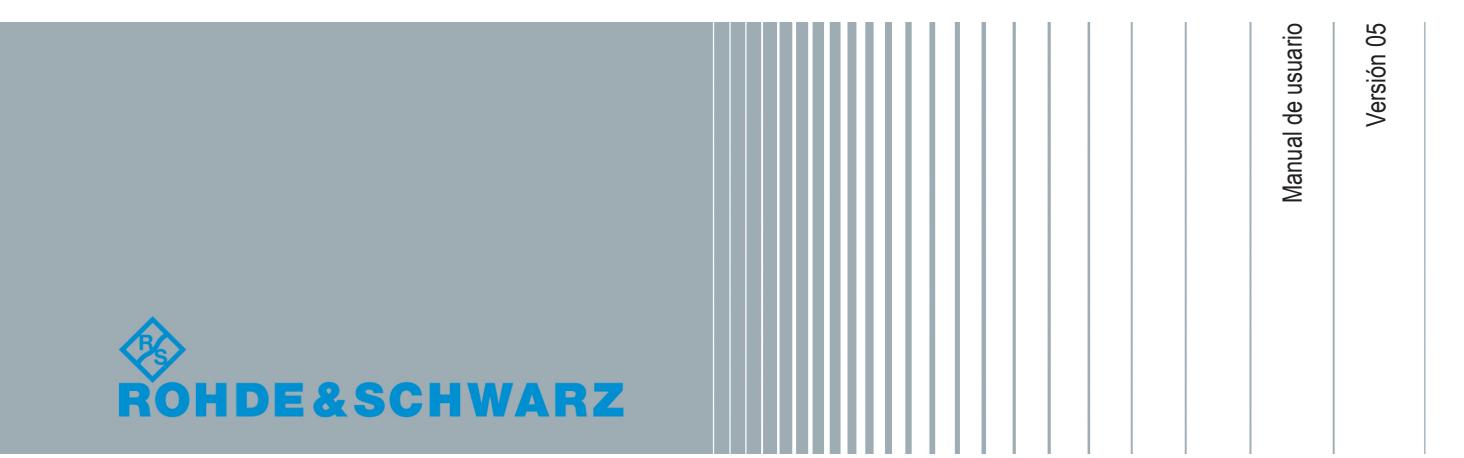

Este documento describe los siguientes modelos y opciones del R&S®QAR:

- Panel para mediciones de reflectividad R&S®QAR QAR (1336.6008.02)
- Módulo transmisor R&S®QAR-Z10 (1336.5401.02)
- Plataforma R&S®QAR-Z20 (1336.5418.02)
- Plataforma R&S®QAR-Z21 para mediciones del posicionamiento del radar (1336.5524.02)
- Set de calibración R&S®QAR-Z30 (1336.5430.02)
- Kit de verificación R&S®QAR-Z40 para mediciones de radomos (1336.5447.02)
- Kit de verificación R&S®QAR-Z41 para mediciones de parachoques (1336.5499.02)
- Kit de verificación R&S<sup>®</sup>QAR-Z42 para mediciones de posicionamiento de radar (1336.5530.02)
- Mesa de montaje para dispositivos bajo prueba (DUT) R&S<sup>®</sup>QAR-Z50 (1336.5424.02)
- Reflector de referencia R&S®QAR-Z60 (1336.5453.02)
- Soporte para el reflector de referencia R&S®QAR-Z61 (1336.5476.02)
- Mediciones de radomos R&S®QAR-K10 (1336.5501.02)
- Mediciones de parachoques R&S®QAR-K60 (1336.5482.02)
- Mediciones del posicionamiento del radar R&S®QAR-K100 (1336.5518.02)

El documento corresponde a las siguientes versiones de software:

- Mediciones de radomos: 2.0.x.x o posteriores
- Mediciones de parachoques: 2.0.x.x o posteriores
- Mediciones del posicionamiento del radar: 2.0.x.x o posteriores

© 2020 Rohde & Schwarz GmbH & Co. KG Mühldorfstr. 15, 81671 München, Germany Teléfono: +49 89 41 29 - 0 Fax: +49 89 41 29 12 164 Correo electrónico: [info@rohde-schwarz.com](mailto:info@rohde-schwarz.com) Internet: [www.rohde-schwarz.com](http://www.rohde-schwarz.com) Sujeto a cambios – Los datos sin límites de tolerancia no son vinculantes. R&S® es una marca registrada de Rohde & Schwarz GmbH & Co. KG. Los nombres comerciales son marcas registradas de sus propietarios.

1178.7200.10 | Versión 05 | R&S®QAR

A lo largo del presente manual, los productos de Rohde & Schwarz aparecen sin el símbolo ®, por ejemplo, R&S®QAR se muestra como R&S QAR.

# Contenido

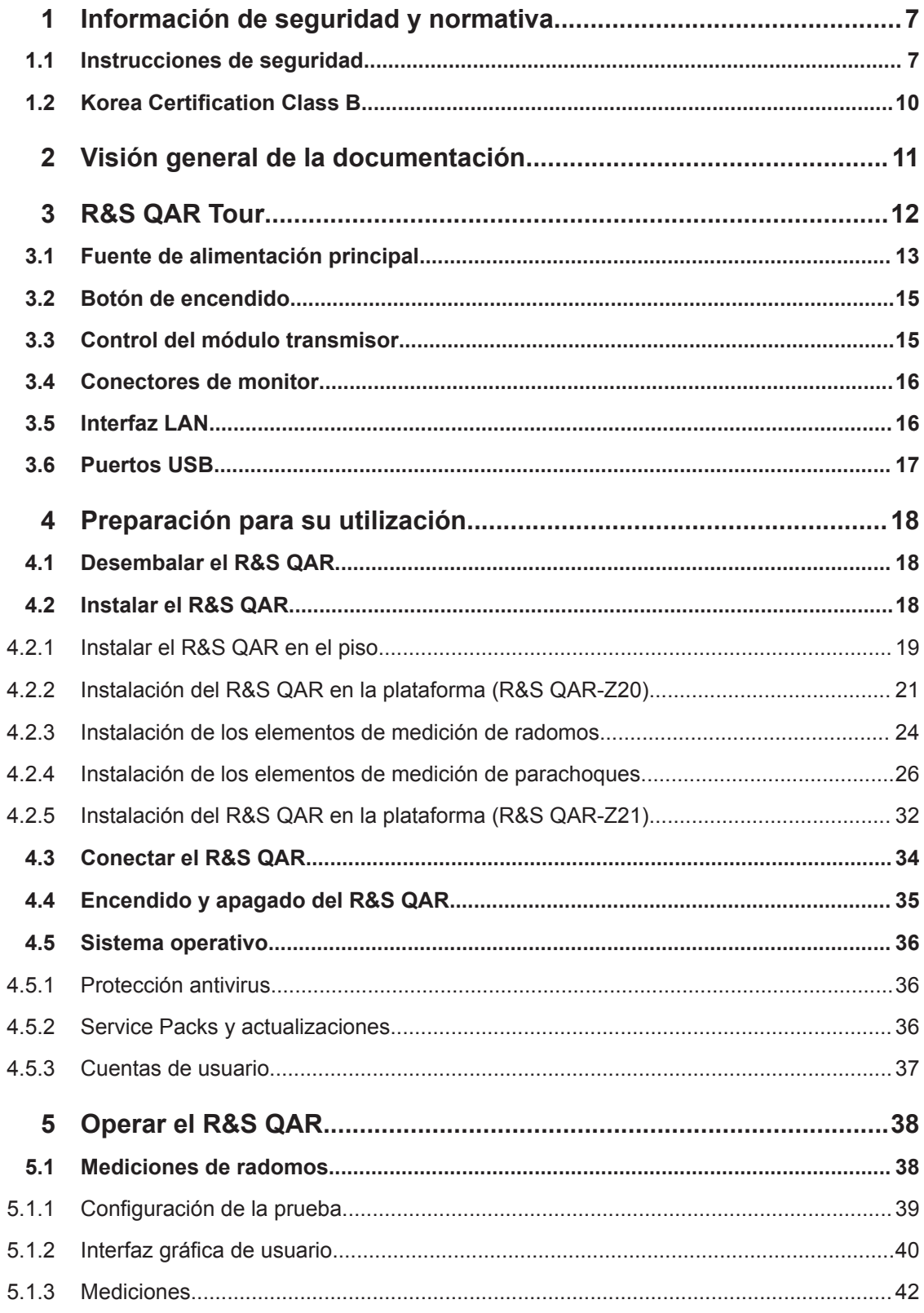

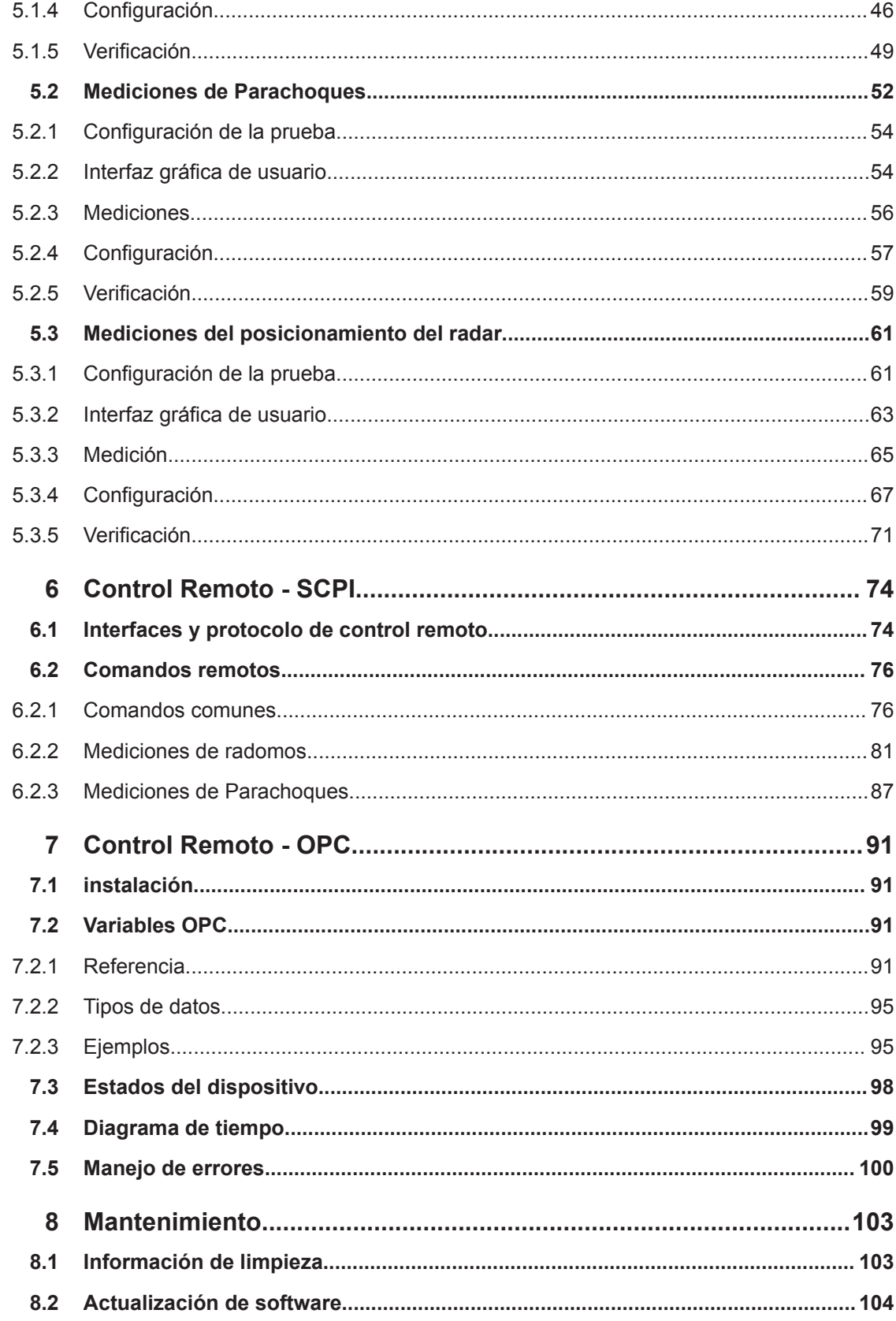

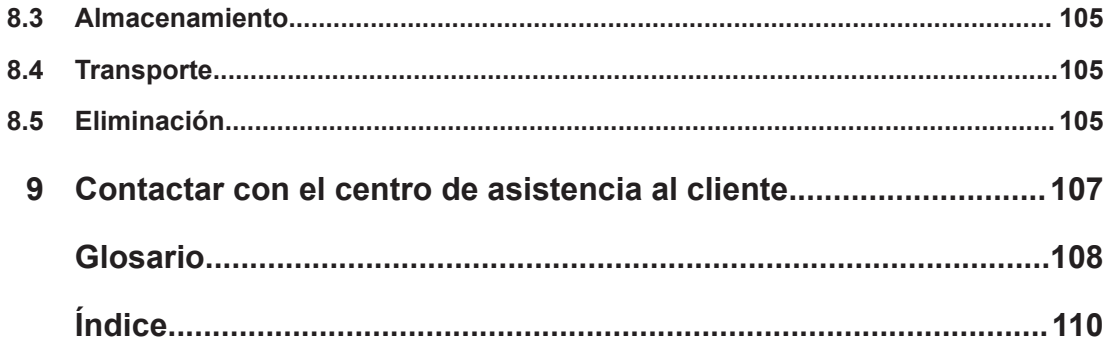

# <span id="page-6-0"></span>1 Información de seguridad y normativa

La documentación del producto le ayuda a usar el R&S QAR de forma segura y eficiente. Siga las instrucciones proporcionadas aquí y en las instrucciones de seguridad.

## **Uso previsto**

El producto R&S QAR está previsto para el desarrollo, la producción y la verificación de componentes y dispositivos electrónicos en entornos industriales, administrativos y en laboratorios. Use el producto R&S QARsolo para su propósito designado. Cumpla las condiciones de operación y límites de rendimiento especificados en la hoja de datos.

### **¿Dónde encuentro la información de seguridad?**

La información de seguridad es parte de la documentación del producto. Le advierte sobre peligros potenciales y le da instrucciones acerca de cómo prevenir lesiones personales o daños causados por situaciones peligrosas. La información de seguridad se proporciona del siguiente modo:

- En las instrucciones de seguridad. Se proporciona la misma información en muchos idiomas de forma impresa como «Instrucciones de seguridad». Las «Instrucciones de seguridad» impresas se entregan con el R&S QAR.
- A lo largo de la documentación, se proporcionan instrucciones de seguridad cuando necesite tomar precauciones durante la configuración o el manejo.

# **1.1 Instrucciones de seguridad**

El R&S QARQuality Automotive Radome Tester, comprobador de la calidad de radomos para la automoción, se fabrica de acuerdo con los estándares técnicos más elevados. Para utilizar el escáner de forma segura, siga las instrucciones suministradas aquí y en la documentación del producto. Mantenga la documentación a mano y déjela a disposición de otros usuarios.

Utilice el R&S QAR exclusivamente para su uso previsto y dentro de los límites de rendimiento. Los límites están descritos en la documentación del producto, por ejemplo en la hoja de datos, en los manuales y en este folleto. Si tiene dudas sobre el uso adecuado, póngase en contacto con el Servicio de Atención al Cliente de Rohde & Schwarz.

El R&S QAR debe ser utilizado por especialistas o personal debidamente instruido. Los operadores también deben contar con un buen conocimiento de al menos uno de los idiomas en los que están disponibles la interfaz de usuario y la documentación del producto.

Si alguna pieza del producto está dañada o rota, deje de utilizar el producto. No abra nunca la carcasa del R&S QAR o sus componentes. Solo el personal de servicio autorizado por Rohde & Schwarz podrá reparar el producto.

#### **Cómo levantar, transportar e instalar el R&S QAR**

El R&S QAR es pesado y puede provocar lesiones al caerse o volcarse.

El R&S QAR debe ser instalado y configurado por personal que cuente con la instrucción adecuada. Para transportar, levantar o mover el R&S QAR, utilice las asas de transporte situadas en la parte posterior del R&S QAR. Durante la instalación, asegúrese de que solo el personal que esté trabajando en la instalación pueda acceder al lugar de instalación. Mantenga el R&S QAR en su posición hasta que todos los tornillos estén apretados para evitar que se caiga.

Debido a su peso, se necesitan al menos dos personas fuertes para mover o instalar el R&S QAR.

Si tiene que mover el palé en el que se entrega el R&S QAR, utilice siempre una carretilla elevadora.

Durante el transporte, la instalación o la reparación, utilice ropa de protección adecuada que cumpla con las normas y reglamentos locales. Si no está seguro de qué herramientas usar, pregunte a su supervisor de seguridad.

Recomendamos llevar el siguiente equipo de protección personal:

- Zapatos de seguridad con puntera y protección frente a descarga electrostática (ESD).
- Guantes de protección

Los zapatos y guantes con protección contra descargas electrostáticas también protegen el equipo para que no se dañe.

### **Elección del lugar de uso**

Utilice el R&S QAR únicamente en lugares interiores. El R&S QAR no es impermeable, por lo que la entrada de agua puede provocar que la carcasa quede conectada eléctricamente a las partes conductoras de electricidad. Esto puede provocar una descarga eléctrica, lesiones graves o la muerte si toca la carcasa.

Para obtener más información sobre las condiciones del entorno de funcionamiento, como temperatura ambiente y humedad, consulte la hoja de datos.

### **Instalación de cables**

La instalación de un R&S QAR, compuesta por el R&S QAR, el monitor y el módulo de transmisión, requiere conexiones de cable (cables de alimentación, cables LAN, etc.). Asegúrese de fijar todos los cables al suelo y de cubrirlos.

Los cables sueltos entrañan riesgo de tropiezo. Tropezar con los cables puede provocar lesiones.

Los cables debidamente cubiertos también minimizan el riesgo de daños en los propios cables.

### **Suministro de corriente para el R&S QAR**

Siempre complete todas las conexiones (LAN, USB, etc.) antes de conectar el R&S QAR a la fuente de alimentación. De lo contrario, el R&S QAR podría resultar dañado.

Puede conectar el R&S QAR al sistema de distribución eléctrica que normalmente se utilice para abastecer equipos de consumo energético, tales como electrodomésticos y otros equipos con cargas similares. Los productos alimentados con electricidad presentan riesgos, como descargas eléctricas, incendios, lesiones o incluso la muerte.

Implemente las siguientes medidas de seguridad personal:

- Utilice únicamente el cable de alimentación suministrado con el R&S QAR. Este cumple los requisitos de seguridad específicos de su país. Inserte el enchufe solo en tomas con conexión a tierra homologada.
- Para los componentes que necesitan un adaptador de CA externo, utilice exclusivamente el que se suministra con los componentes.
- Utilice solo cables intactos y tiéndalos de forma que no puedan sufrir daños. Compruebe los cables de alimentación periódicamente a fin de garantizar que se encuentren en perfecto estado.
- Si la tensión o la frecuencia superan los 230 V o 50 Hz, la corriente de fuga del R&S QAR puede sobrepasar el valor límite. En tal caso, deberá establecerse una conexión a tierra de protección para cada panel antes de conectarlos a la red eléctrica.
- Conecte únicamente el R&S QAR a redes de alimentación con una protección por fusible de 20 A como máximo.
- Asegúrese de que puede desconectar el producto de la fuente de alimentación en cualquier momento. Tire del enchufe para desconectar el producto. Se debe poder acceder a dicho enchufe fácilmente.

### **Significado del etiquetado de seguridad**

El etiquetado de seguridad del producto advierte de riesgos potenciales.

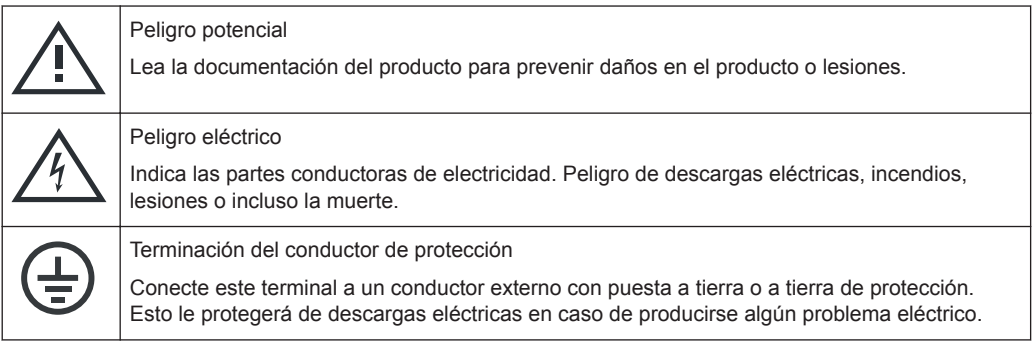

Korea Certification Class B

# <span id="page-9-0"></span>**1.2 Korea Certification Class B**

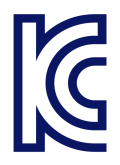

이 기기는 가정용(B급) 전자파 적합기기로서 주로 가정에서 사용하는 것을 목적으로 하 며, 모든 지역에서 사용할 수 있습니다.

# <span id="page-10-0"></span>2 Visión general de la documentación

Esta sección proporciona una visión general de la documentación de usuario del R&S QAR.

### **Manual de usuario**

Contiene una descripción del sistema R&S QAR, incluidas las funciones disponibles en la aplicación R&S QAR.

Hay disponible una versión digital del manual de usuario en la aplicación de medición.

Una versión impresa del manual de usuario es parte de la entrega.

## **Información de seguridad**

Contiene instrucciones de seguridad, condiciones de funcionamiento y otra información importante. Las instrucciones de seguridad impresas son parte de la entrega.

#### **Hoja de datos y folleto**

La hoja de datos contiene las especificaciones técnicas del R&S QAR, sus opciones y accesorios.

El folleto proporciona una visión general del R&S QAR y sus características.

#### **Open-source acknowledgment (OSA)**

El documento «Open-source Acknowledgment» proporciona textos de licencia textuales del software de código abierto utilizado.

El OSA está disponible en la aplicación de medición ("Info" > "Open-source acknowledgment").

# <span id="page-11-0"></span>3 R&S QAR Tour

El R&S QAR es un sistema de imágenes de ondas milimétricas que opera en la banda de frecuencias de los sensores de radar de automóviles. Mide la pérdida de reflexión y transmisión en resolución espacial, el R&S QAR proporciona una forma intuitiva y potente para evaluar cómo los radomos y parachoques influyen en el desempeño del radar.

El R&S QAR consiste en un panel que contiene los sistemas de electrónica de medición, tales como antenas de transmisión y recepción. También contiene un PC con software dedicado para operar y controlar las mediciones.

### ● **Mediciones de radomos**

La configuración básica le permite medir el reflejo de un radomo. La alta resolución de las imágenes resultantes le permite identificar incluso la per-

turbación más pequeña en el radomo. El R&S QAR utiliza el rango de frecuencias entre 74 GHz y 79 GHz para medir la reflexión. Por lo tanto, cualquier fallo visible en la imagen de onda milimétrica se relaciona directamente con el rendimiento del radomo en combinación con un sensor de radar.

Un módulo transmisor opcional (R&S QAR-Z10) amplía la funcionalidad del R&S QAR para medir la pérdida de transmisión de un radomo. Para la transmisión, el R&S QAR utiliza el rango de frecuencias entre 72 GHz y 82 GHz. También se encuentran disponibles equipos adicionales, como una plataforma opcional (R&S QAR-Z20) en la que puede montar el R&S QAR, o una mesa para el montaje del dispositivo bajo prueba (, R&S QAR-Z50).

### ● **Mediciones de parachoques**

Hay disponible un reflector de referencia opcional (R&S QAR-Z60) para medir la pérdida de transmisión media (atenuación) causada por un parachoques. El reflector mide la atenuación en 102 puntos y, por lo tanto, le permite evaluar la homogeneidad de la pintura del parachoques y su penetrabilidad de radar general.

# ● **Mediciones del posicionamiento del radar**

La configuración básica le permite medir la posición del radar en el automóvil y compararlo con la posición teórica indicada en los archivos CAD del fabricante. Usted puede establecer límites de aceptación y verificar en segundos si el radar está en la posición correcta.

También hay disponible equipamiento adicional, como una plataforma opcional (R&S QAR-Z21) en la que puede montar el R&S QAR, o también está disponible un set de verificación (R&S QAR-Z42).

#### **Partes de la entrega**

- 1 x R&S QAR
- 1 x cable de alimentación

### **Equipo requerido para realizar mediciones**

- Monitor (con cable DVI) Recomendamos un monitor con una resolución de 1920 x 1080.
- **Teclado USB**

<span id="page-12-0"></span>Ratón USB

### **Conectores**

El R&S QAR tiene varios conectores en su parte posterior.

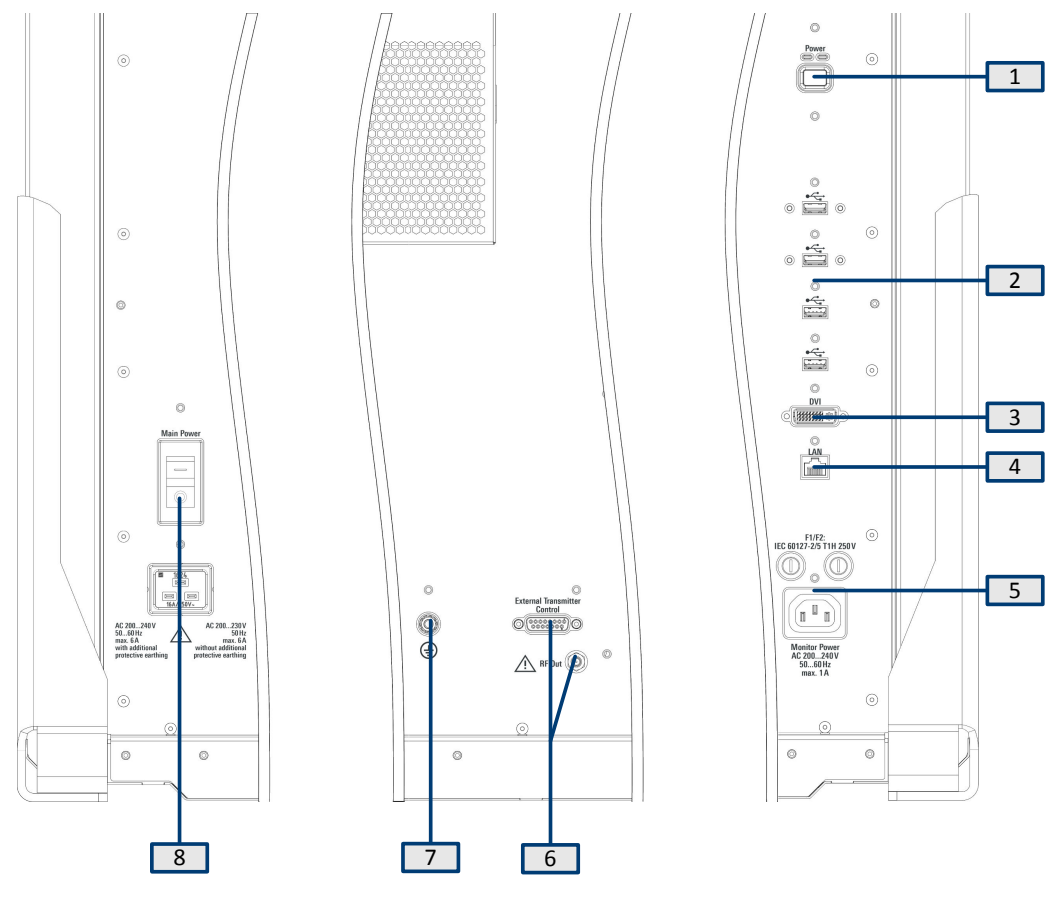

*Figura 3-1: Conectores*

- 1 = Botón de encendido
- $2$  = Puertos USB (4x)
- 3 = Conector de pantalla (DVI)
- 4 = Interfaz LAN
- 5 = Fuente de alimentación para un monitor (incluidos 2 fusibles)
- 6 = Control del módulo transmisor
- 7 = Borne de puesta a tierra
- 8 = Entrada de CA e interruptor de alimentación principal

# **3.1 Fuente de alimentación principal**

La entrada de CA y el interruptor de alimentación principal se encuentran en la parte posterior del R&S QAR.

El cable de alimentación para conectar el panel a la fuente de alimentación forma parte de la entrega.

El interruptor de alimentación principal contiene un RCD (dispositivo de corriente residual) que protege el circuito de alimentación interno del R&S QAR. Si el RCD detecta anomalías eléctricas, este apagará automáticamente el R&S QAR.

Para obtener más información acerca de la alimentación de energía al panel, consulte [capítulo 4.4, "Encendido y apagado del R&S](#page-34-0) QAR", en la página 35.

# **Establecer una conexión a tierra**

- 1. **¡ADVERTENCIA!** Riesgo de descarga eléctrica. Si la tensión o la frecuencia son mayores a 230 V o 50 Hz, la corriente de fuga del R&S QAR puede estar por encima de los límites y causar lesiones personales por una descarga eléctrica. En ese caso, se debe establecer una conexión a tierra protectora antes de conectar el R&S QAR a la red eléctrica.
	- 200 V a 230 V CA y 50 Hz No se necesita conexión a tierra protectora adicional.
	- 230 V a 240 V CA o una frecuencia superior a 50 Hz Se necesita conexión a tierra protectora adicional.

Para la conexión a tierra protectora separada, se necesita un cable de tierra verde/ amarillo con una sección transversal de al menos 4 mm<sup>2</sup> además del terminal de tierra de protección principal. El cable de tierra debe estar conectado permanentemente al terminal de tierra en el costado de cada panel de R&S QAR y tierra. El terminal de tierra se encuentra en la parte posterior del escáner. Conecte el terminal al sistema de protección de conexión a tierra del edificio o sala donde está instalado el escáner.

Si la tensión cae al 70 % durante 500 ms, se produce un reinicio

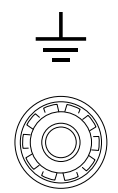

*Figura 3-2: Terminal de tierra*

2. Asegúrese de que la fuente de alimentación esté adecuadamente protegida contra la sobrecorriente. De lo contrario, el fusible se puede fundir. Recomendamos que utilice un cable de alimentación con una capacidad nominal de 16 A (incluido en la entrega) y que conecte cada panel a un circuito de alimentación protegido por separado (al menos 10 A).

Si no puede conectar los paneles a circuitos de alimentación separados, asegúrese de que el sistema esté protegido:

- Por un fusible con al menos 20 A en redes de 200 V.
- Por un fusible con al menos 16 A en redes de 230 V.

# <span id="page-14-0"></span>**3.2 Botón de encendido**

El botón de encendido se encuentra en la parte posterior del R&S QAR. Úselo para encender y apagar el R&S QAR.

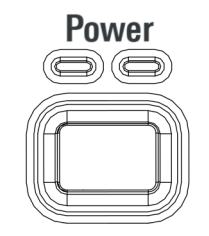

*Figura 3-3: Botón de encendido*

Para obtener más información acerca de cómo encender y apagar el R&S QAR, ver [capítulo 4.4, "Encendido y apagado del R&S](#page-34-0) QAR", en la página 35.

# **3.3 Control del módulo transmisor**

Los conectores para el módulo transmisor opcional para las mediciones de pérdida de transmisión se encuentran en la parte posterior del R&S QAR.

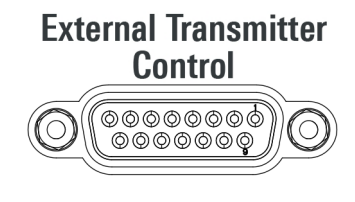

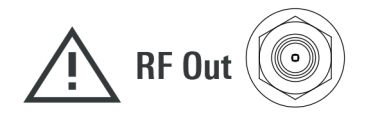

### **Control del transmisor**

El conector del "External Transmitter Control" (Control de transmisor externo) controla el módulo transmisor.

# **Salida de radiofrecuencia**

El conector "RF Out" (SMA) emite la señal para la medición de transmisión.

No alimente una señal de CC o RF a la salida de RF, ya que esta se especifica solo como salida. De lo contrario, el R&S QAR podría resultar dañado.

# <span id="page-15-0"></span>**3.4 Conectores de monitor**

En la parte posterior del R&S QARse encuentran una interfaz DVI y una fuente de alimentación (salida de CA) para un monitor. Úselos para conectar un monitor externo para operar el R&S QAR.

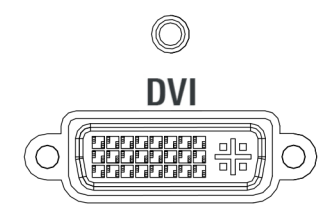

*Figura 3-4: Interfaz DVI*

# **Fusibles F1 y F2**

Hay dos fusibles del mismo tipo (1 A, designación: EN 60127-2/5 T1H250V) por encima de la toma de CA. En caso de defectos, revise ambos fusibles.

# **Reemplazar un fusible**

- 1. Desconecte el R&S QAR de la fuente de alimentación.
- 2. Abra el portafusibles girándolo en sentido antihorario, por ejemplo con un destornillador.
- 3. Reemplace el fusible.
- 4. Cierre el portafusibles.

# **3.5 Interfaz LAN**

El R&S QAR proporciona una interfaz LAN en la parte posterior del R&S QAR. Úselo para integrar el R&S QAR en una red local.

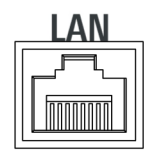

*Figura 3-5: Interfaz LAN*

# <span id="page-16-0"></span>**3.6 Puertos USB**

El R&S QAR proporciona 4 puertos USB en la parte posterior. Los dos puertos superiores son USB 3.0 tipo A. Los dos puertos inferiores son USB 2.0 tipo A.

Estos ofrecen múltiples usos:

- Conexión de un teclado para operar el R&S QAR.
- Conexión de un ratón para operar el R&S QAR.
- Conexión de una memoria USB (por ejemplo, para actualizar el software).

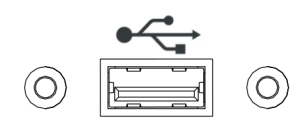

*Figura 3-6: Puerto USB (uno de cuatro)*

# <span id="page-17-0"></span>4 Preparación para su utilización

Antes de poder usar el R&S QAR, instálelo y conecte los dispositivos según se describe en los siguientes subcapítulos.

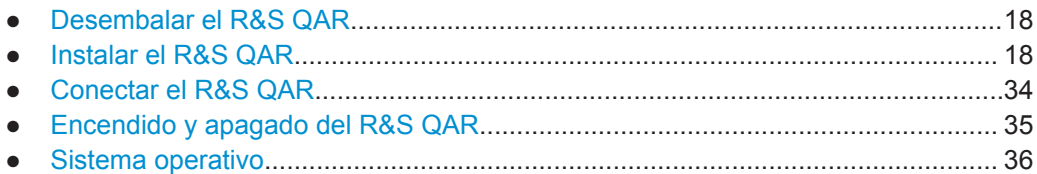

# **4.1 Desembalar el R&S QAR**

- 1. Retire con cuidado la caja de cartón.
- 2. Retire los elementos de soporte de madera.
- 3. Levante el R&S QAR del palé usando las manijas unidas al R&S QAR.

# **Enviar el R&S QAR**

Recomendamos usar el embalaje original si tiene que enviar el R&S QAR.

# **4.2 Instalar el R&S QAR**

Para usar el R&S QAR primero debe instalarlo firmemente en algún tipo de accesorio de soporte para evitar que se caiga. Puede instalar el R&S QAR de diferentes maneras, dependiendo del equipo que haya comprado.

Si desea utilizar un accesorio diferente a los descritos aquí, comuníquese con Rohde & Schwarz.

### **Herramientas necesarias**

Aquí hay una lista completa de las herramientas que necesita para la instalación en la plataforma y la instalación de la mesa de montaje DUT y el módulo transmisor.

- Llave Allen tamaño 5 (para tornillos ISO 10642 M8x20)
- Llave Allen tamaño 6 (para tornillos ISO 4762 M8x40)
- Llave Allen tamaño 10 (para tornillos ISO 4762 M12x55)
- Llave Torx tamaño TX20
- Llave de boca abierta tamaño 19
- Nivel de burbuja
- Llave de torsión
- Taladro eléctrico (solo para instalación en el piso)
- <span id="page-18-0"></span>Pernos de anclaje de 12 mm, por ejemplo, un Fischer FAZ II 12 (solo para instalación en el piso)
- Instalar el R&S QAR en el piso...............................................................................19
- Instalación del R&S QAR en la plataforma (R&S [QAR-Z20\).................................. 21](#page-20-0)
- [Instalación de los elementos de medición de radomos.......................................... 24](#page-23-0)
- [Instalación de los elementos de medición de parachoques................................... 26](#page-25-0)
- Instalación del R&S QAR en la plataforma (R&S [QAR-Z21\).................................. 32](#page-31-0)

# **4.2.1 Instalar el R&S QAR en el piso**

Puede instalar el R&S QAR en el piso o en la plataforma opcional. Cuando no utilice la plataforma, la R&S QAR debe estar sujeta al piso.

Herramientas necesarias:

- Llave Allen tamaño 5 (para tornillos ISO 10642 M8x20)
- Llave Allen tamaño 6 (para tornillos ISO 4762 M8x40)
- Taladro eléctrico
- Pernos de anclaje de 12 mm, por ejemplo, un Fischer FAZ II 12.

Los pernos de anclaje y el taladro eléctrico no son parte de la entrega.

Si tiene una de las plataformas opcionales, ver:

- [capítulo 4.2.2, "Instalación del R&S](#page-20-0) QAR en la plataforma (R&S QAR-Z20)", [en la página 21](#page-20-0)
- [capítulo 4.2.5, "Instalación del R&S](#page-31-0) QAR en la plataforma (R&S QAR-Z21)", [en la página 32](#page-31-0)
- 1. Taladre 4 agujeros en el suelo. Las ubicaciones de los agujeros y las distancias entre sí se indican en figura 4-1.

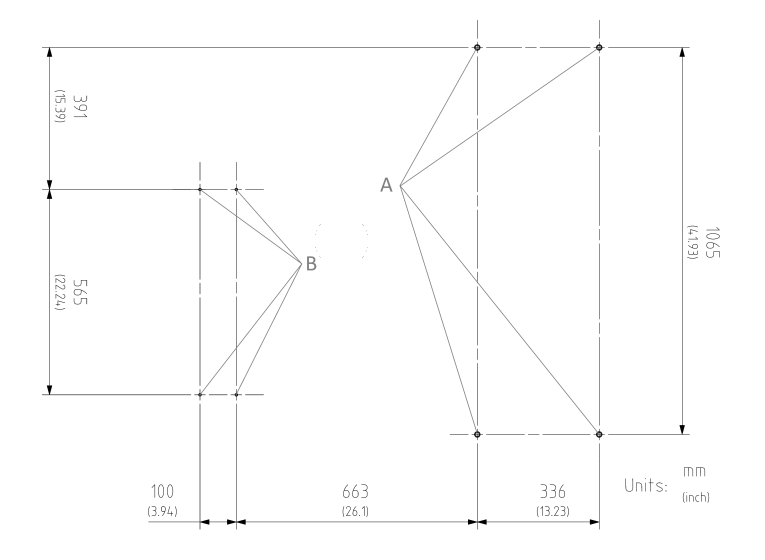

*Figura 4-1: Ubicación y distancias de agujeros*

- A = Ubicación del agujero para R&S QAR
- B = Ubicación del agujero para la mesa de montaje DUT

Siempre que levante, mueva o transporte el R&S QAR, use las manijas en su parte posterior.

2. Atornille los dos soportes al lado del R&S QAR con dos tornillos de cabeza hueca (ISO 10642 M8x20, llave Allen tamaño 5) a cada lado del R&S QAR (vea figura 4-2).

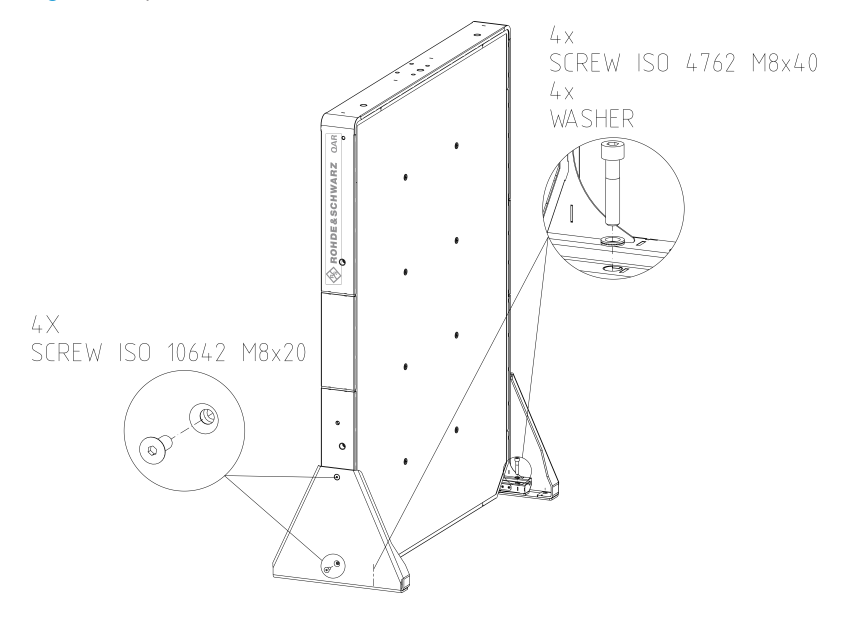

*Figura 4-2: Instalación de R&S QAR, incluida la instalación de soporte*

3. Atornille los dos soportes al R&S QAR con los tornillos de cabeza hueca (ISO 4762 M8x40, llave Allen tamaño 6) a cada lado del R&S QAR (ver figura 4-2).

<span id="page-20-0"></span>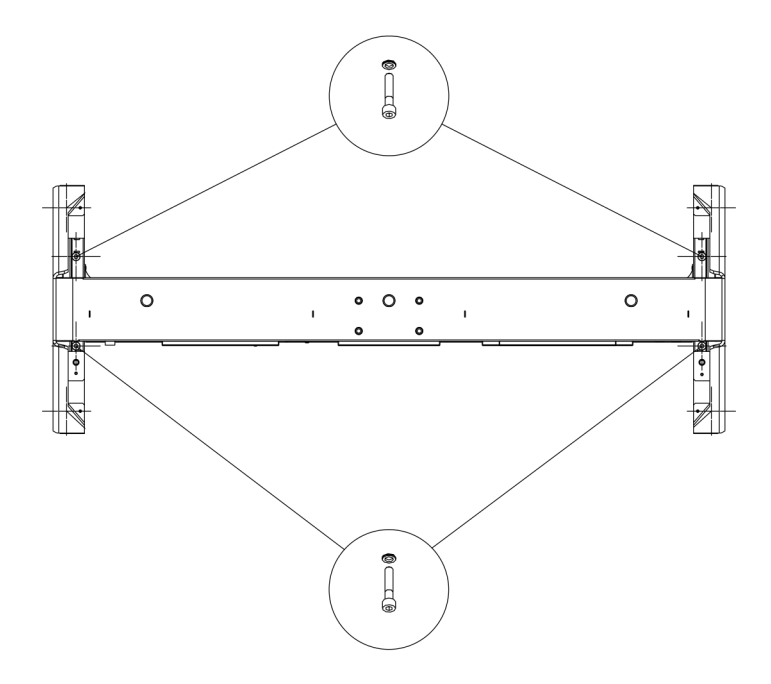

#### *Figura 4-3: Instalación del soporte (vista superior)*

- 4. Eleve el R&S QAR en una posición estable y en ángulo recto con el piso.
- 5. Asegure el R&S QAR atornillando los dos soportes al piso. Los agujeros en el piso definen la posición de los soportes. Dos pernos de anclaje con un tamaño de 12 mm aseguran cada soporte. Asegúrese de que todos los tornillos estén firmemente atornillados.

# **4.2.2 Instalación del R&S QAR en la plataforma (R&S QAR-Z20)**

Herramientas necesarias:

- Llave Allen tamaño 5 (para tornillos ISO 10642 M8x20)
- Llave Allen tamaño 6 (para tornillos ISO 4762 M8x40)
- Llave Allen tamaño 10 (para tornillos ISO 4762 M12x55)
- Llave de boca abierta tamaño 19
- Nivel de burbuja.

# **Instalando la plataforma**

- 1. Coloque la plataforma sobre una superficie estable y horizontal que pueda soportar el peso del R&S QAR.
- 2. Verifique con un nivel de burbuja si la plataforma misma está nivelada.
- 3. Si es necesario, elimine cualquier irregularidad ajustando la altura de las patas hasta que la plataforma esté nivelada.
	- Un movimiento en sentido horario baja el área de plataforma correspondiente.
- Un movimiento en sentido antihorario eleva el área de plataforma correspondiente.
- 4. Apriete las patas con las tuercas de retención con la llave de boca abierta.

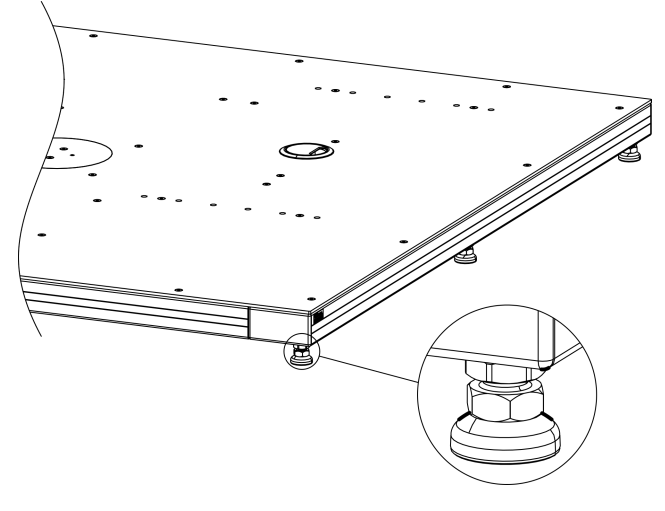

*Figura 4-4: Alineación de la plataforma*

# **Montaje del R&S QAR**

Cuando la plataforma esté en su lugar, puede montar el R&S QAR en la plataforma.

Siempre que levante, mueva o transporte el R&S QAR, use las manijas en su parte posterior.

1. Atornille los dos soportes al R&S QAR con dos tornillos de cabeza hueca (tamaño 5) a cada lado del R&S QAR (vea [figura 4-5\)](#page-22-0).

<span id="page-22-0"></span>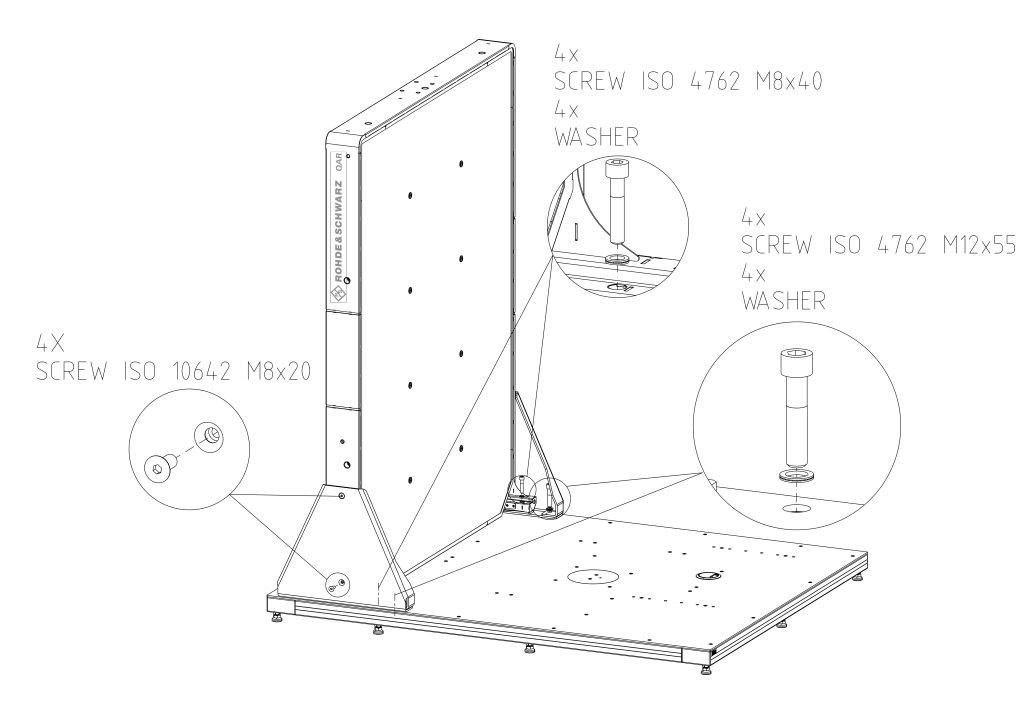

*Figura 4-5: Instalación de R&S QAR, incluido soporte de montaje*

- 2. Levante el R&S QAR a la plataforma hacia una posición estable y en ángulo recto con el piso.
- 3. Asegure el R&S QAR atornillando los dos soportes a la plataforma. Los agujeros de montaje en la plataforma definen la posición de los soportes.

Cuatro tornillos aseguran cada soporte:

- Dos tornillos de cabeza hueca con un tamaño 10 en el exterior.
- Dos tornillos de cabeza hueca con un tamaño 6 en el interior.

**Nota:** Inserte una arandela entre el tornillo y el soporte como se muestra en figura 4-5.

4. Asegúrese de que los ocho tornillos estén firmemente atornillados a la plataforma.

<span id="page-23-0"></span>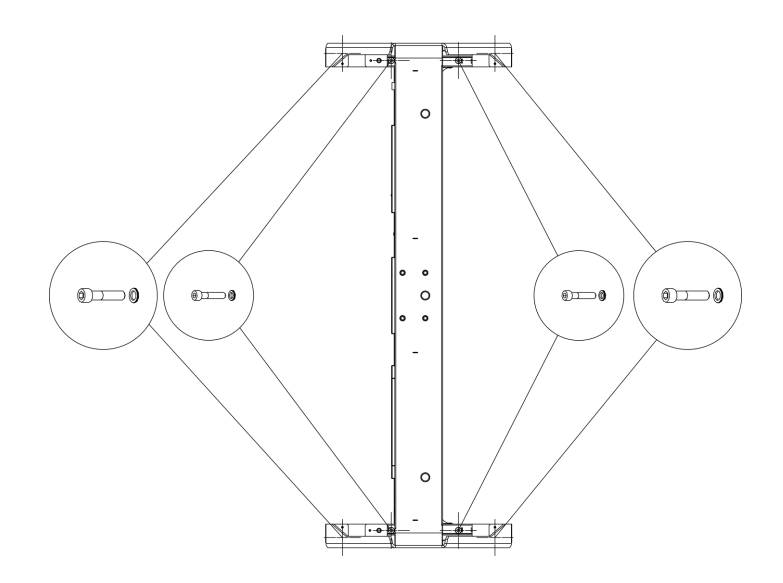

*Figura 4-6: Instalación del soporte (vista superior)*

# **4.2.3 Instalación de los elementos de medición de radomos**

Las mediciones de radomos requieren la mesa de montaje DUT y el módulo transmisor.

Herramientas necesarias:

- Llave Allen tamaño 5.
- Llave Torx tamaño TX20.
- Taladro eléctrico (solo para instalación en el piso).
- Pernos de anclaie de 12 mm, por ejemplo, un Fischer FAZ II 6 (solo para instalación en el piso).

### **Instalación de la mesa de montaje DUT en la plataforma**

Puede instalar la mesa de montaje opcional en la plataforma. La plataforma tiene varios agujeros de montaje que puede usar para asegurar la mesa. Los agujeros de montaje que elija definen la distancia de la mesa de montaje al R&S QAR.

- 1. Coloque la mesa de montaje en la plataforma a la distancia que necesite.
- 2. Atornille la mesa de montaje a la plataforma con los cuatro tornillos de cabeza hueca (tamaño 5).

**Nota**: inserte una arandela entre el tornillo y la mesa de montaje como se muestra en [figura 4-7.](#page-24-0)

<span id="page-24-0"></span>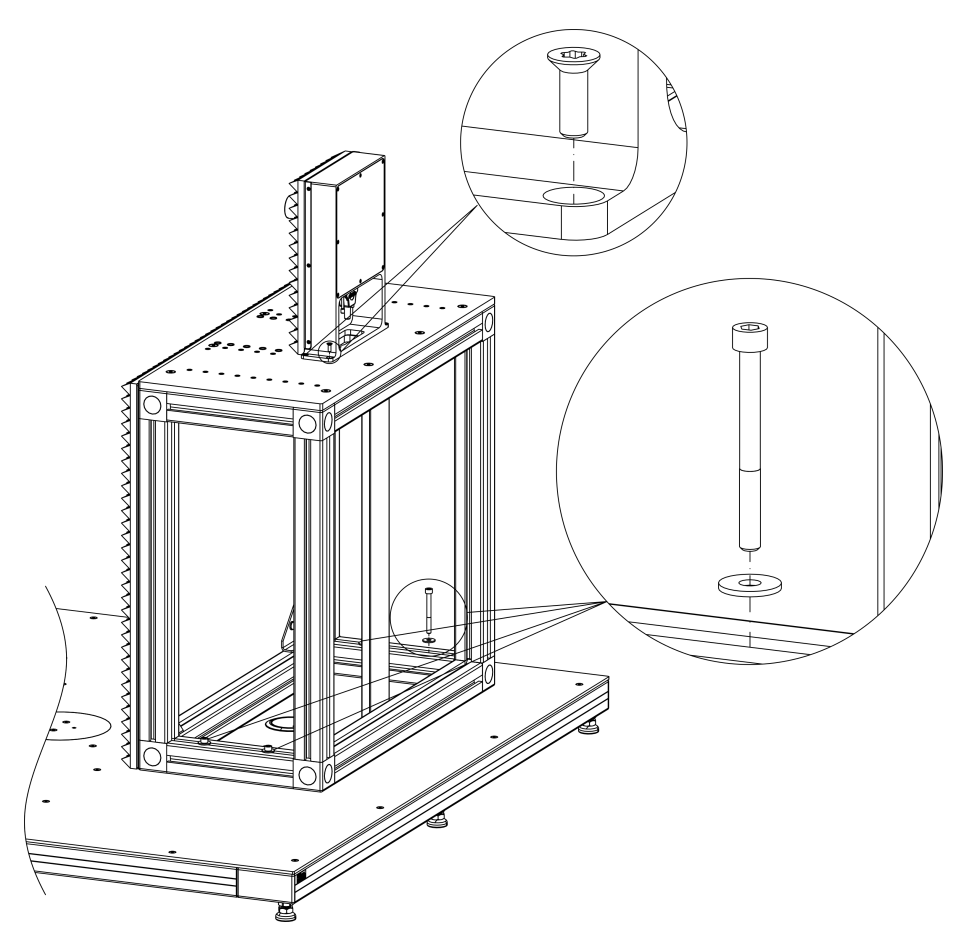

*Figura 4-7: Instalación de la mesa de montaje DUT y el módulo transmisor*

### **Instalación de la mesa de montaje DUT en el piso**

Alternativamente, puede instalar la mesa de montaje DUT directamente en el piso.

- 1. Taladre agujeros en el piso. Las ubicaciones y distancias de los agujeros se indican en [figura 4-1](#page-18-0).
- 2. Atornille la mesa al piso con cuatro pernos de anclaje, tamaño 6 mm, por ejemplo, un Fischer FAZ II 6. Los pernos de anclaje no están incluidos en la entrega.

### **Fijación del módulo transmisor a la mesa de montaje**

Puede instalar el módulo transmisor requerido para las mediciones de pérdida de transmisión en la parte superior de la mesa de montaje del DUT. La mesa de montaje DUT ya viene con los agujeros de montaje necesarios.

- 1. Coloque el módulo transmisor en la parte superior de la mesa de montaje.
- 2. Atornille el módulo transmisor a la mesa de montaje con la llave torx.

<span id="page-25-0"></span>

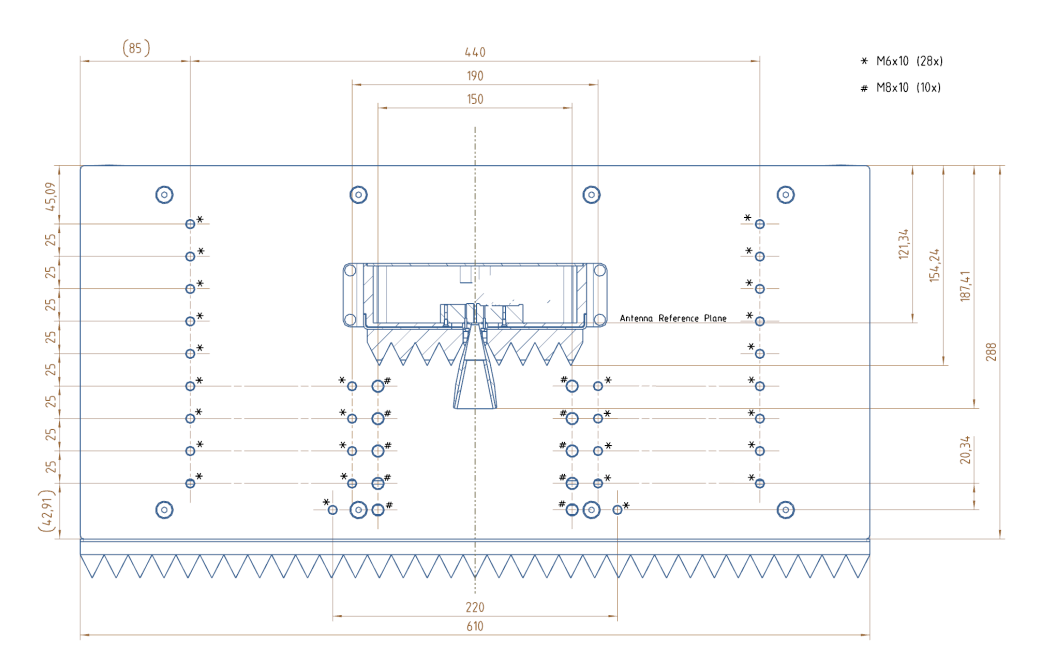

*Figura 4-8: Mesa de montaje DUT vista desde arriba*

Para obtener más información sobre las conexiones de cable, ver [capítulo 4.3,](#page-33-0) "Conectar el R&S [QAR", en la página 34](#page-33-0).

# **4.2.4 Instalación de los elementos de medición de parachoques**

La configuración básica para las mediciones de parachoques consiste en el R&S QAR y un reflector de referencia, incluyendo un soporte para el reflector de referencia.

El reflector de referencia debe colocarse a una altura y distancia específicas del R&S QAR, como se muestra en[figura 4-10](#page-26-0) y figura 4-9.

Hay una tolerancia de +/- 2 mm (distancia lateral) y +/- 5,8 mm (distancia frontal).

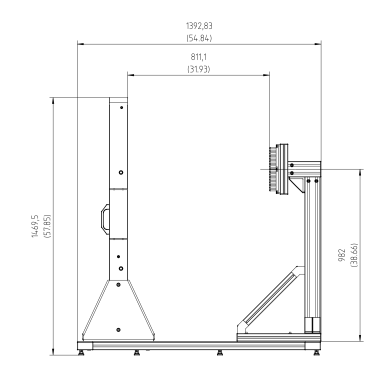

*Figura 4-9: Configuración para mediciones de parachoques: altura y distancia frontal*

Herramientas necesarias:

● Llave Allen tamaño 5.

- <span id="page-26-0"></span>Llave Allen tamaño 6.
- Llave Torx tamaño TX25.
- Nivel de burbuja

#### **Instalación del soporte del reflector de referencia**

- 1. Coloque el soporte en la plataforma en la ubicación especificada.
- 2. Atornille el soporte a la plataforma con los cuatro tornillos de cabeza hueca (tamaño 5).

Inserte una arandela entre el tornillo y el soporte.

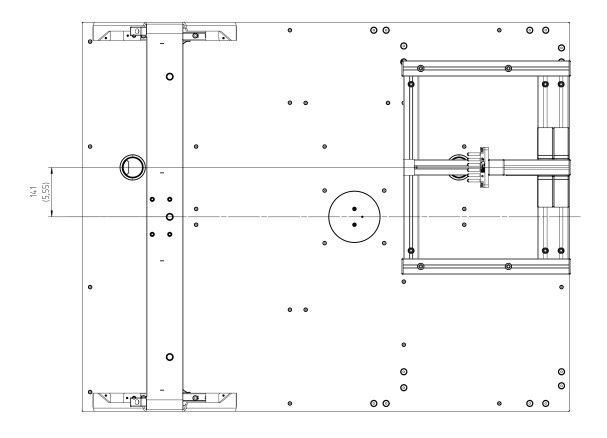

*Figura 4-10: Vista superior - distancia lateral*

# **Instalar el reflector de referencia**

1. Fije el reflector de referencia al soporte.

Verifique que la parte superior de los pines del reflector estén paralelos al frente del R&S QAR utilizando, por ejemplo, un nivel de burbuja. Verifique la distancia lateral realizando la verificación descrita en [capítulo 5.2.5, "Verificación",](#page-58-0) [en la página 59.](#page-58-0)

- 2. Alinee el reflector de referencia con un nivel de burbuja. La parte superior de los pines del reflector debe ser paralela al lado frontal del panel del R&S QAR.
- 3. Atornille el reflector de referencia al soporte con la llave Torx.
- 4. Normalice la medición para verificar la posición del reflector de referencia. Para obtener más información sobre la normalización de la medición, ver [capí](#page-55-0)[tulo 5.2.3.1, "Normalización", en la página 56.](#page-55-0)
- 5. Verifique los resultados de la medición de normalización. Si el reflector de referencia no está alineado correctamente, el R&S QAR muestra el tipo de desalineación.

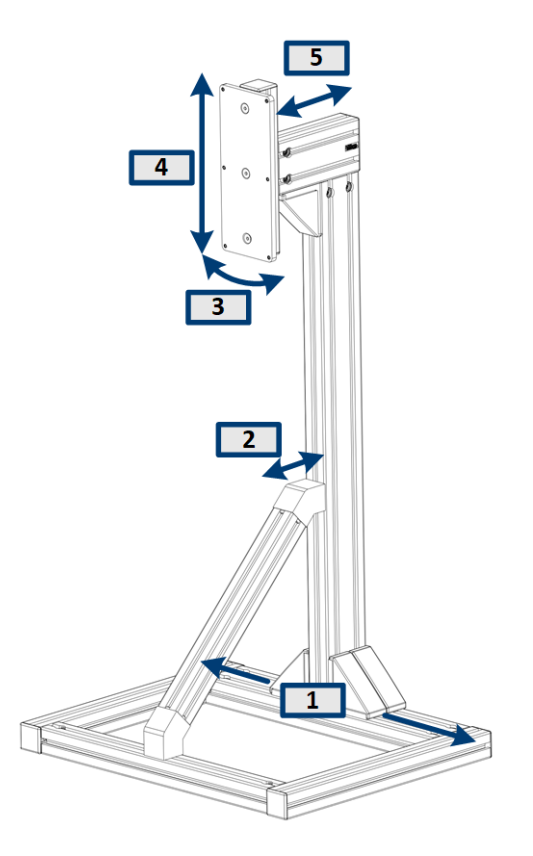

*Figura 4-11: Posibles desalineaciones del soporte del reflector*

- 1 = Desalineación lateral (eje x)
- 2 = Inclinación vertical
- 3 = Inclinación horizontal
- 4 = Desalineación vertical (eje y)
- 5 = Desalineación horizontal (eje z)
- 6. Si la normalización indica una desalineación, ajuste la posición del **soporte del reflector** como se describe a continuación.

No cambie la posición del reflector de referencia mismo.

Tenga en cuenta que la alineación puede necesitar varios intentos, debido a las bajas tolerancias.

## **Corrección de una desalineación lateral (eje x)**

Resuelve el mensaje en la interfaz de usuario: "Shift reference reflector to the right / left" (Desplazar el reflector de referencia hacia la derecha / izquierda).

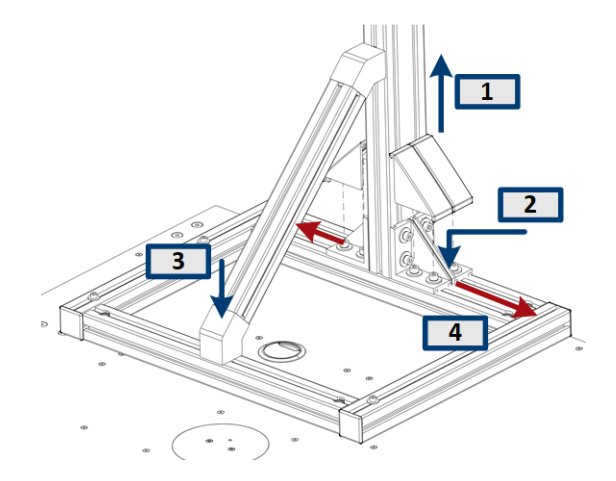

- 1. Retire las cubiertas de la base del soporte (2x), por ejemplo, con un destornillador plano.
- 2. Afloje los tornillos en la base del soporte con una llave Allen de tamaño 6 (8x).
- 3. Afloje el tornillo en la base de la barra de soporte con una llave Allen de tamaño 6  $(1x)$ .
- 4. Mueva el soporte hacia la izquierda o hacia la derecha según sea necesario.
- 5. Repita la medición de normalización.
	- a) Si la normalización ya no indica una desalineación, vuelva a montar el soporte.
	- b) Si la normalización aún indica una desalineación, repita el ajuste hasta que el error ya no ocurra.

### **Corrección de una desalineación horizontal (eje z)**

Resuelve el mensaje en la interfaz de usuario: "Shift reference reflector to toward QAR / from QAR away" (Desplazar el reflector de referencia hacia QAR / desde QAR).

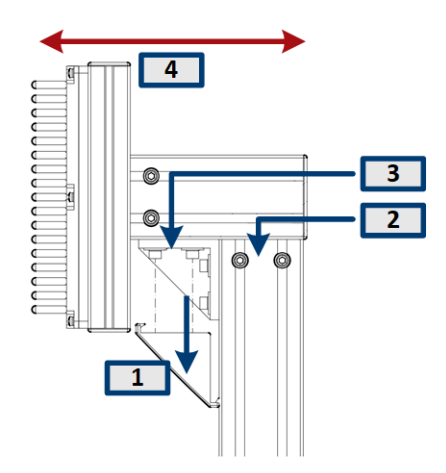

1. Retire la cubierta en la parte superior del soporte (1x), por ejemplo, con un destornillador plano.

- 2. Afloje los tornillos de la barra principal del soporte con una llave Allen tamaño 6 (2x).
- 3. Afloje los tornillos de la barra de soporte con una llave Allen tamaño 6 (2x).
- 4. Mueva el reflector hacia adelante o hacia atrás según sea necesario.
- 5. Repita la medición de normalización.
	- a) Si la normalización ya no indica una desalineación, vuelva a montar el soporte.
	- b) Si la normalización aún indica una desalineación, repita el ajuste hasta que el error ya no ocurra.

#### **Corrección de una desalineación horizontal (eje z)**

Resuelve el mensaje en la interfaz de usuario: "Shift reference reflector downward / upward" (Desplazar el reflector de referencia hacia abajo / hacia arriba).

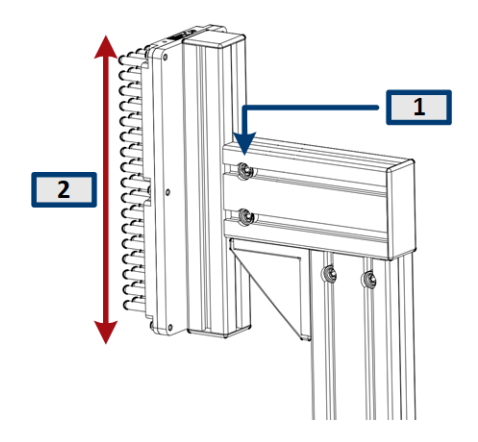

- 1. Afloje los tornillos en el costado de la barra de soporte con una llave Allen tamaño 6 (2x).
- 2. Mueva el reflector hacia arriba o hacia abajo según sea necesario.
- 3. Repita la medición de normalización.
	- a) Si la normalización ya no indica una desalineación, vuelva a montar el soporte.
	- b) Si la normalización aún indica una desalineación, repita el ajuste hasta que el error ya no ocurra.

#### **Corregir una inclinación horizontal**

Resuelve el mensaje en la interfaz de usuario: "Rod alignment or rod distance is not correct" (La alineación o la distancia de la varilla no es correcta).

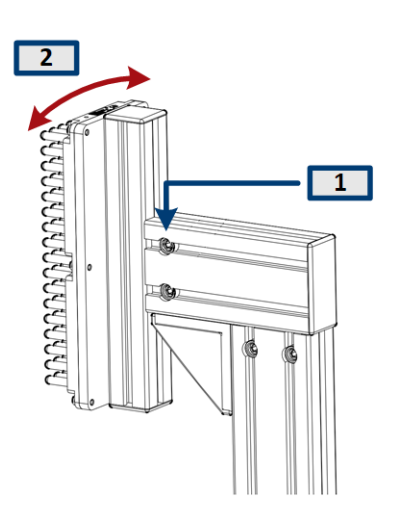

- 1. Afloje los tornillos en el costado de la barra de soporte con una llave Allen tamaño 6 (2x).
- 2. Gire el reflector hacia la derecha o hacia la izquierda según sea necesario.
- 3. Repita la medición de normalización.
	- a) Si la normalización ya no indica una desalineación, vuelva a montar el soporte.
	- b) Si la normalización aún indica una desalineación, repita el ajuste hasta que el error ya no ocurra.

### **Corregir una inclinación vertical**

Resuelve el mensaje en la interfaz de usuario: "Rod alignment or rod distance is not correct" (La alineación o la distancia de la varilla no es correcta).

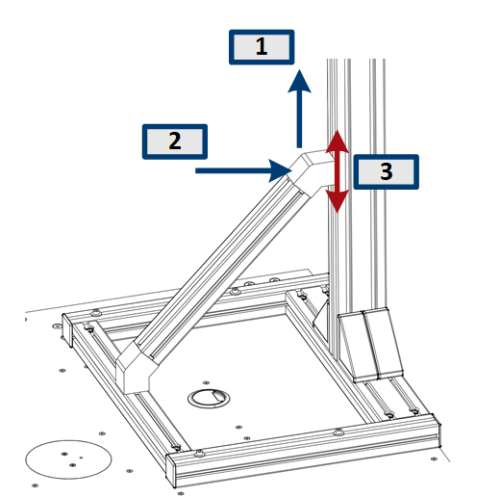

- 1. Retire la cubierta en la parte superior de la barra de soporte (1x), por ejemplo con un destornillador plano.
- 2. Afloje el tornillo con una llave Allen tamaño 6 (1x).
- 3. Mueva la barra de soporte hacia arriba o hacia abajo para corregir el ángulo vertical del soporte.
- <span id="page-31-0"></span>4. Repita la medición de normalización.
	- a) Si la normalización ya no indica una desalineación, vuelva a montar el soporte.
	- b) Si la normalización aún indica una desalineación, repita el ajuste hasta que el error ya no ocurra.

# **4.2.5 Instalación del R&S QAR en la plataforma (R&S QAR-Z21)**

Herramientas necesarias:

- Llave Allen tamaño 5 (para tornillos ISO 10642 M8x20)
- Llave Allen tamaño 6 (para tornillos ISO 4762 M8x40)
- Llave Allen tamaño 10 (para tornillos ISO 4762 M12x55)
- Llave de boca abierta tamaño 19
- Nivel de burbuja.

### **Instalando la plataforma**

- 1. Coloque la plataforma sobre una superficie estable y horizontal que pueda soportar el peso del R&S QAR.
- 2. Verifique con un nivel de burbuja si la plataforma misma está nivelada.
- 3. Si es necesario, elimine cualquier irregularidad ajustando la altura de las patas hasta que la plataforma esté nivelada.
	- Un movimiento en sentido horario baja el área de plataforma correspondiente.
	- Un movimiento en sentido antihorario eleva el área de plataforma correspondiente.
- 4. Apriete las patas con las tuercas de retención con la llave de boca abierta.

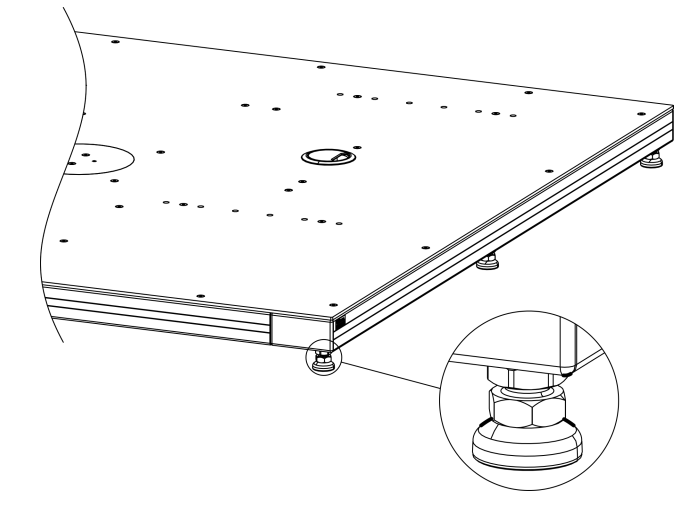

*Figura 4-12: Alineación de la plataforma*

### **Montaje del R&S QAR**

Cuando la plataforma esté en su lugar, puede montar el R&S QAR en la plataforma.

Siempre que levante, mueva o transporte el R&S QAR, use las manijas en su parte posterior.

- 1. Atornille los dos soportes al R&S QAR con dos tornillos de cabeza hueca (tamaño 5) a cada lado del R&S QAR (vea figura 4-13).
- 2. Levante el R&S QAR a la plataforma hacia una posición estable y en ángulo recto con el piso.

La posición es definida por los dos pines en la plataforma como se muestra en figura 4-13. Esos dos pines encajan en los dos orificios de montaje en el marco del R&S QAR.

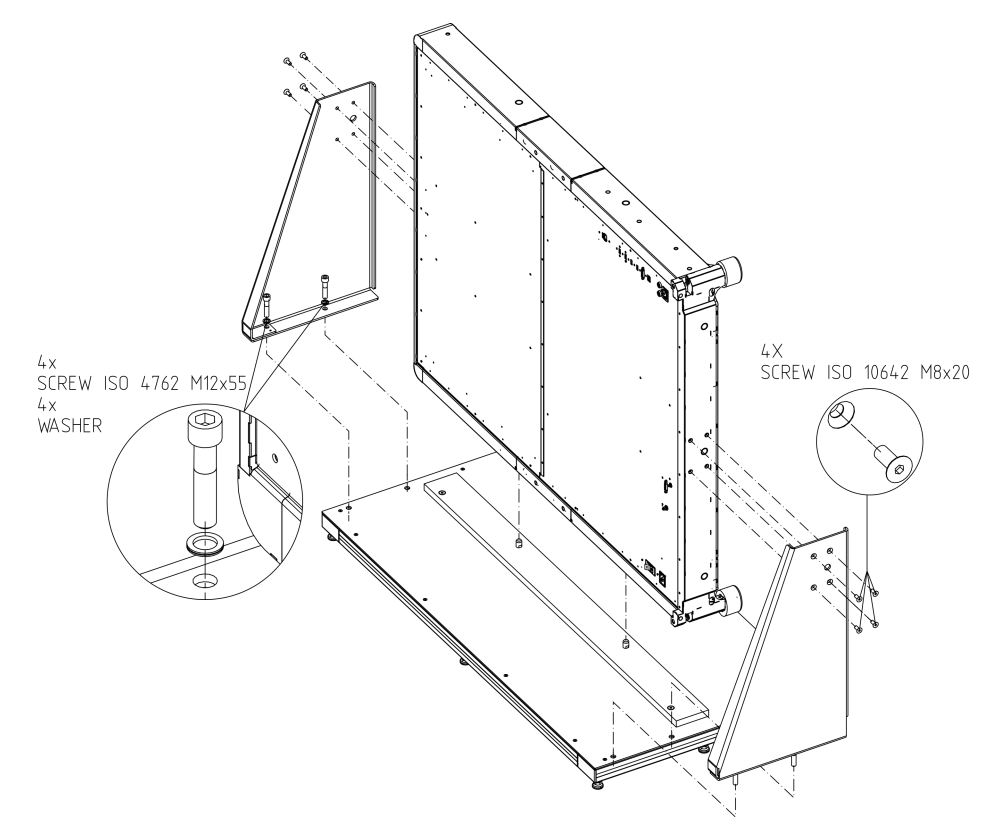

*Figura 4-13: Instalación de R&S QAR, incluido soporte de montaje*

- 3. Asegure el R&S QAR atornillando los dos soportes a la plataforma. Dos tornillos de cabeza hueca con un tamaño 10 aseguran cada soporte. Los agujeros de montaje en la plataforma definen la posición de los soportes. **Nota:** Inserte una arandela entre el tornillo y el soporte como se muestra en figura 4-13.
- 4. Apriete los cuatro tornillos a la plataforma.

# <span id="page-33-0"></span>**4.3 Conectar el R&S QAR**

Puede conectar varios dispositivos al R&S QAR. La siguiente descripción general muestra las posibles conexiones.

Herramientas necesarias:

Llave dinamométrica (n.º pedido 0041.1218.00).

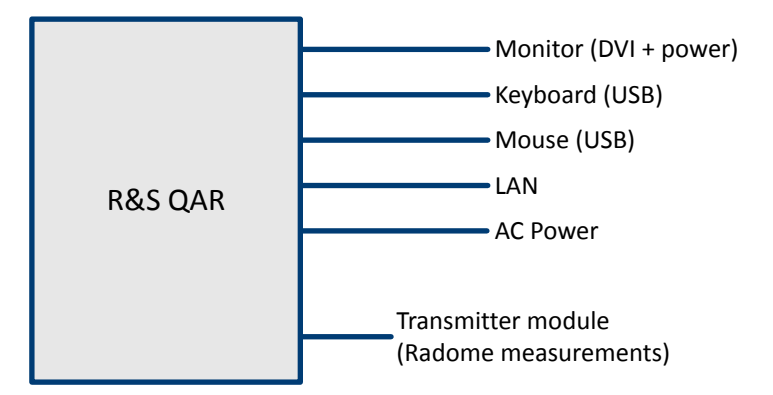

*Figura 4-14: Descripción general de la conexión en un sistema con módulo transmisor opcional*

1. Conecte un monitor al puerto DVI en el R&S QAR.

Como fuente de alimentación, puede usar una toma de corriente de CA doméstica o la fuente de alimentación integrada para suministrar energía al monitor (para monitores con un cable de extensión de corriente de luz).

**Nota:** El monitor debe tener una resolución de al menos 1650 x 1050 (recomendamos 1920 x 1080). Resoluciones más bajas pueden causar una visualización incorrecta de los datos de medición.

El BIOS admite monitores con una resolución vertical de hasta 1080p.

- 2. Conecte un teclado y un ratón a dos de los puertos USB.
- 3. Opcional: establezca una conexión a su LAN a través de la interfaz LAN.
- 4. Opcional (mediciones de radomos): conecte el módulo transmisor al R&S QAR usando el SMA y los conectores de control del transmisor en ambos dispositivos. Apriete el conector SMA a 0,6 Nm con la llave dinamométrica.
- 5. Conecte el R&S QAR a la fuente de alimentación a la red con el cable de alimentación que forma parte de la entrega.

**Nota:** Conecte siempre todos los dispositivos antes de conectar el R&S QAR a la red eléctrica.

# <span id="page-34-0"></span>**4.4 Encendido y apagado del R&S QAR**

#### **Suministro de corriente para el R&S QAR**

Realice siempre todas las conexiones (LAN, USB, etc.) antes de conectar el R&S QAR a la red eléctrica.

Consulte la hoja de datos para conocer la potencia nominal y el cumplimiento de la seguridad eléctrica.

- 1. Asegúrese de que la conexión a tierra de protección esté establecida. Para más información, ver [capítulo 3.1, "Fuente de alimentación principal",](#page-12-0) [en la página 13.](#page-12-0)
- 2. Conecte el cable de alimentación a la entrada de CA.
- 3. Conecte el cable de alimentación a la red eléctrica.
- 4. Encienda el interruptor de alimentación principal (posición «I»).

El R&S QAR recibe energía.

Consulte [capítulo 3.1, "Fuente de alimentación principal", en la página 13](#page-12-0) para obtener más información sobre la entrada de CA y el interruptor de alimentación principal.

### **Encender el R&S QAR**

1. Presione el botón de encendido para iniciar el sistema. Consulte [capítulo 3.2, "Botón de encendido", en la página 15](#page-14-0) para obtener más información sobre el botón de encendido.

**Nota:** Cuando inicia el R&S QAR por primera vez, debe introducir una clave de opción. La clave de opción y una información acerca de la activación de la clave de opción son parte de la entrega.

2. Seleccione la aplicación que desea usar desde el iniciador de aplicaciones. El iniciador de aplicaciones arranca automáticamente después de iniciar el sistema. Alternativamente, puede buscar y seleccionar la aplicación desde el menú de inicio de Windows.

Ahora puede usar el R&S QAR.

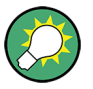

#### **Tiempo de calentamiento**

Deje que el R&S QAR se caliente durante al menos 90 minutos antes de usarlo.

### **Apagar el R&S QAR**

► Presione el botón de encendido.

El sistema se apaga.

Consulte [capítulo 3.2, "Botón de encendido", en la página 15](#page-14-0) para obtener más información sobre el botón de encendido.

## <span id="page-35-0"></span>**Desconectar el R&S QAR de la red eléctrica**

- 1. Apague el interruptor de alimentación principal (posición «0»). El R&S QAR se desconecta de la red eléctrica.
- 2. Desconecte el cable de alimentación de la red eléctrica.

# **4.5 Sistema operativo**

El R&S QAR Contiene el sistema operativo Windows 10 que se ha configurado de acuerdo con las características y necesidades del R&S QAR. Los cambios en la configuración del sistema solo son necesarios al instalar periféricos tales como un teclado, o si la configuración de red no cumple con la configuración predeterminada.

Los controladores y el software instalados en el R&S QAR están adaptados al R&S QAR. Instale únicamente actualizaciones de software publicadas por Rohde & Schwarz.

# **4.5.1 Protección antivirus**

Siga los pasos adecuados para proteger los instrumentos de una infección. Use una configuración de cortafuegos restrictiva y analice todo dispositivo de almacenamiento extraíble que use regularmente con un instrumento Rohde & Schwarz. También se recomienda que instale software antivirus en el instrumento. Rohde & Schwarz NO recomienda ejecutar software antivirus en segundo plano (modo "on-access") en instrumentos basados en Windows, debido a una degradación potencial del rendimiento del instrumento. No obstante, Rohde & Schwarz recomienda ejecutarlo durante las horas no críticas.

Para obtener detalles y recomendaciones, véase el siguiente libro blanco de Rohde & Schwarz:

[1EF96: Malware Protection Windows 10](http://www.rohde-schwarz.com/appnote/1EF96)

# **4.5.2 Service Packs y actualizaciones**

Microsoft crea regularmente actualizaciones de seguridad y otros parches para proteger sistemas operativos basados en Windows. Estos se lanzan a través del sitio web de Microsoft Update y el servidor de actualizaciones asociado. Los instrumentos que usan Windows, especialmente aquellos que se conectan a una red, deben ser actualizados regularmente.

Para obtener detalles y recomendaciones, véase el siguiente libro blanco de Rohde & Schwarz:

[1EF96: Malware Protection Windows 10](http://www.rohde-schwarz.com/appnote/1EF96)
### **4.5.3 Cuentas de usuario**

El sistema operativo Windows 10 instalado en el R&S QAR tiene dos cuentas de usuario predefinidas:

- Cuenta de usuario estándar con derechos de Windows estándar. El nombre de usuario para esta cuenta es Operator. La contraseña es operator<serialnumber>, donde <serialnumber> indica la posición del número de serie del R&S QAR. Ejemplo: operator123456
- Cuenta de administrador con derechos para instalar software o crear cuentas de usuario.

El nombre de usuario para esta cuenta es Admin La contraseña es emodar8Administrator<serialnumber>, donde <serialnumber> indica la posición del número de serie del R&S QAR. Ejemplo: emodar8Administrator123456

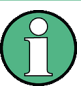

### **Cambiar las contraseñas**

Por razones de seguridad, le recomendamos que cambie las contraseñas.

# 5 Operar el R&S QAR

La aplicación para operar el R&S QAR se instala en un PC que está integrado en el R&S QAR. Se inicia automáticamente cuando enciende el R&S QAR.

Puede acceder a la aplicación conectando un monitor, un teclado y un ratón al R&S QAR. Alternativamente, puede acceder a la aplicación a través de «Escritorio remoto» desde otro PC, si el R&S QAR está en una LAN.

Si la aplicación no se inicia automáticamente, puede iniciarla manualmente con el acceso directo del escritorio de Windows.

La operación depende de la aplicación que tenga:

- capítulo 5.1, "Mediciones de radomos", en la página 38
- [capítulo 5.2, "Mediciones de Parachoques", en la página 52](#page-51-0)
- [capítulo 5.3, "Mediciones del posicionamiento del radar", en la página 61.](#page-60-0)

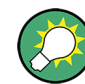

**Tiempo de calentamiento**

Deje que el R&S QAR se caliente durante al menos 90 minutos antes de usarlo.

## **5.1 Mediciones de radomos**

El procedimiento típico al medir un radomo (DUT) es el siguiente:

- 1. Inicie el R&S QAR para arrancar el sistema y la aplicación de medición. Para obtener más información sobre la funcionalidad de la aplicación de medición, vea [capítulo 5.1.2, "Interfaz gráfica de usuario", en la página 40.](#page-39-0)
- 2. Normalizar la configuración de prueba. Para obtener más información sobre la normalización, vea [capítulo 5.1.3.1, "Nor](#page-42-0)[malización", en la página 43](#page-42-0).
- 3. Medir el DUT. Para obtener más información sobre la medición y sus resultados, vea [capí](#page-41-0)[tulo 5.1.3, "Mediciones", en la página 42.](#page-41-0)
- 4. Guardar y restaurar datos de medición. Para obtener más información acerca de cómo guardar y restaurar datos de medición, vea ["Gestionar resultados de medición"](#page-46-0) en la página 47.

### **5.1.1 Configuración de la prueba**

#### **Configuración de prueba básica**

La configuración básica para las mediciones de radomos consiste en el R&S QAR y un DUT que se coloca a una cierta distancia del R&S QAR.

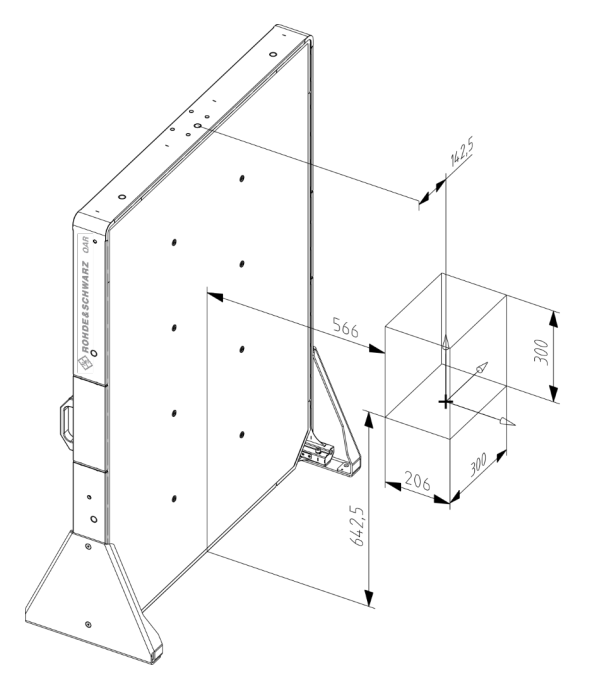

*Figura 5-1: Configuración de prueba básica (distancias en mm)*

En figura 5-1, el cuadro rojo indica el área en la que el R&S QAR toma la imagen del DUT. Tenga en cuenta que el DUT debe colocarse ligeramente descentrado al centro del R&S QAR como se indica en figura 5-1 (142,5 mm).

#### **Configuración de prueba con plataforma y mesa de montaje DUT**

Cuando utilice la plataforma opcional y la mesa de montaje DUT, la configuración de prueba ya está predefinida. El R&S QAR está en una posición dada, y el DUT, cuando está posicionado sobre la mesa, ya está en la distancia necesaria hacia el R&S QAR y el piso. Tenga en cuenta que la posición de la mesa de montaje es variable, dependiendo de los agujeros de montaje que haya utilizado para fijarla. Para más información, ver [capítulo 4.2.3, "Instalación de los elementos de medición de radomos",](#page-23-0) [en la página 24.](#page-23-0)

<span id="page-39-0"></span>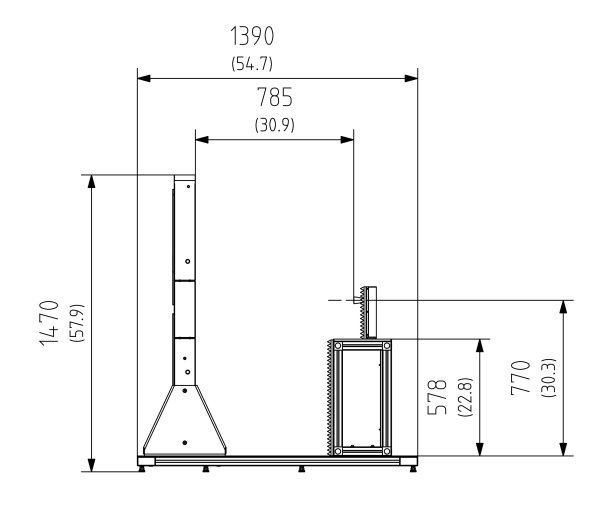

*Figura 5-2: Configuración de prueba de R&S QAR con plataforma, mesa de montaje y módulo transmisor*

Números sin corchetes = dimensiones en mm Números entre paréntesis = dimensiones en pulgadas

### **5.1.2 Interfaz gráfica de usuario**

La interfaz gráfica de usuario (GUI) contiene varios elementos.

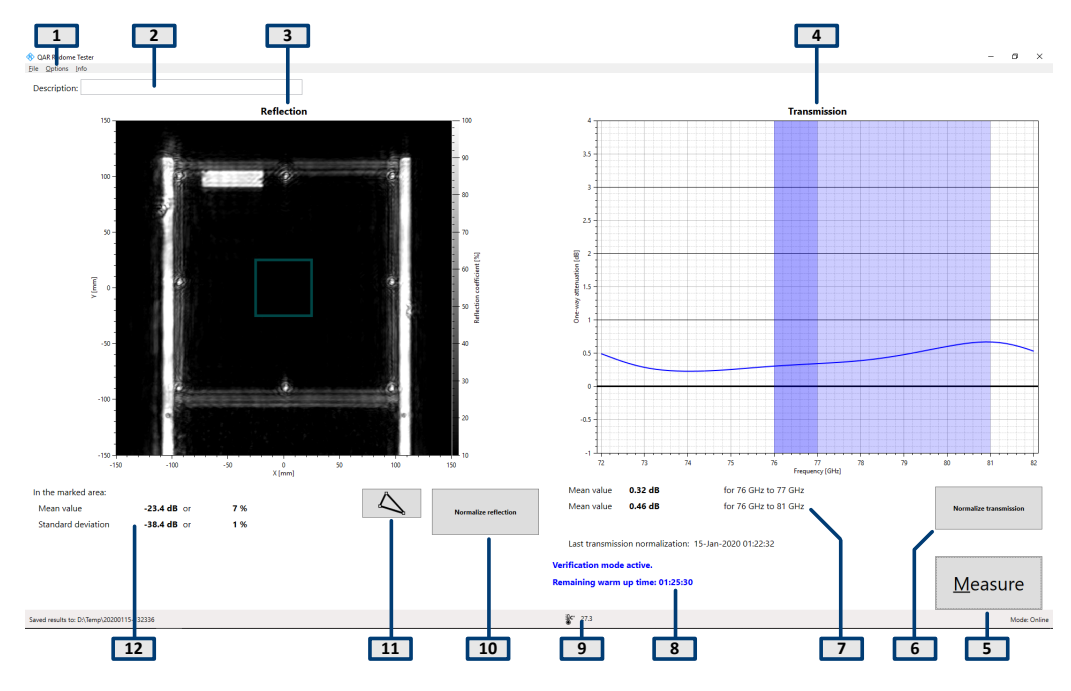

#### *Figura 5-3: Interfaz gráfica de usuario de software*

- 1 = Barra de menús
- 2 = Descripción de la medición
- 3 = Visualización de resultados (reflejo)
- 4 = Visualización de resultados (pérdida de transmisión)
- 5 = Botón de medir
- 6 = Botón de normalizar transmisión
- 7 = Resultados numéricos (pérdida de transmisión)
- 8 = Mensajes del sistema
- 9 = Barra de estado
- 10 = Normalizar medición de reflexión
- 11 = Editor de máscara de reflexión
- 12 = Resultados numéricos (reflexión)

#### **Visualización de resultados**

La pantalla de resultados muestra los datos recopilados durante la medición como una imagen de onda milimétrica.

#### **Visualización del resultado de pérdida de transmisión**

Solo disponible con el módulo transmisor opcional.

La pantalla de resultados de pérdida de transmisión muestra los resultados de la medición de transmisión.

#### **Resultados numéricos**

Se muestran varios resultados numéricos de las mediciones de reflexión y transmisión.

- Reflexión media
- Desviación estándar
- Opcional: atenuación media unidireccional dentro del rango de frecuencias de 76 GHz a 77 GHz
- Opcional: atenuación media unidireccional dentro del rango de frecuencias de 76 GHz a 81 GHz

#### **Configuraciones y botones de control**

Varios ajustes y botones le permiten controlar la medición.

- "Measure" (Medir) Inicia una medición. Para más información, vea [capítulo 5.1.3.2, "Medición de Reflexión",](#page-43-0) [en la página 44](#page-43-0) y [capítulo 5.1.3.3, "Medición de Transmisión", en la página 45](#page-44-0).
- "Normalize Reflection" (Normalizar reflexión) Inicia la normalización de la medición de reflexión. Para más información, ver [capítulo 5.1.3.1, "Normalización", en la página 43](#page-42-0).
- Opcional: "Normalize Reflection" Inicia la normalización de la medición de transmisión. Para más información, ver [capítulo 5.1.3.1, "Normalización", en la página 43](#page-42-0).
- Mensajes del sistema Muestra varios mensajes de estado del sistema, como falta de normalización o el tiempo de calentamiento restante. El tiempo de calentamiento completo es de 90 minutos.

#### <span id="page-41-0"></span>**Barra de menús**

La barra de menú contiene varias configuraciones.

- "File" (Archivo) Contiene una funcionalidad para importar y exportar resultados de medición y una funcionalidad para cerrar el software.
- "Options" (Opciones) Contiene una funcionalidad para configurar la medición y las pantallas de resultados.
	- "Info" (Información) Contiene diversa información acerca de la aplicación, incluida información sobre licencias de software de código abierto y el manual del usuario.

#### **Atajos de teclado**

Los siguientes atajos de teclado están disponibles.

#### *Tabla 5-1: Atajos de teclado*

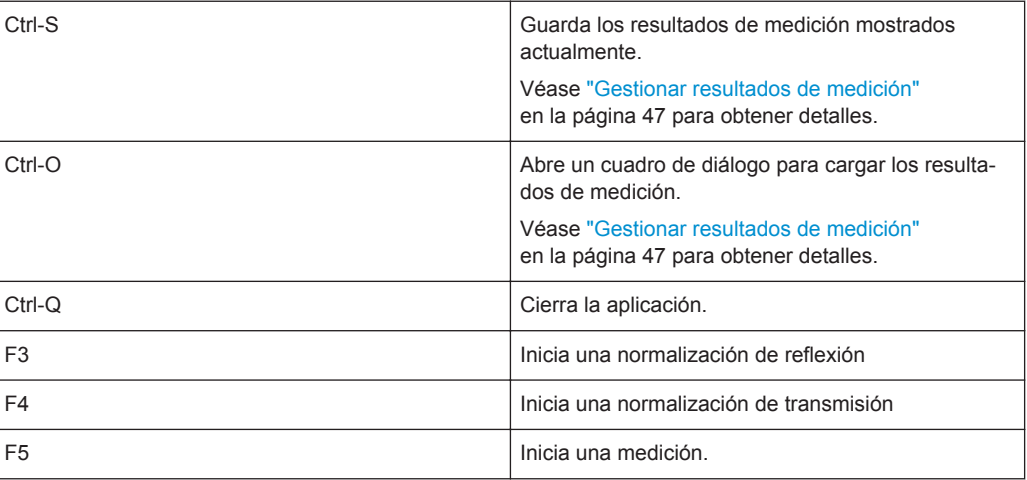

### **5.1.3 Mediciones**

El R&S QAR proporciona varios tipos de mediciones: de reflexión y transmisión. Las mediciones de transmisión requieren el módulo transmisor opcional. Ambas mediciones generalmente consisten en dos pasos, la normalización y la medición real.

#### **Medición de un DUT**

- 1. Configurar la normalización.
- 2. Inicie la normalización con "Normalize Reflection" (Normalizar reflexión o la tecla F3) y "Normalize Transmission" (Normalizar transmisión o la tecla F4). Para obtener detalles sobre cómo normalizar la medición, vea [capítulo 5.1.3.1,](#page-42-0) ["Normalización", en la página 43.](#page-42-0)
- 3. Coloque el DUT frente al R&S QAR, por ejemplo, en la mesa de montaje opcional.
- 4. Inicie la medición de reflexión y transmisión con "Measure" (o la tecla F5).

<span id="page-42-0"></span>La medición en sí dura menos de un segundo. Los resultados se muestran después de unos segundos.

Para obtener detalles sobre cómo ejecutar la medición, vea [capítulo 5.1.3.2,](#page-43-0) ["Medición de Reflexión", en la página 44](#page-43-0) y [capítulo 5.1.3.3, "Medición de Trans](#page-44-0)[misión", en la página 45.](#page-44-0)

- Normalización......................................................................................................... 43
- [Medición de Reflexión.............................................................................................44](#page-43-0) ● [Medición de Transmisión........................................................................................ 45](#page-44-0)

#### **5.1.3.1 Normalización**

La normalización es una medición separada que determina las desviaciones de medición sistemáticas y reproducibles. Determinar estas desviaciones de medición le permite eliminar esas desviaciones de los resultados de medición reales, lo que a su vez mejora la precisión de la medición.

#### **Normalizar las mediciones de reflexión**

La normalización de la medición de la reflexión requiere una placa metálica limpia, lisa y plana para una alta reflectividad, por ejemplo, de aluminio. El tamaño recomendado es entre 100 mm x 100 mm y 200 mm x 200 mm.

Si tiene los objetos de verificación y se ajustan a su configuración, puede usar la placa etiquetada E para normalizar la reflexión.

1. Coloque la placa en el mismo lugar donde va a montar el DUT para la medición real.

Asegúrese de que la placa esté paralela al R&S QAR. Recomendamos utilizar el mismo dispositivo para la placa de metal que para el DUT.

2. Seleccione el botón "Normalize Reflection" para iniciar la medición.

Cuando termina la medición de normalización, el R&S QAR guarda los datos de corrección. Todas las mediciones posteriores se corrigen en consecuencia. Una normalización válida da como resultado una imagen con alta reflectividad. La reflectividad media debe ser de aproximadamente 0 dB y no debe exceder una cierta desviación de ese valor. Vea la hoja de datos para conocer los valores exactos.

3. Opcional: escanee la placa de metal con el botón "Measure" para verificar la normalización.

Si los resultados no cumplen con las expectativas, repita la normalización. Si la segunda normalización aún produce resultados inesperados, verifique la configuración de prueba. Para obtener detalles acerca del procedimiento de verificación, vea [capítulo 5.1.5, "Verificación", en la página 49](#page-48-0).

#### <span id="page-43-0"></span>**Normalizar la medición de transmisión**

La normalización de la medición de transmisión se realiza mediante una medición de espacio libre y no requiere dispositivos adicionales. Sin embargo, asegúrese de que la línea de visión entre el R&S QAR y el módulo transmisor esté libre de obstáculos.

1. Seleccione el botón "Normalize Transmission" para iniciar la medición.

Cuando termina la medición de normalización, el R&S QAR guarda los datos de corrección. Todas las mediciones posteriores se corrigen en consecuencia.

2. Opcional: escanee el espacio libre con el botón "Measure" para verificar la normalización.

Una normalización válida da como resultado un trazo recta con una atenuación de aproximadamente 0 dB. El trazo no debe exceder una cierta desviación de ese valor; vea la hoja de datos para conocer los valores exactos.

Si los resultados no cumplen con las expectativas, repita la normalización. Si la segunda normalización aún produce resultados inesperados, verifique la configuración de prueba. Para obtener detalles acerca del procedimiento de verificación, vea [capítulo 5.1.5, "Verificación", en la página 49](#page-48-0).

#### **5.1.3.2 Medición de Reflexión**

La medición de reflexión determina la cantidad de energía que está siendo reflejada por el DUT. Esta energía no atraviesa el radomo y, como resultado, contribuye a la degradación del rendimiento. Las señales reflejadas reducen el rendimiento del radar e incluso pueden interferir con las señales recibidas, produciendo efectos como los descritos en la nota de aplicación [1MA267](https://rohde-schwarz.com/appnote/1ma267). Las áreas con una alta reflectividad pueden tener varias causas, por ejemplo, defectos de material, interacción no deseada entre varias capas de materiales, cantidad excesiva de ciertos materiales u objetos extraños.

El R&S QAR obtiene mediciones de reflexión resueltas espacialmente de un DUT al vincular la información recopilada por las antenas de transmisión y recepción distribuidas en una operación coherente. La imagen de onda milimétrica resultante permite una evaluación intuitiva del comportamiento de reflexión del DUT.

#### **Resultados de la medición**

La aplicación muestra los resultados de la medición de reflexión resuelta espacialmente como una imagen de onda milimétrica con una escala lineal del 10 % al 100 %. Los ejes X e Y muestran las dimensiones de la imagen en mm (predeterminado 300 mm x 300 mm). La imagen es una imagen en escala de grises. Los valores pequeños, representados por áreas oscuras, corresponden a una reflexión baja, los valores altos, representados por áreas claras, corresponden a una reflexión alta.

Además de la imagen, la reflexión media y la desviación estándar de la reflexión se calculan como resultados numéricos. Ambos valores se muestran debajo de la imagen de onda milimétrica en unidades logarítmicas (dB) y como un porcentaje, donde el 100 % representa una reflexión máxima de 0 dB.

<span id="page-44-0"></span>La aplicación calcula los resultados numéricos sobre un área determinada de la imagen de onda milimétrica completa. El área de evaluación se indica mediante una máscara que se superpone a la imagen. Usted puede personalizar el tamaño y la forma de esta máscara para analizar ciertas áreas con más detalle. Para obtener más información acerca de cómo trabajar con la máscara, vea ["Trabajar con máscaras de evalua](#page-45-0)ción" [en la página 46](#page-45-0).

La reflexión media indica la transparencia de radar del DUT. Cuanto menor sea la reflexión media, mejor será la transparencia de radar del DUT. Una mayor reflexión media da como resultado la refracción del haz, una mayor pérdida de transmisión y ondas estacionarias entre el DUT y el sensor de radar. Para una compatibilidad de radar óptima, la reflexión media del DUT debe ser minimizada.

La desviación estándar de la reflexión indica la homogeneidad del DUT. Los DUT no homogéneos alteran los frentes de fase de la onda incidente, causan errores de ángulo, puntos ciegos y lóbulos laterales aumentados. Para una compatibilidad de radar óptima, la desviación estándar de reflexión del DUT debe ser minimizada.

#### **5.1.3.3 Medición de Transmisión**

Debido a que la señal incidente se divide en una parte reflejada y transmitida, es interesante medir no solo la reflexión sino también las propiedades de transmisión.

La medición de la señal transmitida requiere el módulo transmisor opcional que se encuentra detrás del DUT (en la tabla DUT). El transmisor usa 64 puntos de frecuencia discretos para cubrir un rango de frecuencias seleccionado entre 72 GHz y 82 GHz. Esto permite una evaluación exacta de la respuesta de frecuencia de transmisión del DUT.

La respuesta de frecuencia proporciona información detallada acerca de la pérdida de transmisión de RF del DUT en la banda de frecuencia exacta destinada a la operación del radar. Por lo tanto, esto es independiente de la forma de onda de señal real utilizada por la unidad de radar, lo que facilita la capacidad de prueba y la optimización del propio radomo.

El diagrama de transmisión muestra la respuesta de frecuencia del DUT. Los valores mínimo y máximo indican el grado de coincidencia de frecuencia alcanzado por el DUT. Idealmente, el mínimo de la respuesta de frecuencia se ubica en el rango de frecuencias de operación del sensor de radar que se utilizará en combinación con el DUT. Los mínimos desplazados indican problemas con el grosor eléctrico del DUT.

El R&S QAR calcula la atenuación media unidireccional para rangos de frecuencia específicos (76 GHz a 77 GHz y 76 GHz a 81 GHz). Los resultados se muestran debajo del diagrama en unidades logarítmicas (dB).

La atenuación media unidireccional se calcula de la siguiente manera:

 $-20 \cdot \log_{10}$ (coeficiente de transmisión medio)

El coeficiente de transmisión medio se calcula sobre el rango de frecuencias respectivo.

### <span id="page-45-0"></span>**5.1.4 Configuración**

El R&S QAR proporciona varias herramientas para configurar la medición del radomo.

### **Trabajar con máscaras de evaluación**

La máscara de evaluación disponible para la medición de reflexión define el área que se evalúa para la reflexión media y la desviación estándar de la medición de reflexión.

1. Seleccionar "Edit Mask" (Editar máscara).

En el modo de edición, usted puede cambiar la forma y la ubicación de la máscara de evaluación.

- 2. Mover, eliminar o diseñar una máscara de evaluación.
	- a) Mueva la máscara arrastrándola con el ratón y soltándola en su nueva ubicación.
	- b) Elimine una máscara seleccionada con la tecla "Del" (Supr) en su teclado. Para seleccionar una máscara, haga clic en ella.
	- c) Cree una máscara haciendo clic en algún lugar de la pantalla de resultados y trazando una línea con el ratón. Un clic confirma una línea de la forma de la máscara. Agregue tantas líneas

como desee para diseñar la máscara. Un doble clic confirma la forma final de la máscara.

Usando este método, puede diseñar cualquier forma que desee alrededor del DUT.

3. Seleccione nuevamente "Edit Mask" para salir del modo de edición.

El R&S QAR evalúa nuevamente la reflexión media y la desviación estándar.

- 4. Opcional: exporte la máscara de evaluación.
	- a) Seleccione "Options" > "Reflection Mask" (Máscara de reflexión)
	- b) Seleccione "Save Bitmap" (Guardar mapa de bits) para guardar la forma y la ubicación de la máscara como un mapa de bits (archivo .bmp).
	- c) Seleccione "Export Coordinates" (Exportar coordenadas) para guardar la forma y ubicación de la máscara como coordenadas en un archivo . json.

Alternativamente, puede diseñar una máscara con un editor de gráficos externo o un editor de texto e importarla.

Si diseña la máscara como un mapa de bits, asegúrese de que el tamaño del lienzo sea de 601 x 601 píxeles y de que la imagen tenga un solo canal. Tome una máscara que haya diseñado en la aplicación para ver cómo se ve un mapa de bits. Si diseña una máscara como texto, asegúrese de definir correctamente las coordenadas de los ejes x e y. Tome una máscara que haya diseñado en el software para ver cómo se ve el archivo .json.

#### **Importar máscaras de evaluación**

Si usted ha diseñado y guardado una máscara de evaluación anteriormente, puede importarla en cualquier momento que la necesite.

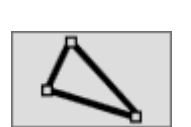

<span id="page-46-0"></span>Antes de importar una máscara, asegúrese de que el modo de edición de máscara esté desactivado.

- 1. Seleccione "Options" > "Reflection Mask"
- 2. Seleccione "Load Bitmap" (Cargar mapa de bits) para importar la forma y la ubicación de la máscara desde un mapa de bits (archivo .bmp).
- 3. Seleccione "Import Coordinates" (Importar coordenadas) para importar la forma y la ubicación de la máscara desde las coordenadas en un archivo . json.

#### **Seleccionar el esquema de color de la imagen**

El R&S QAR proporciona varios esquemas de color para la imagen de la medición de reflexión.

- 1. Seleccione "Options" > "Display".
- 2. Seleccione uno de los esquemas de color del menú desplegable "Colormap".

El R&S QAR ajusta los colores en consecuencia.

#### **Gestionar resultados de medición**

Usted puede exportar los datos de medición, por ejemplo, para almacenarlos en un dispositivo de memoria externo o copiarlos en un PC diferente para su posterior análisis con un software distinto. También puede restaurar los datos que ha tomado en algún momento y revisarlos en la aplicación.

- 1. Seleccione "Options" > "Recording".
- 2. Defina el directorio predeterminado en el que guardará los resultados en el campo de entrada "Result Folder" (Carpeta de resultados). Para cada medición, el R&S QAR crea una carpeta que contiene los datos de medición.
- 3. Seleccione "Autosave" para usar la funcionalidad de guardado automático. Cuando utiliza la función de autoguardado, el R&S QAR almacena automáticamente los resultados después de cada medición.

**Tip:** Siempre puede guardar los resultados de medición con el atajo de teclado Ctrl-S o desde el menú "File".

4. Seleccione los datos que desea guardar en el menú desplegable "Results To Save".

Un conjunto de datos de medición contiene los siguientes archivos.

- <yyyy-mm-dd-hh-mm-ss>\_cfg.txt <yyyy-mm-dd-hh-mm-ss>\_PanelConf.mat Contiene información acerca de la configuración del R&S QAR durante la medición.
- <yyyy-mm-dd-hh-mm-ss>\_image.png <yyyy-mm-dd-hh-mm-ss>\_transmissionloss.png Imagen de la medición de reflexión y pérdida de transmisión.
- Protocol.csv

Contiene los resultados de la medición numérica.

- <yyyy-mm-dd-hh-mm-ss>\_results.mat Contiene los datos de imágenes 2D sin procesar. Solo si ha seleccionado el paquete de datos "Statistics + Pictures + Data" (Estadísticas + Imágenes + Datos). Este paquete de datos es necesario si desea restaurar los resultados de la medición más adelante. ● <yyyy-mm-dd-hh-mm-ss>\_volume.mat Contiene los datos de imágenes 3D sin procesar.
	- Solo si ha seleccionado el paquete de datos "Statistics + Pictures + Data + Volume" (Estadísticas + Imágenes + Datos + Volumen). Este paquete de datos requiere aprox. 500 MB de espacio en disco para cada imagen. También lleva mucho tiempo guardar este paquete de datos, aprox. 30 segundos para cada imagen.

**Tip:** Usted puede restaurar los resultados de medición en cualquier momento con el atajo de teclado Ctrl-O o desde el menú "File".

Restaurar los resultados de medición requiere al menos los datos de imágenes 2D sin procesar (results.mat). El paquete de datos "Statistics + Pictures" solo contiene las imágenes.png) y estadísticas (resultados numéricos, etc.) y, por lo tanto, no es suficiente para restaurar los resultados.

#### **Tomar fotos con una cámara web**

Puede conectar una cámara web al R&S QAR que toma una foto del DUT durante la medición. Esta imagen se almacena junto con los datos de medición.

El R&S QAR es compatible con todas las cámaras web que se reconocen como "Imaging Device" en el administrador de dispositivos Windows 10. Tenga en cuenta que la función de cámara web del R&S QAR usa siempre el primer dispositivo de imágenes de la lista para tomar fotos.

- 1. Seleccione "Options" > "Recording".
- 2. Seleccione "Save Webcam Picture" (Guardar imagen de la cámara web).

#### **Usar un escáner de código de barras**

Puede conectar un escáner de código de barras al R&S QAR para escanear el código de barras de un DUT y usar esto como referencia de que el DUT con un código de barras determinado ha pasado o no la prueba. El código de barras se muestra en la interfaz de usuario y se almacena junto con los demás datos de medición.

El R&S QAR es compatible con el escáner de código de barras Honeywell Xenon 1900 de Honeywell International Inc.

- 1. Seleccione "Options" > "Recording".
- 2. Seleccione "Use Barcode Scanner" (Usar escáner de código de barras).
- 3. Seleccione en el menú desplegable el puerto (serie) al que está conectado el escáner de código de barras.

### <span id="page-48-0"></span>**5.1.5 Verificación**

El R&S QAR proporciona un procedimiento de verificación para validar la calidad de las mediciones. La verificación consiste en una serie de mediciones con DUT estandarizados que se encuentran a una distancia fija del R&S QAR.

Si la verificación falla, calibre el R&S QAR. Si la calibración todavía resulta en una verificación fallida, verifique el hardware en busca de defectos.

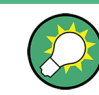

### **Tiempo de calentamiento**

Deje que el R&S QAR se caliente durante al menos 90 minutos antes de usarlo.

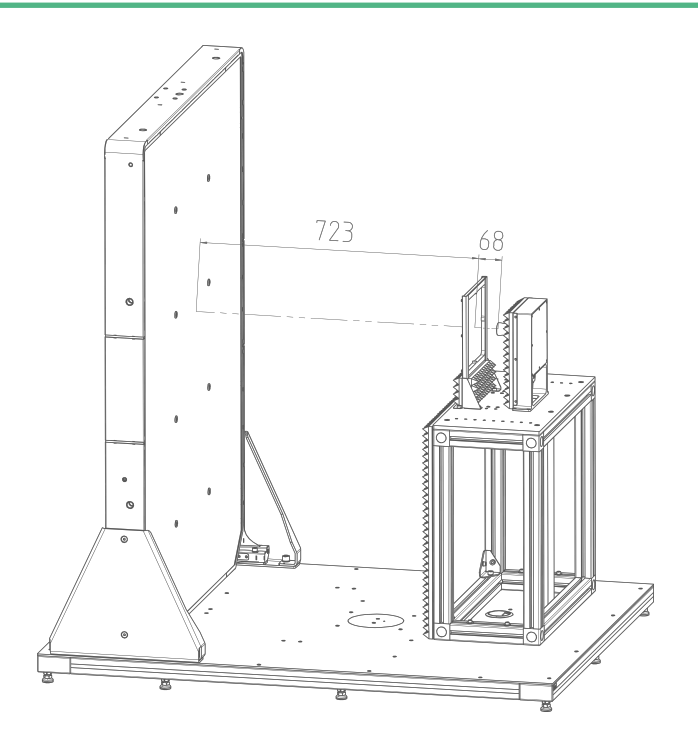

*Figura 5-4: Configuración de prueba para verificación con objetos*

#### **Instrumentación necesaria**

Todo el equipo requerido está incluido en la entrega del R&S QAR-Z40.

- Objetos de verificación
	- 1 x placa de metal
	- 1 x placa de metal con recortes
	- 3 x placas de plástico con diferentes espesores
- Marco para objetos de verificación
- Llave Allen tamaño 5

#### **Montaje del marco para los objetos de verificación**

Los objetos de verificación vienen con un marco que contiene los objetos. Atornille el marco a la mesa de montaje DUT.

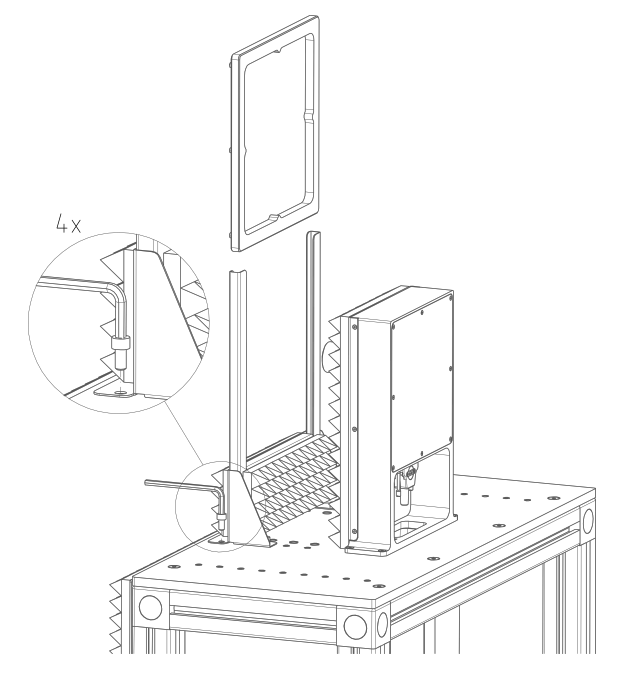

*Figura 5-5: Instalación del marco del objeto de verificación*

- 1. Coloque el marco sobre la mesa de montaje. La posición del marco está definida por los agujeros de montaje en la mesa de montaje DUT.
- 2. Atornille el marco a la mesa de montaje con la llave Allen. Los tornillos de cabeza hueca necesarios se incluyen en la entrega del R&S QAR-Z40.

#### **Ejecutar verificación**

El proceso de verificación consiste en cinco mediciones consecutivas con los objetos de verificación (placas cuadradas). Los objetos de verificación están etiquetados de A a E.

- 1. Seleccione el modo de verificación en la aplicación ("Options" > "Verification"). En el modo de verificación, el R&S QAR elimina las respuestas no deseadas en la señal mediante la aplicación de una puerta de tiempo para evaluar los datos. Para la verificación, el uso de este método es obligatorio.
- 2. **¡AVISO!** Manipulación de los objetos de verificación.
	- Almacene los objetos de verificación en la bolsa en la que fueron entregados.
	- Conserve los objetos de verificación limpios y sin huellas dactilares.
	- No raye los objetos de verificación.
	- Limpie los objetos con un plumero sin pelusa o un paño húmedo. No use productos químicos.

Normalizar la medición de reflexión.

- a) Coloque la placa de metal con la etiqueta «E» en el marco.
- b) Seleccione "Normalize Reflection" para iniciar una medición.
- c) Espere hasta que se muestren los resultados.
- d) Retire la placa de metal del marco.

La imagen resultante debe mostrar una imagen homogénea (los colores no deben desviarse demasiado). La reflexión media debe estar alrededor de 0 dB. Los límites para la normalización de la medición de la reflexión son universales, no específicos del dispositivo.

- 3. Verifique la medición de reflexión.
	- a) Coloque la placa de metal con recortes con la etiqueta D en el marco.
	- b) Inicie una medición.
	- c) Retire la placa de metal del marco.
		- La imagen resultante debe mostrar una imagen clara del objeto de verificación. Los patrones deben ser claramente visibles.

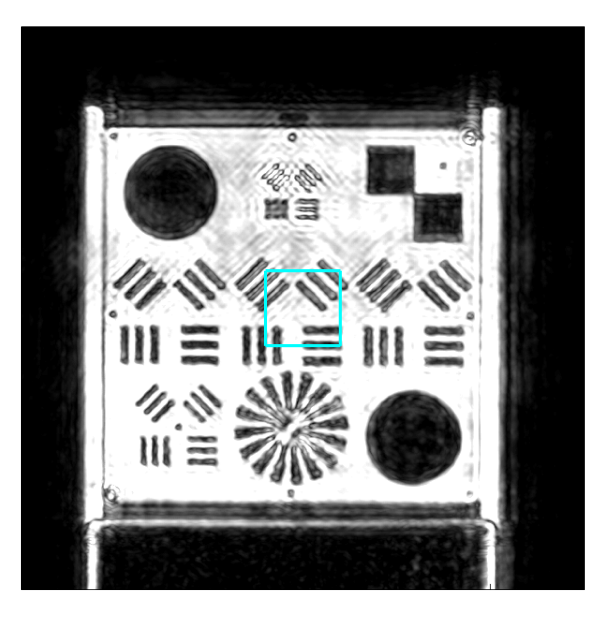

#### **Verificación OK Verificación no OK**

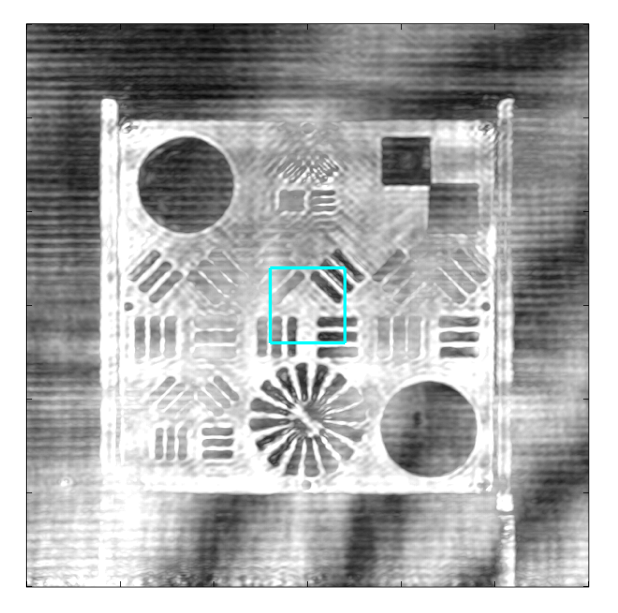

- 4. Si está utilizando el módulo transmisor: Normalice la medición de transmisión.
	- a) Retire todos los objetos delante del R&S QAR (excepto la mesa y el marco).
	- b) Seleccione "Normalize Transmission" para iniciar una medición de espacio libre.

El trazo resultante debe ser una línea recta con una atenuación de aproximadamente 0 dB.

- 5. Si está utilizando el módulo transmisor: Verifique la medición de transmisión.
	- a) Coloque la placa de plástico con la etiqueta A en el marco.
	- b) Inicie una medición.
	- c) Retire la placa de plástico del marco.
	- d) Haga lo mismo para las otras dos placas de plástico etiquetadas B y C.

<span id="page-51-0"></span>Después de cada medición, verifique la pérdida de transmisión media contra los límites  $a_{77}$  y  $a_{81}$  especificados en las pegatinas adjuntas a las placas de verificación. La pegatina muestra las características de atenuación de la placa y la desviación que puede tener el resultado.

Cada pegatina contiene dos valores.

El primer valor " $a_{77}$ " es la atenuación media unidireccional en el rango de frecuencias de 76 GHz a 77 GHz.

El segundo valor " $a_{81}$ " es la atenuación media unidireccional en el rango de frecuencias de 76 GHz a 81 GHz.

Los límites para la medición de verificación de transmisión son especificos a la placa.

### **5.2 Mediciones de Parachoques**

En casos reales, el radar incorporado del vehículo envía una señal que cruza el parachoques, se refleja y vuelve a cruzar el parachoques. De forma similar, las antenas del R&S QAR envían señales que cruzan el parachoques, se reflejan desde los pines del reflector de referencia y cruzan el parachoques de vuelta. Las señales recibidas se miden y comparan con la medición de espacio libre (normalización) para obtener la pérdida de transmisión (o atenuación bidireccional) causada por el parachoques en varios puntos.

El R&S QAR utiliza 64 puntos de frecuencia discretos para cubrir el rango de frecuencias 76 GHz - 81 GHz. Gracias a las imágenes multiestáticas de los pines del reflector, el parachoques analizado es irradiado desde diferentes ángulos (de -38º a + 24º), como se muestra en la figura [figura 5-6](#page-52-0).

<span id="page-52-0"></span>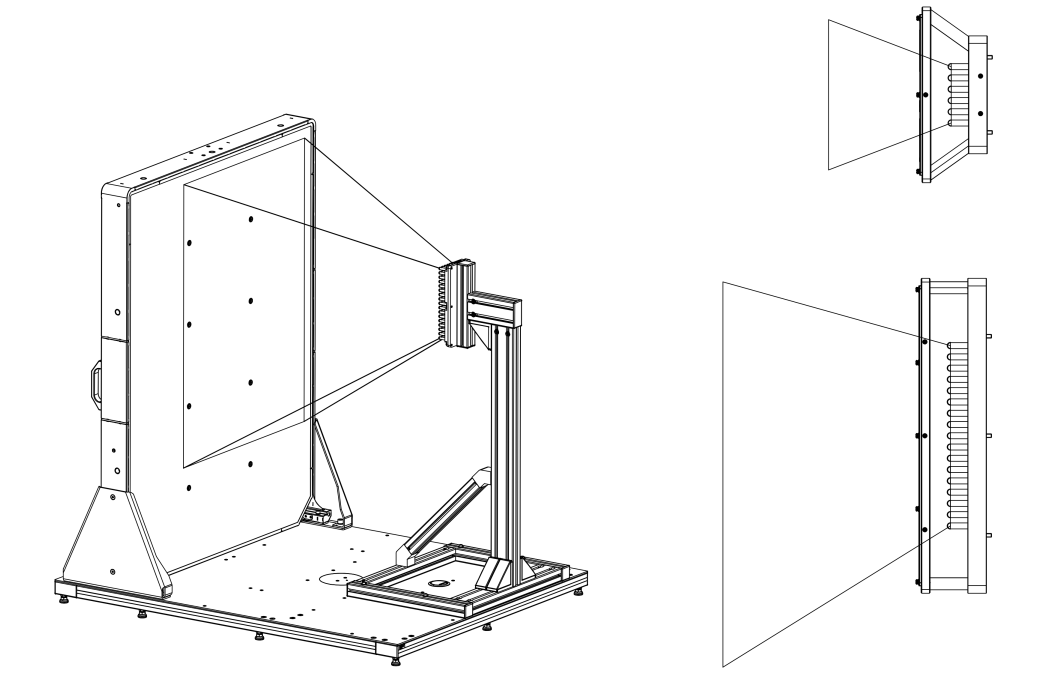

*Figura 5-6: Área de irradiación: 3D, vista superior y vista lateral*

La atenuación bidireccional media se calcula de la siguiente manera:

 $-20$ ·log<sub>10</sub>(coeficiente de atenuación medio).

El coeficiente de atenuación medio se calcula como un promedio entre los valores obtenidos para todos los puntos de frecuencia discretos y para todos los pines del reflector utilizados.

El procedimiento típico al medir la pérdida de transmisión (atenuación) causada por un parachoques es el siguiente:

- 1. Inicie el R&S QAR. El software se inicia automáticamente. Para más información, ver [capítulo 5.2.2,](#page-53-0) ["Interfaz gráfica de usuario", en la página 54](#page-53-0).
- 2. Normalice la medición, como se describe en [capítulo 5.2.3.1, "Normalización",](#page-55-0) [en la página 56.](#page-55-0)
- 3. Coloque el parachoques a medir en la posición correcta, como se describe en [capítulo 5.2.1, "Configuración de la prueba", en la página 54](#page-53-0).
- 4. Mida la atenuación, como se describe en [capítulo 5.2.3.2, "Medición de atenua](#page-56-0)[ción", en la página 57](#page-56-0).
- 5. Guarde los resultados de la medición, si es necesario. Véase también ["Gestionar resultados de medición"](#page-56-0) en la página 57.

### <span id="page-53-0"></span>**5.2.1 Configuración de la prueba**

► Coloque el parachoques entre el R&S QAR y el reflector de referencia, a una distancia mínima de 30 mm de los pines del reflector.

### **5.2.2 Interfaz gráfica de usuario**

La interfaz gráfica de usuario (GUI) contiene varios elementos.

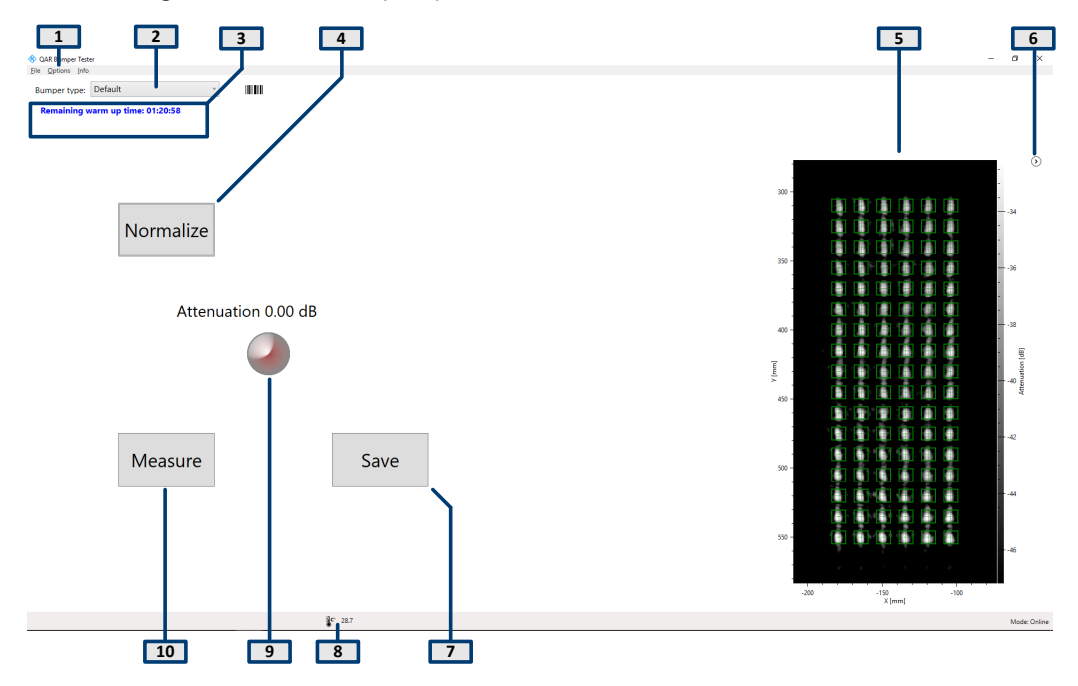

*Figura 5-7: Interfaz de usuario de software*

- 1 = Barra de menús
- 2 = Selección de tipo de parachoques
- 3 = Mensajes del sistema
- 4 = Botón Normalizar
- 5 = Visualización de resultados
- 6 = Ocultar / mostrar Pantalla de resultados
- 7 = Botón Guardar
- 8 = Barra de estado
- 9 = Resultados numéricos (atenuación media), incl. indicador de resultado
- 10 = Botón de medir
- 10 = Visualización de resultados

#### **Visualización de resultados**

Muestra la imagen de onda milimétrica de los datos recopilados de los pines del reflector de referencia durante el escaneo.

La imagen indica los efectos de la presencia del objeto y le permite evaluar inmediatamente sus características, por ejemplo, la homogeneidad.

Usted puede ocultar y mostrar la imagen con el icono de flecha  $( \circ )$ .

#### <span id="page-54-0"></span>**Resultados numéricos e indicador**

Atenuación media bidireccional dentro del rango de frecuencias 76 GHz - 81 GHz, calculada como la media aritmética de los valores registrados por los pines utilizados.

Si la atenuación está por debajo del umbral, el indicador es verde.

#### **Selección de tipo de parachoques**

Selecciona la configuración para la medición (tipo de parachoques que está midiendo).

La configuración determina qué pines del reflector de referencia usar para la medición. La configuración "default" (Predeterminada) utiliza todos los pines.

#### **Configuraciones y botones de control**

Varios ajustes y botones le permiten controlar la medición.

- "Measure" Inicia una medición. Para más información, ver [capítulo 5.2.3.2, "Medición de atenuación",](#page-56-0) [en la página 57.](#page-56-0)
- "Save" Guarda los resultados de la medición. Para más información, ver ["Gestionar resultados de medición"](#page-56-0) en la página 57.
- "Normalize" Inicia la normalización. Para más información, ver [capítulo 5.2.3.1, "Normalización", en la página 56](#page-55-0).
- Mensajes del sistema Muestra varios mensajes de estado del sistema, como falta de normalización o el tiempo de calentamiento restante. El tiempo de calentamiento completo es de 90 minutos.

### **Barra de menús**

La barra de menú contiene varias configuraciones.

● "File"

Contiene una funcionalidad para importar y exportar resultados de medición y una funcionalidad para cerrar el software.

● "Options"

Contiene una funcionalidad para configurar la medición y las pantallas de resultados.

Para más información, ver ["Gestionar resultados de medición"](#page-56-0) en la página 57.

● "Info"

Contiene diversa información acerca de la aplicación, incluida información sobre licencias de software de código abierto y el manual del usuario.

#### **Atajos de teclado**

Los siguientes atajos de teclado están disponibles.

<span id="page-55-0"></span>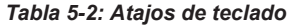

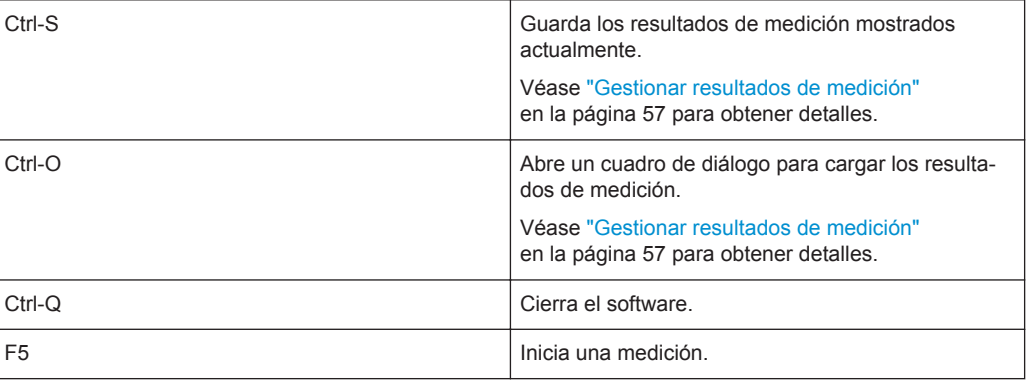

### **5.2.3 Mediciones**

Para mediciones de parachoques, el R&S QAR proporciona una medición de reflexión. Las mediciones de parachoques requieren el reflector de referencia opcional. La medición generalmente consiste en dos pasos, la normalización y la medición real.

#### **Medición de un DUT**

- 1. Configurar la normalización.
- 2. Inicie la normalización con "Normalize". Para obtener detalles sobre cómo normalizar la medición, vea capítulo 5.2.3.1, "Normalización", en la página 56.
- 3. Coloque el DUT entre el R&S QAR y el reflector de referencia.
- 4. Inicie la medición de reflexión con "Measure" (o la tecla F5). La medición en sí dura menos de un segundo. Los resultados se muestran después de unos segundos. Para obtener detalles sobre cómo ejecutar la medición, vea [capítulo 5.2.3.2,](#page-56-0) ["Medición de atenuación", en la página 57](#page-56-0).

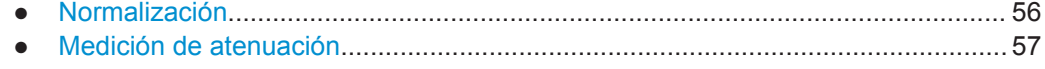

#### **5.2.3.1 Normalización**

La normalización es una medición realizada en el espacio libre, para obtener un valor de referencia para las mediciones de parachoques. Usted no necesita ningún objeto para medir ni elemento adicional.

La normalización le permite también verificar el posicionamiento y el estado del reflector de referencia. Si la posición es incorrecta o el reflector está dañado, recibirá una advertencia.

<span id="page-56-0"></span>Realice los siguientes pasos:

- 1. Asegúrese de que no haya nada obstruyendo la vista entre R&S QAR y el reflector de referencia.
- 2. Elija la configuración necesaria del menú desplegable "bumper type" (Tipo de parachoques).
- 3. Haga clic en el botón "Normalize" para comenzar la medición.

El R&S QAR mide las desviaciones y guarda los datos de corrección. Todas las mediciones posteriores se corrigen en consecuencia.

4. Opcional: escanee el espacio libre haciendo clic en el botón "Measure" para verificar la normalización. El resultado esperado es una atenuación de alrededor de 0 dB. Para obtener una

gama de resultados aceptables, vea la hoja de datos. Si los resultados no cumplen con las expectativas, repita la normalización.

Si la segunda normalización sigue produciendo resultados inesperados, realice la verificación como se describe en [capítulo 5.2.5, "Verificación", en la página 59](#page-58-0).

#### **5.2.3.2 Medición de atenuación**

- 1. Si es necesario establezca un umbral, seleccionando "Options" > "Theshold".
- 2. Haga clic en el botón "measure". O presione F5. No mueva el parachoques durante la medición. La medición tarda unos segundos, luego los resultados aparecen en la GUI. Vea ["Resultados numéricos e indicador"](#page-54-0) en la página 55 y ["Visualización de resultados"](#page-53-0) [en la página 54.](#page-53-0)

Si cambia la posición del reflector de referencia, o establece una configuración diferente para usar en la lista desplegable del "bumper type" (tipo de parachoques), realice una nueva normalización antes de medir.

### **5.2.4 Configuración**

El R&S QAR proporciona varias herramientas para configurar la medición del radomo.

#### **Gestionar resultados de medición**

Usted puede exportar los datos de medición, por ejemplo, para almacenarlos en un dispositivo de memoria externo o copiarlos en un PC diferente para su posterior análisis con un software distinto. También puede restaurar los datos que haya tomado en algún momento y revisarlos en el software.

1. Seleccione "Options" > "Recording".

- 2. Defina el directorio predeterminado en el que guardará los resultados en el campo de entrada "Result Folder" (Carpeta de resultados). Para cada medición, el R&S QAR crea una carpeta que contiene los datos de medición.
- 3. Seleccione "Autosave" para usar la funcionalidad de guardado automático. Cuando utiliza la función de autoguardado, el R&S QAR almacena automáticamente los resultados después de cada medición.

**Tip:** Siempre puede guardar los resultados de medición con el atajo de teclado Ctrl-S o desde el menú "File".

4. Seleccione los datos que desea guardar en el menú desplegable "Results To Save".

Un conjunto de datos de medición contiene los siguientes archivos.

- <yyyymmdd-hhmmss>\_cfg.txt Contiene información acerca de la configuración del R&S QAR durante la medición.
- <yyyymmdd-hhmmss>\_check\_results.json Contiene información sobre opciones.
- <yyyymmdd-hhmmss>\_image.png Imagen de la medición.
- <yyyymmdd-hhmmss>\_result\_QARQT.mat Contiene los datos de imágenes 2D sin procesar. Solo si ha seleccionado el paquete de datos "Statistics + Pictures + Data" (Estadísticas + Imágenes + Datos). Este paquete de datos es necesario si desea restaurar los resultados de la medición más adelante.
- <yyyy-mm-dd-hh-mm-ss>\_volume.mat Contiene los datos de imágenes 3D sin procesar. Solo si ha seleccionado el paquete de datos "Statistics + Pictures + Data + Volume" (Estadísticas + Imágenes + Datos + Volumen). Este paquete de datos requiere aprox. 500 MB de espacio en disco para cada imagen. También lleva mucho tiempo guardar este paquete de datos, aprox. 30 segundos para cada imagen.

**Tip:** Usted puede restaurar los resultados de medición en cualquier momento con el atajo de teclado Ctrl-O o desde el menú "File".

Restaurar los resultados de medición requiere al menos los datos de imágenes 2D sin procesar (result QARQT.mat). El paquete de datos "Statistics + Pictures" solo contiene las imágenes.png) y estadísticas (resultados numéricos, etc.) y, por lo tanto, no es suficiente para restaurar los resultados.

#### **Tomar fotos con una cámara web**

Puede conectar una cámara web al R&S QAR que toma una foto del DUT durante la medición. Esta imagen se almacena junto con los datos de medición.

<span id="page-58-0"></span>El R&S QAR es compatible con todas las cámaras web que se reconocen como "Imaging Device" en el administrador de dispositivos Windows 10. Tenga en cuenta que la función de cámara web del R&S QAR usa siempre el primer dispositivo de imágenes de la lista para tomar fotos.

- 1. Seleccione "Options" > "Recording".
- 2. Seleccione "Save Webcam Picture" (Guardar imagen de la cámara web).

#### **Usar un escáner de código de barras**

Puede conectar un escáner de código de barras al R&S QAR para escanear el código de barras de un DUT y usar esto como referencia de que el DUT con un código de barras determinado ha pasado o no la prueba. El código de barras se muestra en la interfaz de usuario y se almacena junto con los demás datos de medición.

El R&S QAR es compatible con el escáner de código de barras Honeywell Xenon 1900 de Honeywell International Inc.

- 1. Seleccione "Options" > "Recording".
- 2. Seleccione "Use Barcode Scanner" (Usar escáner de código de barras).
- 3. Seleccione en el menú desplegable el puerto (serie) al que está conectado el escáner de código de barras.

### **5.2.5 Verificación**

El R&S QAR proporciona un procedimiento de verificación para validar la calidad de las mediciones. La verificación consiste en una serie de mediciones con placas estandarizadas colocadas a una distancia fija del R&S QAR.

Si la verificación falla, calibre el R&S QAR. Si la calibración todavía resulta en una verificación fallida, verifique el hardware en busca de defectos.

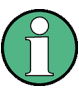

#### **Tiempo de calentamiento**

El tiempo de calentamiento del R&S QAR debe ser de al menos 90 minutos antes de que usted pueda comenzar la verificación.

#### **Instrumentación necesaria**

Todo el equipo requerido está incluido en la entrega del R&S QAR-Z41.

- Objetos de verificación
	- 1 x marco de metal
	- 3 x placas de plástico con diferentes espesores
- Marco para objetos de verificación
- Llave Allen tamaño 5

#### <span id="page-59-0"></span>**Montaje del marco**

Los objetos de verificación vienen con un marco que puede contener los objetos de verificación. El marco se puede atornillar al soporte del reflector de referencia.

1. Coloque el marco sobre el reflector de referencia.

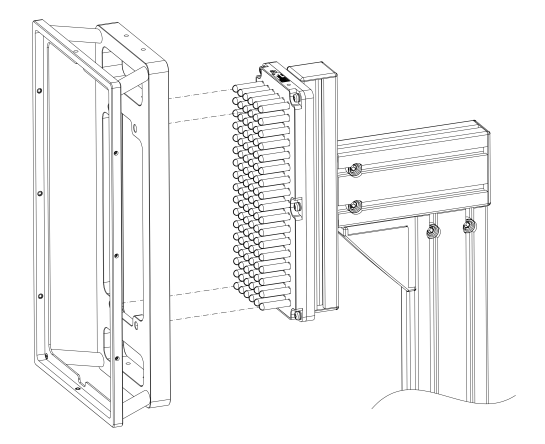

*Figura 5-8: Colocar el marco*

2. Fije la placa de verificación al marco. Una flecha en la pegatina indica la orientación correcta.

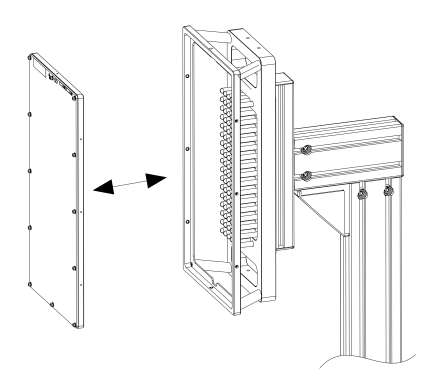

*Figura 5-9: Colocar la placa de verificación*

#### **Ejecutar verificación**

El proceso de verificación consiste en tres mediciones consecutivas utilizando las placas de verificación.

Las placas están etiquetadas de "A" a "C". Cada placa tiene una etiqueta con una flecha que indica la orientación correcta y el valor de atenuación esperado con un margen de error aceptable.

- 1. **¡AVISO!** Manipulación de los objetos de verificación.
	- Almacene los objetos de verificación en la bolsa en la que fueron entregados.
	- Conserve los objetos de verificación limpios y sin huellas digitales.
	- No raye los objetos de verificación.

<span id="page-60-0"></span>● Limpie los objetos con un plumero sin pelusa o un paño húmedo. No use productos químicos.

Normalice la medición como se describe en [capítulo 5.2.3.1, "Normalización",](#page-55-0) [en la página 56.](#page-55-0)

- 2. Coloque la placa etiquetada "A" en el soporte, como se muestra en [figura 5-8.](#page-59-0)
- 3. Establece el tipo de parachoques "defaul" (Predeterminado).
- 4. Inicie una medición.
- 5. Verifique la atenuación media con los valores especificados en la etiqueta.
- 6. Retire la placa del soporte empujando desde la parte posterior de la placa.
- 7. Repita los pasos para las placas etiquetadas "B" y "C".

Si la verificación falla, calibre el R&S QAR, como se describe en el manual de servicio, o llame a su representante local de R&S.

Si la verificación falla nuevamente después de la calibración, verifique si el hardware tiene defectos.

### **5.3 Mediciones del posicionamiento del radar**

El procedimiento típico al medir una posición de radar es el siguiente:

- 1. Inicie el R&S QAR para iniciar el sistema y el software. Para obtener más información acerca de la funcionalidad del software, vea [capí](#page-62-0)[tulo 5.3.2, "Interfaz gráfica de usuario", en la página 63.](#page-62-0)
- 2. Aparque el automóvil delante de R&S QAR. Véase el capítulo 5.3.1, "Configuración de la prueba", en la página 61.
- 3. Medir el DUT. Véase el [capítulo 5.3.3, "Medición", en la página 65.](#page-64-0)
- 4. Guardar datos de medición. Véase el ["Gestionar resultados de medición"](#page-69-0) en la página 70.

### **5.3.1 Configuración de la prueba**

Para las mediciones del posicionamiento del radar, la configuración de prueba consiste en el R&S QAR y el DUT, por ejemplo, un módulo de radar instalado detrás del parachoques de un automóvil. Para medir la posición del módulo de radar, simplemente aparque el automóvil frente al R&S QAR. Asegúrese de aparcar el automóvil en la posición correcta como se indica en [figura 5-10](#page-61-0) para obtener resultados de medición válidos.

Mediciones del posicionamiento del radar

<span id="page-61-0"></span>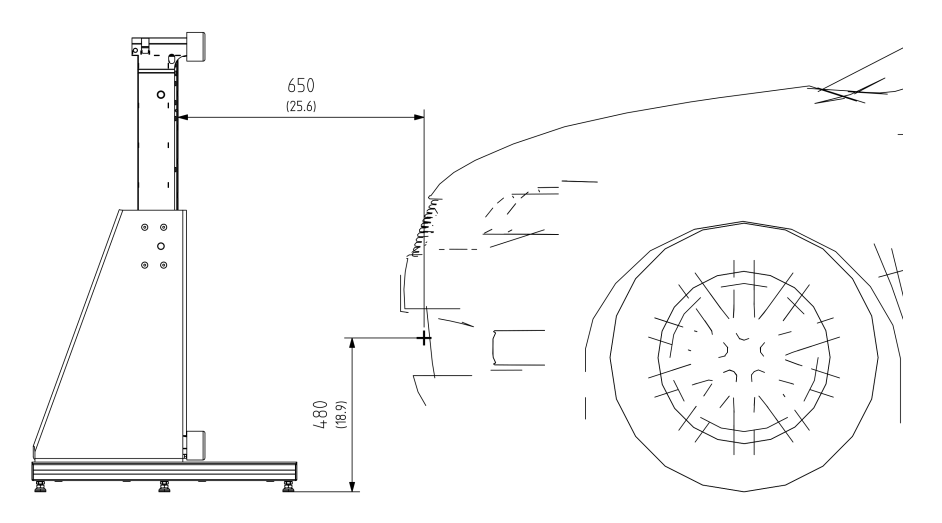

*Figura 5-10: Configuración de prueba para mediciones del posicionamiento del radar (vista lateral)*

La distancia óptima al frente del automóvil depende de la ubicación del módulo de radar en relación con la ubicación del radomo en el automóvil.

- La distancia entre el R&S QAR y el módulo de radar está entre 60 cm y 80 cm.
- La distancia del piso al módulo de radar es entre 34 cm y 68 cm.
- El desplazamiento del módulo de radar con respecto al centro del panel del R&S QAR es de 14,5 cm a la derecha del centro del panel.

Mediciones del posicionamiento del radar

<span id="page-62-0"></span>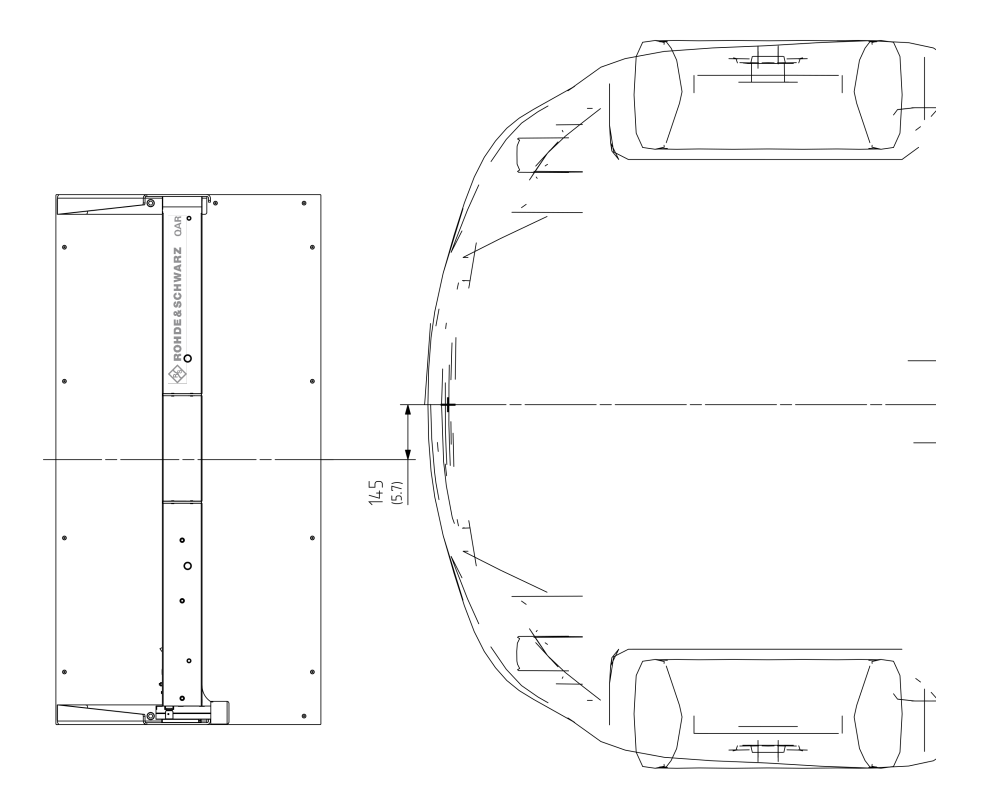

*Figura 5-11: Configuración de prueba para mediciones del posicionamiento del radar (vista desde arriba)*

### **5.3.2 Interfaz gráfica de usuario**

La interfaz gráfica de usuario (GUI) contiene varios elementos.

#### **R&S**®**QAR Operar el R&S QAR**

#### Mediciones del posicionamiento del radar

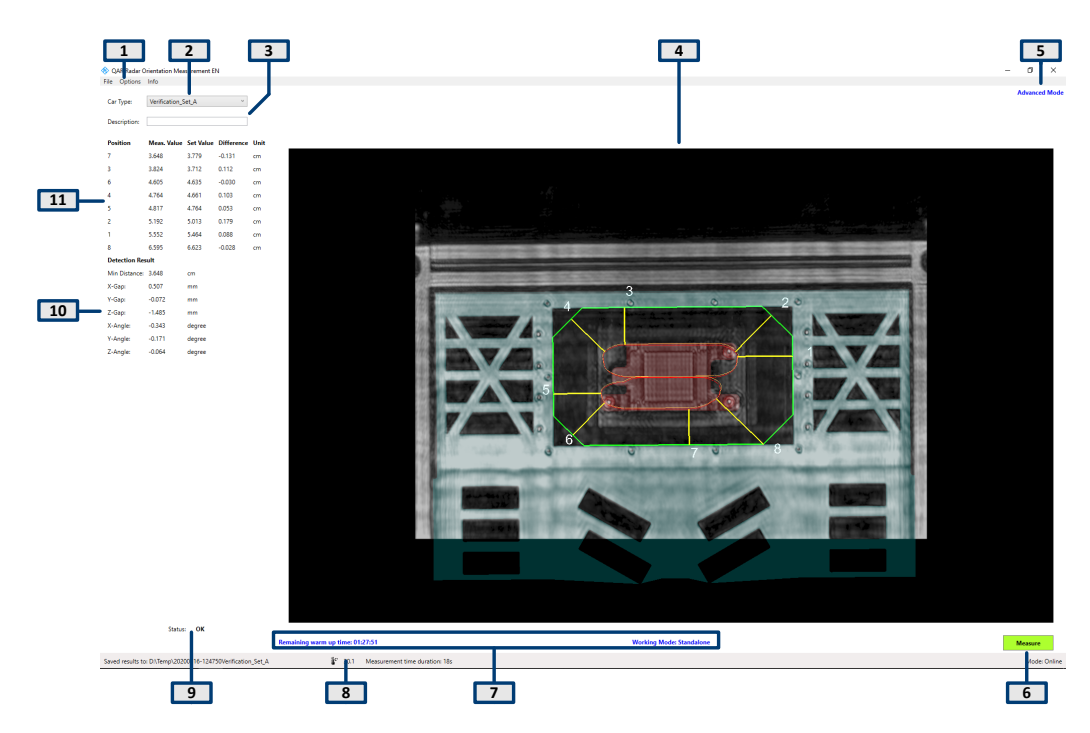

*Figura 5-12: Interfaz gráfica de usuario de software*

- 1 = Barra de menús
- 2 = Tipo de automóvil
- 3 = Descripción
- 4 = Resultados gráficos
- 5 = Modo de visualización
- 7 = Mensajes del sistema
- 8 = Barra de estado
- 9 = Resultado general
- 10 = Resultados de detección numéricos
- 11 = Resultados de posicionamiento numérico

#### **Visualización de resultados (gráfico y numérico)**

Resultados de mediciones gráfico y numérico. Para más información, ver [capí](#page-64-0)[tulo 5.3.3, "Medición", en la página 65](#page-64-0).

#### **Configuraciones y botones de control**

Varios ajustes y botones le permiten controlar la medición.

- "Car Type" (Tipo de automóvil) Selecciona la configuración de medición (datos CAD del automóvil). Para más información, ver ["Seleccionar el modo de trabajo"](#page-67-0) en la página 68.
- "Description" Descripción opcional de la medición. La descripción es parte del nombre de la carpeta en la que se almacenan los resultados.
- "Measure" Inicia una medición. Para más información, vea [capítulo 5.1.3.2, "Medición de Reflexión",](#page-43-0) [en la página 44](#page-43-0) y [capítulo 5.1.3.3, "Medición de Transmisión", en la página 45](#page-44-0).

#### <span id="page-64-0"></span>Mensajes del sistema

Muestra varios mensajes de estado del sistema, como falta de normalización o el tiempo de calentamiento restante. El tiempo de calentamiento completo es de 90 minutos.

#### **Barra de menús**

La barra de menú contiene varias configuraciones.

● "File"

Contiene una funcionalidad para importar y exportar resultados de medición y configuraciones, y una funcionalidad para cerrar el software.

- "Options" Contiene una funcionalidad para configurar la medición y las pantallas de resultados.
- "Info"

Contiene diversa información acerca de la aplicación, incluida información sobre licencias de software de código abierto y el manual del usuario.

#### **Barra de estado**

Muestra diversa información:

- La carpeta donde se guardan las mediciones.
- La temperatura del R&S QAR conectado. Haga doble clic en el icono de temperatura para ver la temperatura de las últimas horas.
- El estado de la conexión ("Online": arranque exitoso del hardware conectado).

#### **Atajos de teclado**

Se admiten los siguientes atajos de teclado:

*Tabla 5-3: Atajos de teclado*

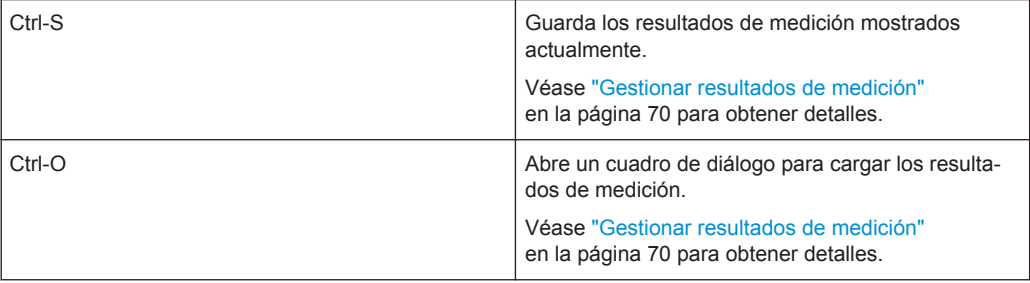

### **5.3.3 Medición**

La medición del posicionamiento del radar verifica el posicionamiento correcto de un módulo de radar, por ejemplo, detrás del parachoques de un automóvil.

Para medir la posición del módulo de radar, el R&S QAR genera una nube de puntos tridimensional del automóvil que está frente a éste. Esta imagen muestra el parachoques y la ubicación del sensor de radar montado detrás del parachoques. Para determinar la ubicación correcta del sensor de radar, el R&S QAR compara la imagen grabada con los datos CAD del sensor de radar y el parachoques o radomo.

Después de encontrar en la imagen la posición y las orientaciones del radar y el sensor, el R&S QAR utiliza el modelo CAD del cono de emisión de sensores de radar para calcular el área de intersección del cono de emisión y el radomo.

Finalmente, el R&S QAR calcula la distancia más corta entre el área de intersección del cono de emisión de radar y los límites del área permitida.

#### **Medición del DUT**

- 1. Seleccione la configuración de la lista desplegable "Car Type" (Tipo de automóvil).
- 2. Seleccione "Options" > "Alarm Limits" (Límites de alarma) para definir los límites de aceptación.

Para más información, ver ["Gestionar resultados de medición"](#page-69-0) en la página 70.

3. Seleccione "Measure."

El R&S QAR pide el DUT, lo que toma unos segundos. No mueva el radar durante la medición.

Después de unos segundos, los resultados aparecen en la interfaz de usuario.

#### **Resultados gráficos**

La imagen muestra los datos CAD y, como superposición, los resultados de la medición.

Los colores tienen el siguiente significado:

- El contorno verde corresponde al polígono del borde.
- El contorno naranja corresponde a la intersección teórica del haz del radar.
- El contorno rojo corresponde a la intersección medida del haz del radar.
- Las líneas amarillas corresponden a las distancias medidas.

Puede mostrar los resultados gráficos como una captura de pantalla 2D o como una imagen 3D.

- ► Seleccione "Options" > "Save Settings" > "Save Screenhot".
	- Si usted activa "Save Screenhot", la imagen es una imagen 2D que muestra el DUT desde el frente.
	- Si usted desactiva "Save Screenhot", la imagen es una imagen 3D. Puede girar la imagen en cualquier dirección y verla desde diferentes ángulos. Para hacerlo, seleccione la imagen con el puntero del ratón y muévala en la dirección deseada.

#### **Resultados numéricos**

Solo disponible en modo avanzado.

Los resultados numéricos muestran las distancias y ángulos medidos.

Los resultados numéricos que están dentro de los límites de tolerancia se muestran en una fuente negra.

Los resultados numéricos que están fuera de los límites de tolerancia se muestran en una fuente roja.

La decisión de si un sensor de radar está colocado correctamente se basa en la evaluación de ocho puntos de medición. Para cada punto de medición, el R&S QAR calcula la distancia más corta entre la intersección del haz del radar en el radomo y un polígono de borde especificado (contorno verde en los resultados gráficos).

La parte superior de la tabla del resumen numérico de resultados muestra la desviación entre las distancias especificadas y las distancias medidas para los ocho puntos de medición. Por omisión, los resultados se muestran en orden ascendente, de menor a mayor distancia. También puede usted definir un orden diferente en función del número de índice del punto de medición.

- 1. Seleccione "Options" > "View Positions".
- 2. Seleccione "Show following view positions" (Mostrar las siguientes posiciones de vista) y defina el orden de los puntos de medición, por ejemplo "1: 2: 3: 4: 5: 6: 7: 8".

La parte inferior de la tabla muestra la desviación del DUT a la posición especificada en términos absolutos.

- La distancia mínima es la distancia más pequeña que ha sido medida en uno de los puntos de medición.
- Las diferencias de valor indican la desviación de la posición en la dirección correspondiente. Por ejemplo, una diferencia x de 1 mm indica que el DUT tiene una posición incorrecta en el eje longitudinal.
- Los valores de ángulo indican que el DUT está inclinado una cierta cantidad en la dirección correspondiente. Por ejemplo, un ángulo x de 5 º indica que el DUT está ligeramente inclinado por su eje x.

#### **Resultado de la prueba general**

La prueba general se aprueba si todos los valores están dentro de las tolerancias y límites.

- En modo simple, el resultado de la prueba general se indica mediante un semáforo verde (aprobado) o rojo (desaprobado).
- En el modo avanzado, todos los valores numéricos deben tener una fuente negra ("Status" = "OK"). Un solo valor en fuente roja da como resultado una prueba fallida ("Status" = "Not OK").

#### **5.3.4 Configuración**

El R&S QAR proporciona varias herramientas para configurar la medición.

#### <span id="page-67-0"></span>**Seleccionar la interfaz de usuario**

La aplicación de medición del posicionamiento del radar proporciona dos interfaces de usuario: simple y avanzada.

- ► Seleccione "Options" > "Advanced Mode" (Modo avanzado) para alternar entre interfaces de usuario.
	- La interfaz de usuario simple muestra el resultado gráfico y el resultado de la prueba general (aprobado o desaprobado).
	- La interfaz de usuario avanzada también muestra los resultados numéricos. Una marca de verificación delante del elemento del menú "Advanced Mode" indica que el modo avanzado está activo.

#### **Seleccionar el modo de trabajo**

El modo del sistema selecciona la configuración de prueba de medición del posicionamiento del radar que usted está utilizando. Puede integrar el R&S QAR en un sistema automatizado hecho a medida (modo "Inline") o usarlo en una configuración autónoma.

Modo en línea: el R&S QAR es parte de un sistema automatizado. No es necesario un ajuste de la altura de la imagen para el R&S QAR. En cambio, el sistema ajusta mecánicamente la ubicación del R&S QAR en relación con la ubicación del sensor de radar.

Modo autónomo: el R&S QAR está instalado en la plataforma (R&S QAR-Z21). Para una medición válida, el R&S QAR debe ajustar la altura de su imagen en relación con la ubicación del sensor de radar. El R&S QAR toma esta información de la configuración del tipo de automóvil.

► Seleccione "Options" > "Inline".

Una marca de verificación frente al elemento del menú "Inline" indica que el modo en línea está activo.

#### **Seleccionar el tipo de automóvil**

La configuración del tipo de automóvil proporciona información acerca del automóvil, la ubicación del sensor de radar y los puntos de medición (posiciones). La configuración se basa en los datos CAD del automóvil.

En el modo de trabajo autónomo, la configuración del tipo de automóvil también define la altura de imagen del R&S QAR.

Debido a que cada tipo de automóvil tiene características diferentes, usted debe cargar la configuración correspondiente.

- 1. Seleccione "File" > "Configuration" > "Import Configuration"
- 2. Seleccione la configuración del menú desplegable "Car Type".

El R&S QAR carga los datos correspondientes y adapta su volumen y altura de imágenes. La carga otro tipo de automóvil toma aproximadamente 3 minutos.

3. Opcional: si cambia alguna configuración que tenga un efecto sobre la configuración del tipo de automóvil (por ejemplo, límites), seleccione "File" > "Configuración" > "Export Configuration" para exportar la configuración actualizada.

#### **Definir límites de alarma**

Los límites de alarma definen en qué medida la posición del módulo de radar puede desviarse de la posición ideal. Si los resultados muestran una desviación mayor que los límites, la prueba falla.

1. Seleccione "Options" > "Alarm Limits" para abrir el cuadro de diálogo correspondiente.

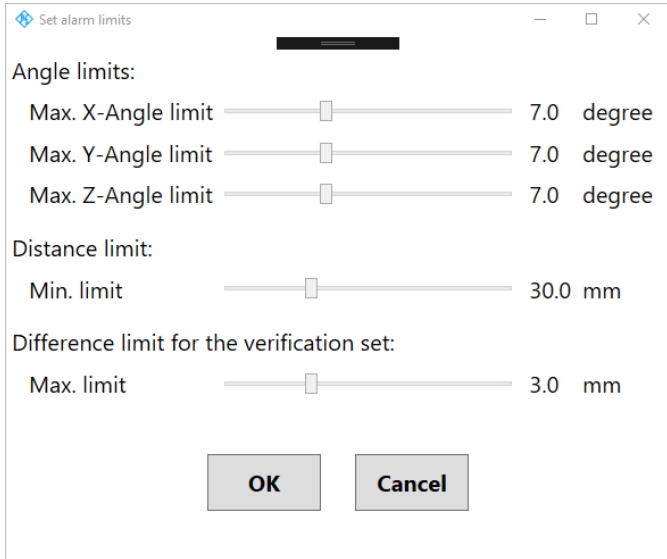

*Figura 5-13: Cuadro de diálogo Establecer límites de alarma*

- 2. Defina los límites según sea necesario.
	- Límites de ángulo

Diferencia máxima entre ángulos de rotación teóricos y medidos. Si la diferencia medida es mayor que el límite máximo, esto significa que el radar está demasiado girado alrededor de un eje y se tiene un estado "Not OK" (semáforo en rojo).

- Límite de distancia Distancia mínima desde el borde de la ventana del radar. Si la distancia medida es inferior al límite mínimo, significa que el haz del radar está demasiado cerca del borde y se obtiene un estado "Not OK" (semáforo en rojo).
- Límite de diferencia para el conjunto de verificación Solo es aplicable cuando se utilizan los conjuntos de verificación. Diferencia máxima entre posición teórica y medida. Si la diferencia medida es mayor que el límite máximo, se obtiene un estado "Not OK" (semáforo en rojo). Si la verificación falla, compruebe la posición de todos los dispositivos (R&S QAR, kit de verificación y placa de verificación). Compruebe también si

<span id="page-69-0"></span>ha seleccionado la placa de verificación correcta en el menú desplegable "Car Type".

Si la verificación sigue fallando, póngase en contacto con Rohde & Schwarz. Detenga cualquier otra medición.

#### **Seleccionar el idioma de la interfaz de usuario**

Usted puede mostrar la interfaz de usuario en varios idiomas.

► Seleccione "Options" > "Languages". Cambiar el idioma requiere que la aplicación se reinicie.

#### **Gestionar resultados de medición**

Usted puede exportar los datos de medición, por ejemplo, para almacenarlos en un dispositivo de memoria externo o copiarlos en un PC diferente para su posterior análisis con un software distinto. También puede restaurar los datos que ha tomado en algún momento y revisarlos en la aplicación.

- 1. Seleccione "Options" > "Save Settings".
- 2. Defina el directorio predeterminado en el que guardará los resultados en el campo de entrada "Result Folder". Para cada medición, el R&S QAR crea una carpeta que contiene los datos de

medición.

3. Seleccione "Autosave After Measurement" para usar la funcionalidad de guardado automático.

Cuando utiliza la función de autoguardado, el R&S QAR almacena automáticamente los resultados después de cada medición.

**Tip:** Siempre puede guardar los resultados de medición deliberadamente con el atajo de teclado Ctrl-S o desde el menú "File".

- 4. Seleccione "Save Screenshot" para almacenar una captura de pantalla del resultado gráfico.
- 5. Seleccione los datos que desea guardar en el menú desplegable "Save Option".

Un conjunto de datos de medición contiene los siguientes archivos.

- "Result" Almacena los resultados numéricos en un archivo .txt.
- "Result and Volume" Contiene los resultados numéricos y los datos de medición sin procesar (vista 3D) en un archivo .mat.

**Tip:** Usted puede restaurar los resultados de medición en cualquier momento con el atajo de teclado Ctrl-O o desde el menú "File".

Si restaura los datos de volumen 3D ("Result and Volume"), los resultados muestran:

- Una vista 3D en la pantalla de resultados gráficos.
- Todos los resultados numéricos.

Si restaura los resultados numéricos ("Result") y una captura de pantalla ("Save Screenshot"), los resultados muestran:

- Una captura de pantalla de los resultados en la pantalla de resultados gráficos.
- Todos los resultados numéricos.

Si solo restaura los resultados ("Result") sin una captura de pantalla, los resultados muestran:

- Nada en la pantalla de resultados gráficos.
- Todos los resultados numéricos.

#### **Control a distancia de las mediciones del posicionamiento del radar**

Usted puede controlar a distancia las mediciones del posicionamiento del radar usando un protocolo Modbus.

1. Seleccione "Options" > "Modbus Communication".

Aparecen varios campos de entrada y botones de control nuevos en la interfaz de usuario.

- 2. Defina una dirección IP local o remota.
- 3. Seleccione "Connect" para conectarse con el PC remoto.

#### **Usar un escáner de código de barras**

Puede conectar un escáner de código de barras al R&S QAR para escanear el código de barras de un DUT y usar esto como referencia de que el DUT con un código de barras determinado ha pasado o no la prueba. El código de barras se muestra en la interfaz de usuario y se almacena junto con los demás datos de medición.

El R&S QAR es compatible con el escáner de código de barras Honeywell Xenon 1900 de Honeywell International Inc.

- 1. Seleccione "Options" > "Recording".
- 2. Seleccione "Use Barcode Scanner" (Usar escáner de código de barras).
- 3. Seleccione en el menú desplegable el puerto (serie) al que está conectado el escáner de código de barras.

### **5.3.5 Verificación**

El R&S QAR proporciona un procedimiento de verificación para validar la calidad de las mediciones. La verificación consiste en una serie de mediciones con DUT estandarizados que se encuentran a una distancia fija del R&S QAR.

Si la verificación falla, valide la configuración de verificación. Si la verificación sigue fallando varias veces seguidas, a pesar de una configuración válida, póngase en contacto con el servicio de atención al cliente de Rohde & Schwarz para calibrar el R&S QAR. Si la calibración todavía resulta en una verificación fallida, verifique el hardware en busca de defectos.

#### **Instrumentación necesaria**

Todo el equipo requerido está incluido en la entrega del R&S QAR-Z42.

- 3 Objetos de verificación con diferentes características
- Marco de montaje para objetos de verificación

#### **Instalar el marco de montaje para los objetos de verificación**

El conjunto de verificación incluye un marco de montaje que contiene los objetos de verificación. Para la verificación, usted debe colocar el marco de montaje frente al R&S QAR en una ubicación definida. Si las distancias se desvían de las mencionadas aquí, la verificación no es válida.

La distancia entre el R&S QAR y el borde delantero del marco de montaje es de 65 cm.

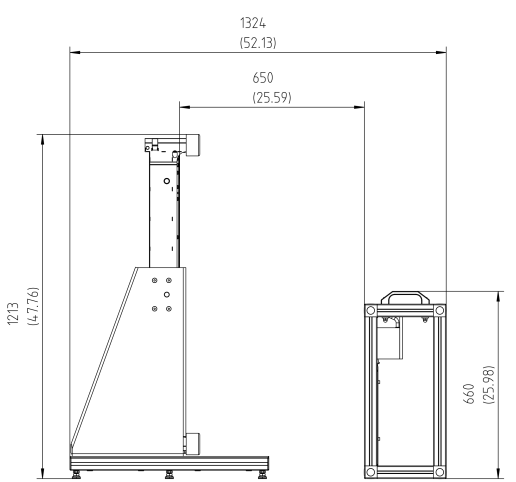

*Figura 5-14: Configuración de verificación (vista lateral)*

El objeto de verificación tiene un desplazamiento de 14,5 cm a la derecha del centro del R&S QAR.

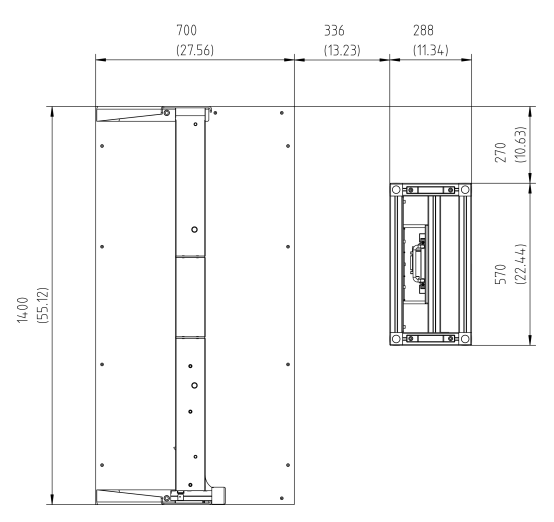

*Figura 5-15: Configuración de verificación (vista desde arriba)*
# **Verificar el sistema**

La verificación es una serie de tres mediciones consecutivas con los objetos de verificación. Los objetos de verificación están etiquetados de A a C.

- 1. Permita que el R&S QAR se caliente durante al menos 90 minutos.
- 2. **¡AVISO!** Manipulación de los objetos de verificación.
	- Almacene los objetos de verificación en la bolsa en la que fueron entregados.
	- Conserve los objetos de verificación limpios y sin huellas digitales.
	- No raye los objetos de verificación.
	- Limpie los objetos con un plumero sin pelusa o un paño húmedo. No use productos químicos.

Inserte uno de los objetos de verificación en el marco de montaje.

- 3. Seleccione la configuración de DUT correspondiente en el menú desplegable "Car Type".
- 4. Comience una medición ("Measure").
- 5. Repita el procedimiento para los tres objetos bajo verificación.

Se aprueba la verificación si los resultados de la medición para los tres objetos están dentro de los límites (el resultado de la medición es "OK").

6. Opcional: si es necesario, cambie los límites de verificación ("Options" > "Alarm Limits" > "Difference Limit for the Verification Set" (Límite de diferencia para el conjunto de verificación)).

Sin embargo, recomendamos utilizar los límites predeterminados (3 mm).

Interfaces y protocolo de control remoto

# 6 Control Remoto - SCPI

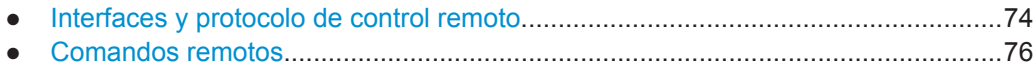

# **6.1 Interfaces y protocolo de control remoto**

Para el R&S QAR, la interfaz de control remoto es la interfaz LAN. La interfaz LAN consiste en un conector, una tarjeta de interfaz de red y protocolos.

La tarjeta de red se puede operar con las siguientes interfaces:

- 10 Mbit/s Ethernet IEEE 802.3
- 100 Mbit/s Ethernet IEEE 802.3u
- 1Gbit/s Ethernet IEEE 802.3ab

Para el control remoto a través de una red, el PC y el instrumento deben estar conectados a través de la interfaz LAN a una red común con el protocolo de red TCP/IP. Están conectados mediante un cable comercial RJ45 (par trenzado blindado o no blindado categoría 5). El protocolo de red TCP/IP y los servicios de red asociados están preconfigurados en el instrumento. El software para el control del instrumento y la biblioteca de programas VISA deben instalarse en el PC (controlador).

## **Dirección IP**

Para configurar la conexión solo se requiere la dirección IP o un nombre de host DNS válido. La dirección del host es parte de la «cadena de recursos VISA» utilizada por los programas para identificar y controlar el instrumento.

La cadena de recursos VISA tiene la forma:

TCPIP::host address[::LAN device name][::INSTR]

siendo:

- **TCPIP** designa el protocolo de red utilizado
- dirección de host es la dirección IP o el nombre de host del dispositivo inst0 selecciona el protocolo VXI-11
- **nombre del dispositivo LAN** define el protocolo y el número de instancia de un subinstrumento;
- **INSTR** indica la clase de recurso del instrumento (opcional)

# **Ejemplo:**

● El instrumento tiene la dirección IP *192.1.2.3*; la cadena de recursos válida que utiliza el protocolo VXI-11 es: TCPIP::192.1.2.3::INSTR

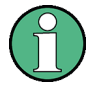

## **Identificar instrumentos en una red**

Si hay varios instrumentos conectados a la red, cada instrumento tiene su propia dirección IP y cadena de recursos asociada. El controlador identifica estos instrumentos por la cadena de recursos.

## **Biblioteca VISA**

Una instalación VISA es un requisito previo para el control remoto que utiliza la interfaz LAN.

VISA es una biblioteca de interfaz de software estandarizada que proporciona funciones de entrada y salida para comunicarse con instrumentos. Las plataformas de programación de alto nivel usan VISA como una capa de abstracción intermedia.

El canal de E/S (LAN o TCP/IP) es seleccionado en el momento de la inicialización mediante uno de los siguientes:

- La cadena de dirección específica del canal («cadena de recursos VISA»)
- Un alias VISA adecuadamente definido (nombre corto).

Para obtener más información sobre VISA, consulte la documentación del usuario de VISA.

#### **Protocolo VXI-11**

El estándar VXI-11 se basa en el protocolo de llamada a procedimiento remoto de computación en red abierta (ONC RPC), el que a su vez se basa en TCP/IP en la capa de red/transporte. El protocolo de red TCP/IP y los servicios de red asociados están preconfigurados.

TCP/IP garantiza una comunicación orientada a la conexión, en donde se adhieren al orden de los mensajes intercambiados y se identifican los enlaces interrumpidos. Con este protocolo, los mensajes no se pueden perder.

#### **Compatibilidad SCPI**

Los comandos SCPI (comandos estándar para instrumentos programables) se utilizan para el control remoto. El estándar SCPI se basa en el estándar IEEE 488.2 y tiene como objetivo la estandarización de comandos específicos a instrumento, el manejo de errores y los registros de estado. El tutorial «Automatic Measurement Control - A tutorial on SCPI and IEEE 488.2» de John M. Pieper (número de pedido R&S 0002.3536.00) ofrece información detallada acerca de los conceptos y definiciones de SCPI. El instrumento es compatible con la versión SCPI 1999.

Los comandos que no se tomen del estándar SCPI siguen las reglas de sintaxis SCPI.

#### **Puertos de comunicación**

Usted debe abrir varios puertos en el cortafuegos para poder comunicarse usando SCPI. Por omisión, estos puertos ya están abiertos en el R&S QAR. Si desea cerrar estos puertos, puede ejecutar un script que cierre estos puertos.

Para cerrar los puertos, ejecute el script.\firewall\firewall-disableaccess.bat. Cerrar los puertos deshabilita la funcionalidad de control remoto.

<span id="page-75-0"></span>● Para volver a abrir los puertos, ejecute el script .\firewall\firewall-setting.bat.

# **6.2 Comandos remotos**

- Comandos comunes............................................................................................... 76 ● [Mediciones de radomos..........................................................................................81](#page-80-0)
- [Mediciones de Parachoques...................................................................................87](#page-86-0)

# **6.2.1 Comandos comunes**

# **6.2.1.1 Mediciones**

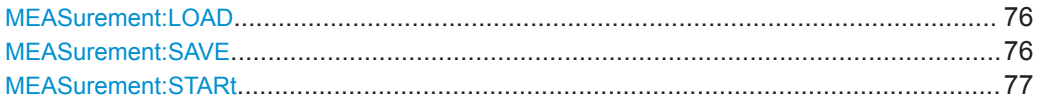

# **MEASurement:LOAD** <Directory>

Este comando restaura un conjunto de resultados de medición.

#### **Parámetros de configuración:**

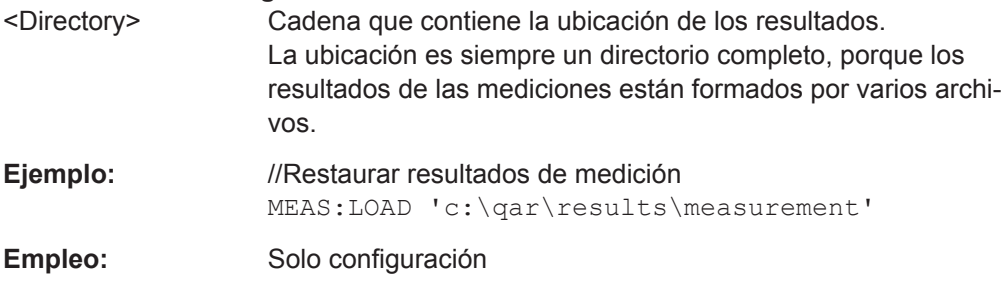

## **MEASurement:SAVE** <Description>

Este comando guarda los resultados de medición actuales.

Requisitos previos para este comando

- Los resultados de la medición deben estar disponibles.
- Defina la ubicación en la que se deben almacenar los resultados ([MEASurement:](#page-77-0) [RESult:DIRectory](#page-77-0)).

# <span id="page-76-0"></span>**Parámetros de configuración:**

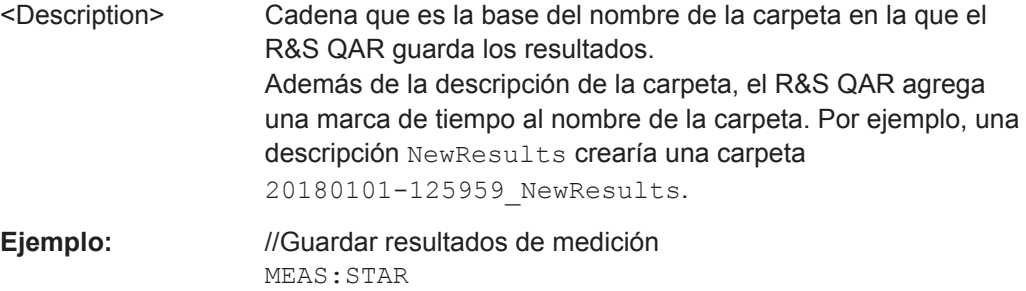

MEAS:RES:DIR 'c:\results' MEAS:SAVE 'NewResults'

Empleo: Solo configuración

## **MEASurement:STARt**

Este comando inicia una medición.

Recomendamos definir un tiempo de espera de al menos 10 segundos para permitir que finalice la medición.

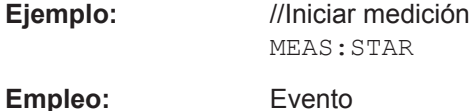

# **6.2.1.2 Configuración**

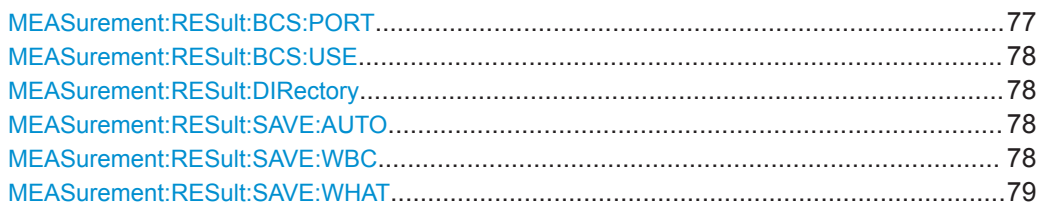

# **MEASurement:RESult:BCS:PORT** <Port>

Este comando define el puerto al que está conectado el escáner de código de barras.

Requisitos previos para este comando

● Encienda el escáner de código de barras ([MEASurement:RESult:BCS:USE](#page-77-0)).

# **Parámetros:**

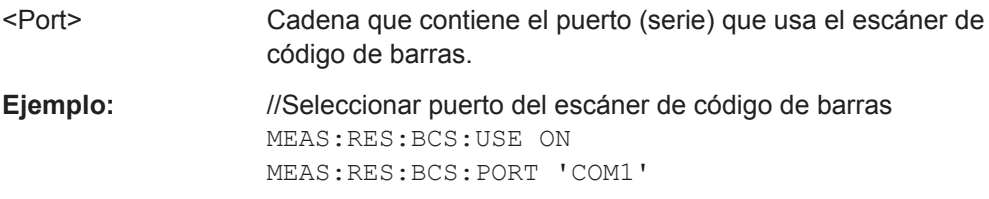

#### <span id="page-77-0"></span>**MEASurement:RESult:BCS:USE** <State>

Este comando activa y desactiva el uso de un escáner de código de barras.

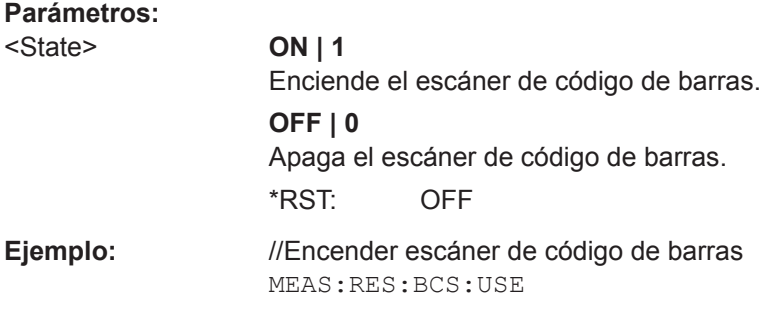

# **MEASurement:RESult:DIRectory** <Directory>

Este comando define la carpeta en la que se almacenan los resultados de la medición.

#### **Parámetros:**

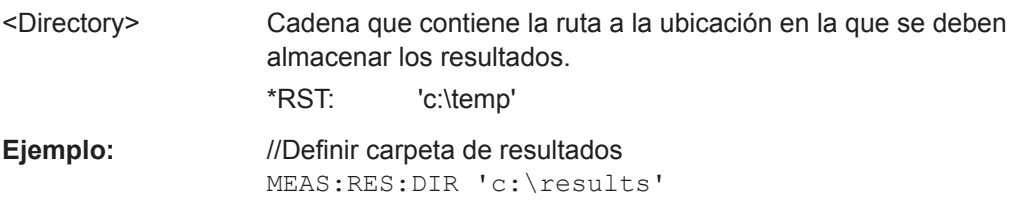

# **MEASurement:RESult:SAVE:AUTO** <State>

Este comando activa y desactiva el autoguardado de los resultados de la medición.

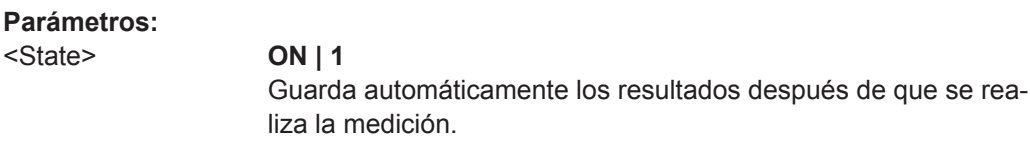

**OFF | 0**

Los resultados no se guardan automáticamente. \*RST: ON

**Ejemplo:** //Activar autoguardado de resultados MEAS:RES:SAVE:AUTO ON

# **MEASurement:RESult:SAVE:WBC** <State>

Este comando enciende y apaga la cámara web.

# **Parámetros:**

<State> **ON | 1** La cámara web toma una fotografía del DUT durante la medición. **OFF | 0** Apaga la cámara web.

Manual de usuario 1178.7200.10 ─ 05 **78**

\*RST: ON

<span id="page-78-0"></span>**Ejemplo:** //Apagar webcam MEAS:RES:SAVE:WBC OFF

# **MEASurement:RESult:SAVE:WHAT** <Data>

Este comando selecciona qué datos almacenar al guardar.

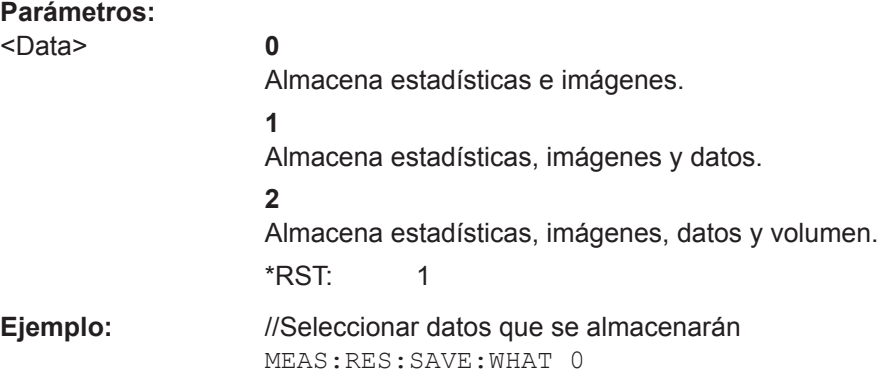

# **6.2.1.3 Sistema**

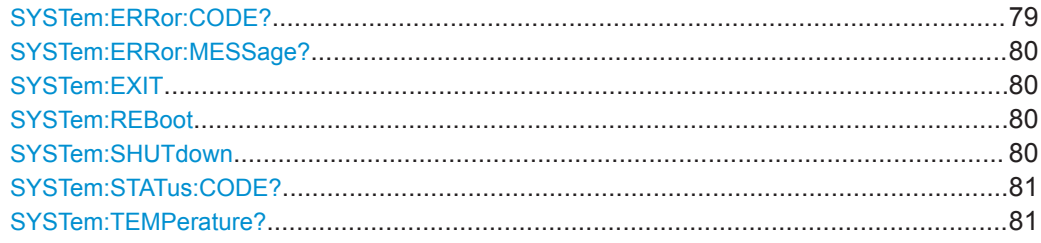

# **SYSTem:ERRor:CODE?**

Este comando consulta los errores del sistema.

**Valores de retorno:** 

<ErrorCode>

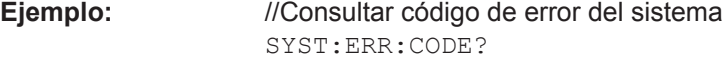

## Empleo: Solo consulta

**Código Mensaje Descripción** 0 Ok Sin error 101 **Faltan datos de calibración** Restaurar datos de calibración en C:\CalDataK1 102 **No se pudo cargar la configuración** QAR Reinstalar software 103 **Modo de operación no válido** Reinstalar software

Comandos remotos

<span id="page-79-0"></span>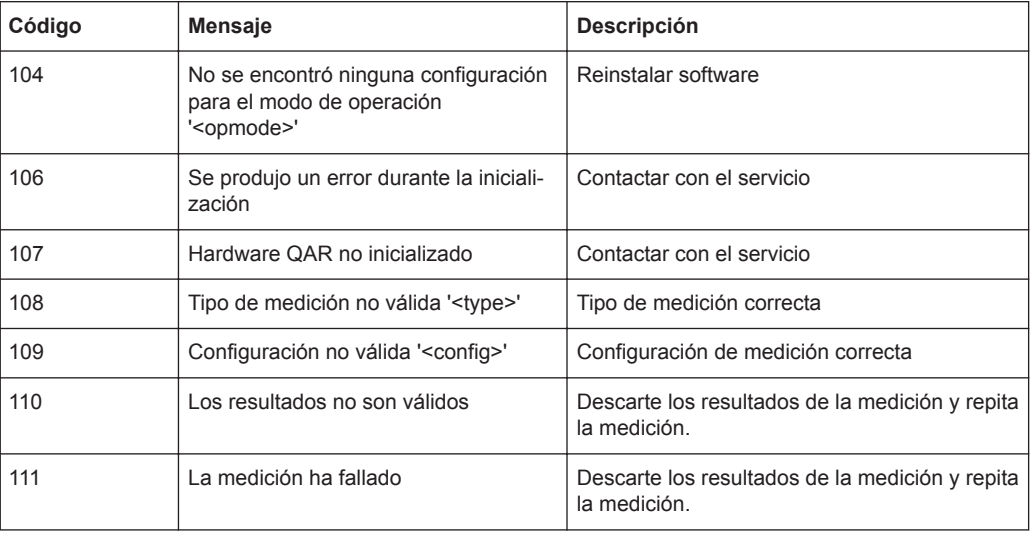

# **SYSTem:ERRor:MESSage?**

Este comando consulta los errores del sistema.

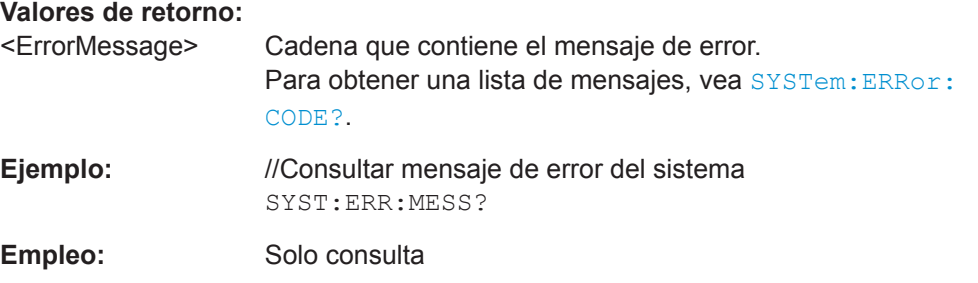

# **SYSTem:EXIT**

Este comando cierra la GUI del software R&S QAR.

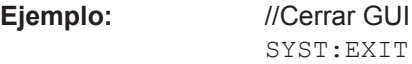

**Empleo:** Evento

## **SYSTem:REBoot**

Este comando reinicia el R&S QAR.

**Ejemplo:** //Reiniciar el sistema SYST:REB

**Empleo:** Evento

#### **SYSTem:SHUTdown**

Este comando apaga el R&S QAR.

<span id="page-80-0"></span>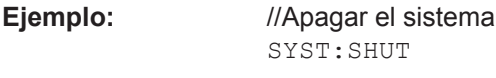

**Empleo:** Evento

# **SYSTem:STATus:CODE?**

Este comando consulta el estado del sistema.

## **Valores de retorno:**  <StatusCode>

**Ejemplo:** //Consultar estado del sistema SYST:STAT:CODE?

# Empleo: Solo consulta

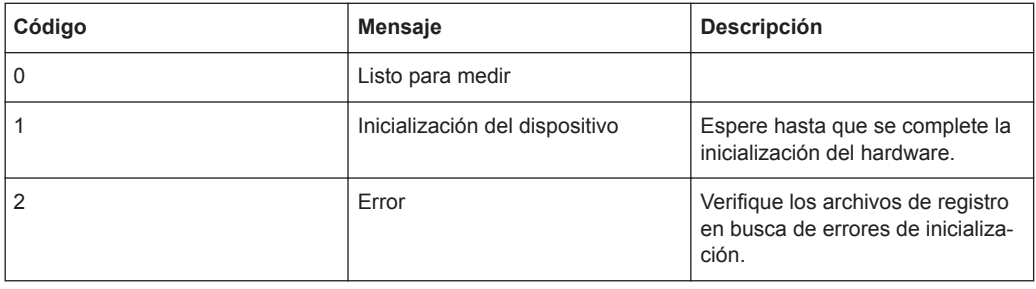

# **SYSTem:TEMPerature?**

Este comando consulta la temperatura del sistema.

## **Valores de retorno:**

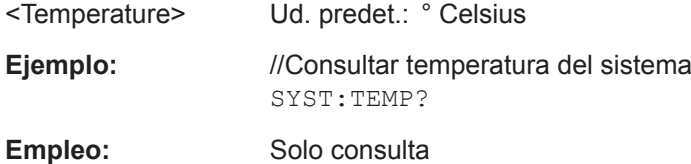

# **6.2.2 Mediciones de radomos**

# **6.2.2.1 Mediciones**

Comandos remotos descritos en otra parte:

- [MEASurement:LOAD](#page-75-0) en la página 76
- [MEASurement:SAVE](#page-75-0) en la página 76
- [MEASurement:STARt](#page-76-0) en la página 77

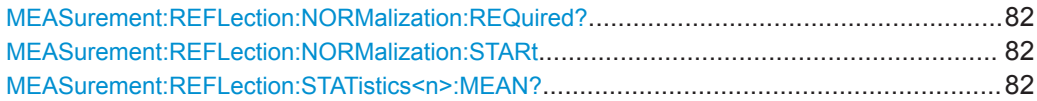

<span id="page-81-0"></span>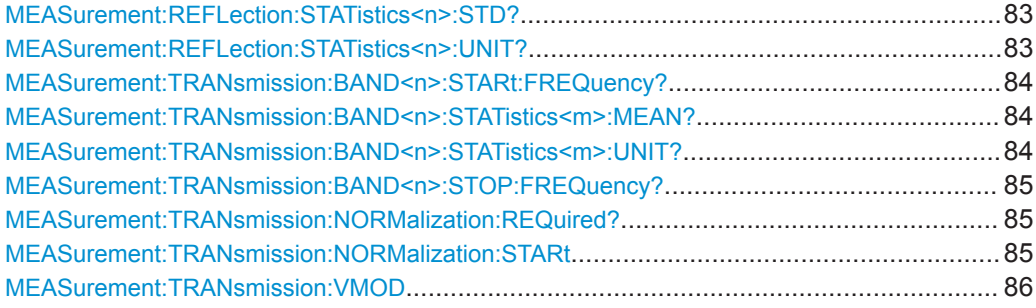

#### **MEASurement:REFLection:NORMalization:REQuired?**

Este comando consulta el estado de normalización de la medición de reflexión.

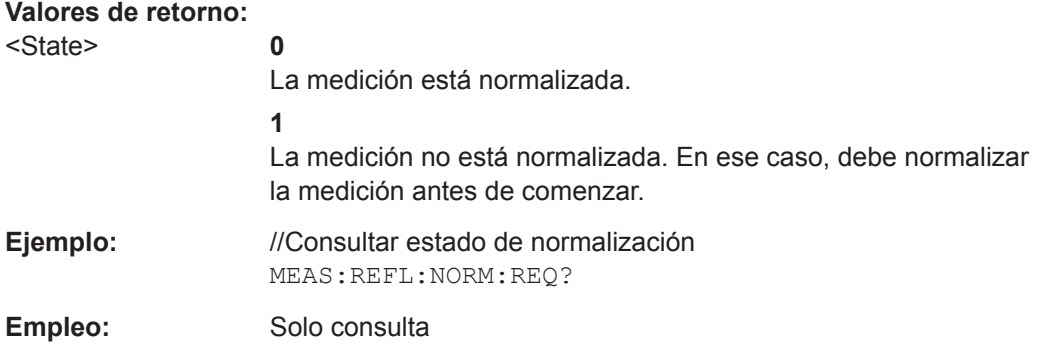

## **MEASurement:REFLection:NORMalization:STARt**

Este comando inicia la normalización de una medición de reflexión.

Recomendamos definir un tiempo de espera de al menos 10 segundos para permitir que finalice la medición.

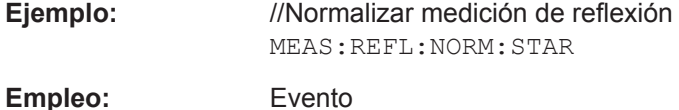

#### **MEASurement:REFLection:STATistics<n>:MEAN?**

Este comando consulta la reflexión media.

Requisitos previos para este comando

● Los resultados de la medición de reflexión deben estar disponibles.

**Sufijo:**   $<sub>n</sub>$ </sub>

1: Resultado en dB 2: Resultado en % 3: Resultado lineal Puede consultar la unidad de un resultado con [MEASurement:](#page-82-0) [REFLection:STATistics<n>:UNIT?](#page-82-0).

<span id="page-82-0"></span>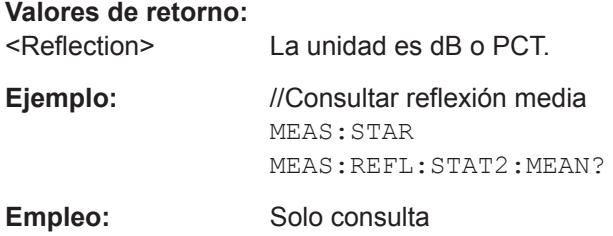

#### **MEASurement:REFLection:STATistics<n>:STD?**

Este comando consulta la desviación estándar de la medición de reflexión.

Requisitos previos para este comando

● Los resultados de la medición de reflexión deben estar disponibles.

#### **Sufijo:**

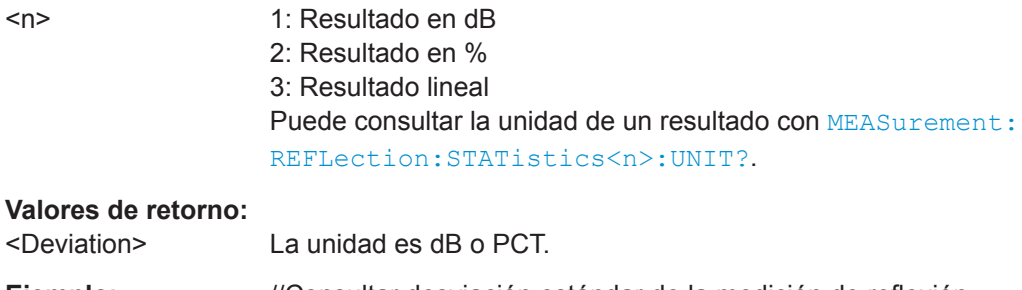

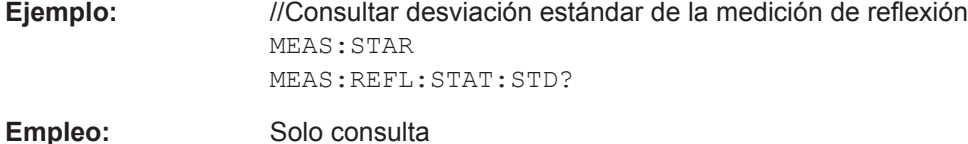

#### **MEASurement:REFLection:STATistics<n>:UNIT?**

Este comando consulta la unidad de los resultados de medición de reflexión.

Requisitos previos para este comando

● Los resultados de la medición de reflexión deben estar disponibles.

## **Sufijo:**

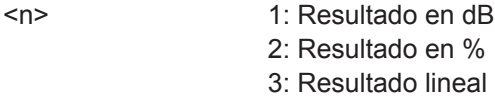

# **Valores de retorno:**

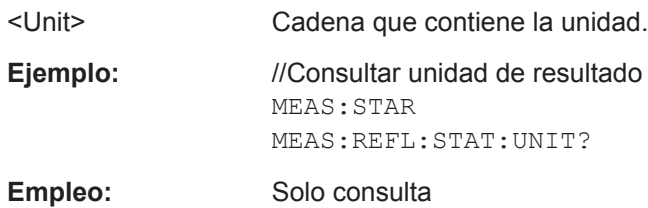

#### <span id="page-83-0"></span>**MEASurement:TRANsmission:BAND<n>:STARt:FREQuency?**

Este comando consulta la frecuencia de inicio de la medición de transmisión.

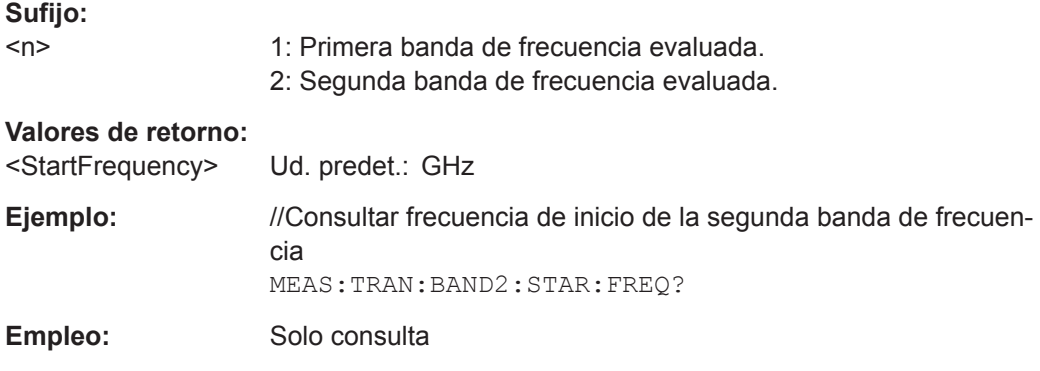

#### **MEASurement:TRANsmission:BAND<n>:STATistics<m>:MEAN?**

Este comando consulta la atenuación media unidireccional de la medición de transmisión.

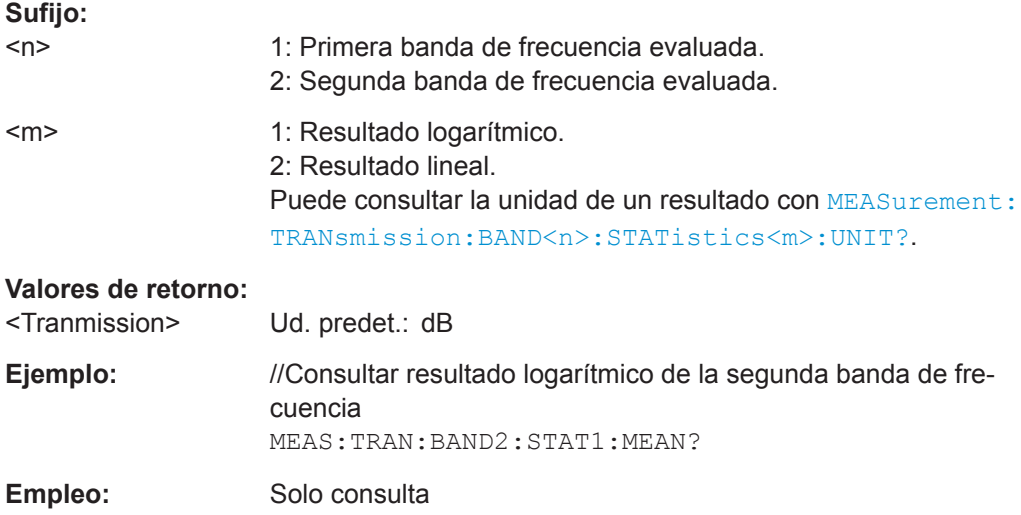

#### **MEASurement:TRANsmission:BAND<n>:STATistics<m>:UNIT?**

Este comando consulta la unidad de un resultado.

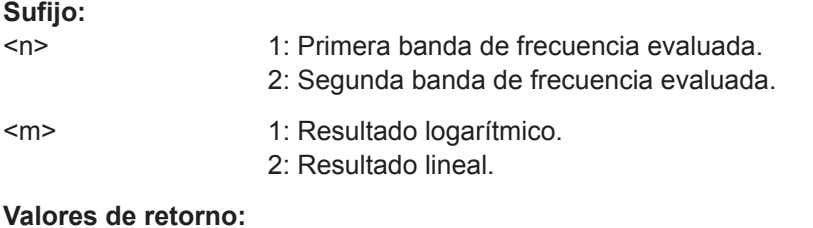

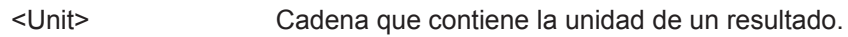

<span id="page-84-0"></span>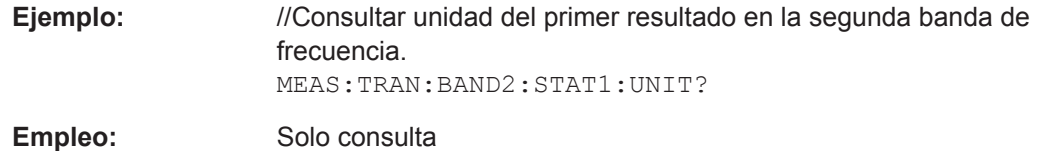

## **MEASurement:TRANsmission:BAND<n>:STOP:FREQuency?**

Este comando consulta la frecuencia de parada de la medición de transmisión.

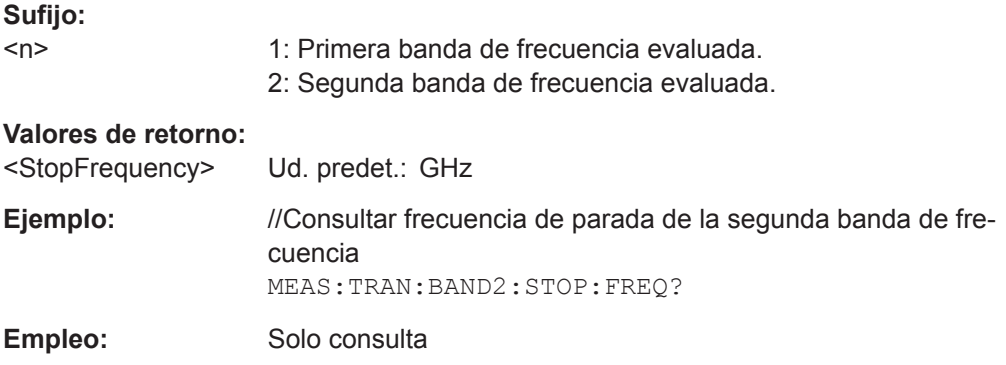

## **MEASurement:TRANsmission:NORMalization:REQuired?**

Este comando consulta el estado de normalización de la medición de transmisión.

#### **Valores de retorno:**

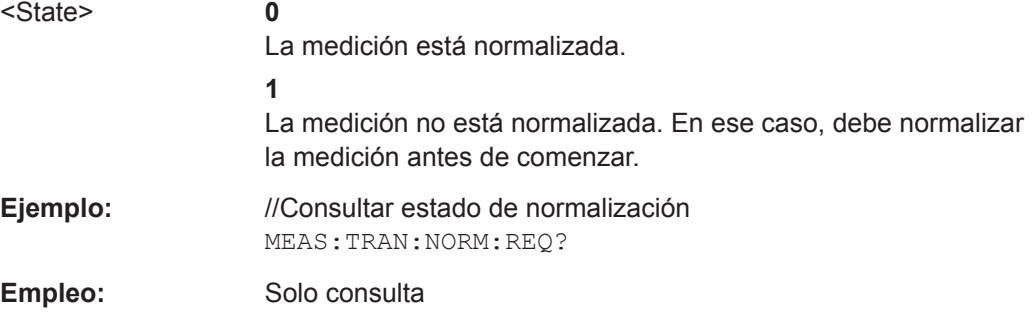

# **MEASurement:TRANsmission:NORMalization:STARt**

Este comando inicia la normalización de una medición de transmisión.

Recomendamos definir un tiempo de espera de al menos 10 segundos para permitir que finalice la medición.

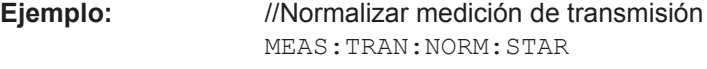

**Empleo:** Evento

#### <span id="page-85-0"></span>**MEASurement:TRANsmission:VMOD** <State>

Este comando activa y desactiva el modo de verificación para una medición de pérdida de transmisión.

## **Parámetros de configuración:**

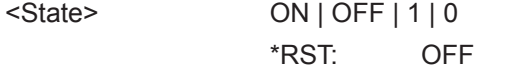

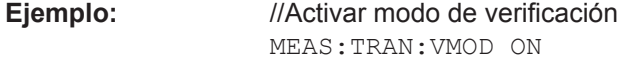

# **6.2.2.2 Configuración**

Comandos remotos descritos en otra parte:

- [MEASurement:RESult:BCS:PORT](#page-76-0) en la página 77
- [MEASurement:RESult:BCS:USE](#page-77-0) en la página 78
- MEASurement: RESult: DIRectory en la página 78
- [MEASurement:RESult:SAVE:AUTO](#page-77-0) en la página 78
- MEASurement: RESult: SAVE: WBC en la página 78
- MEASurement: RESult: SAVE: WHAT en la página 79

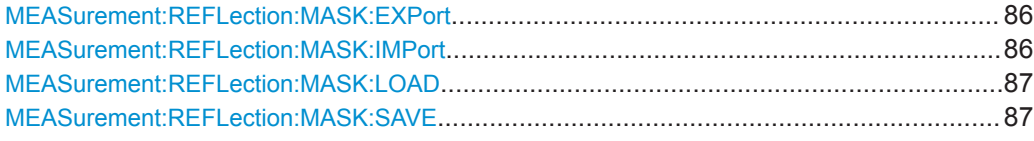

#### **MEASurement:REFLection:MASK:EXPort** <FileName>

Este comando exporta las coordenadas de una máscara de evaluación y las almacena en el formato de archivo .json.

#### **Parámetros de configuración:**

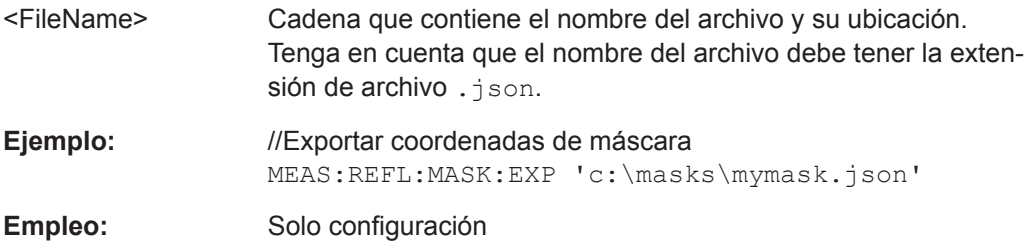

#### **MEASurement:REFLection:MASK:IMPort** <FileName>

Este comando importa las coordenadas de una máscara de evaluación.

## **Parámetros de configuración:**

<FileName> Cadena que contiene el nombre del archivo y su ubicación. Tenga en cuenta que el nombre del archivo debe tener la extensión de archivo .json.

<span id="page-86-0"></span>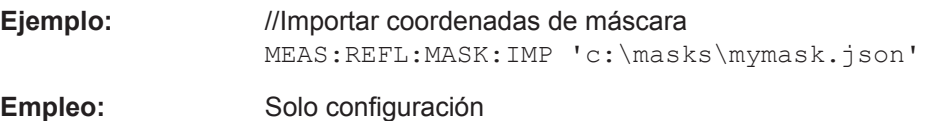

# **MEASurement:REFLection:MASK:LOAD** <FileName>

Este comando importa la forma de una máscara de evaluación.

## **Parámetros de configuración:**

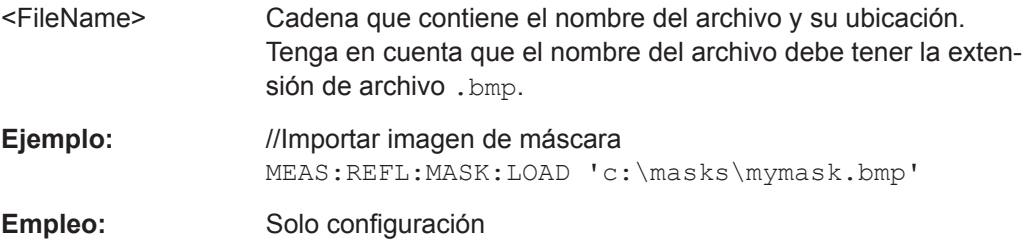

# **MEASurement:REFLection:MASK:SAVE** <FileName>

Este comando exporta la forma de una máscara de evaluación y los almacena en el formato de archivo .bmp.

## **Parámetros de configuración:**

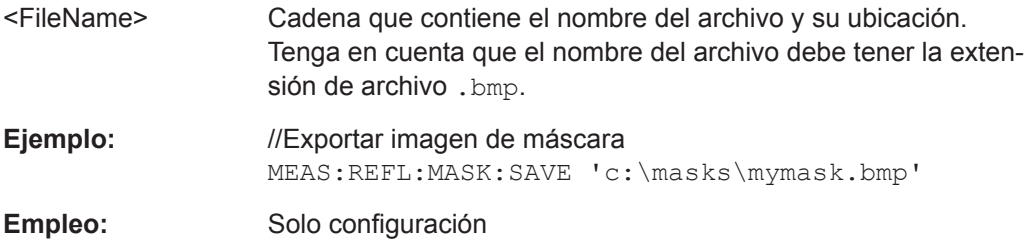

# **6.2.3 Mediciones de Parachoques**

# **6.2.3.1 Mediciones**

Comandos remotos descritos en otra parte:

- [MEASurement:LOAD](#page-75-0) en la página 76
- [MEASurement:SAVE](#page-75-0) en la página 76
- [MEASurement:STARt](#page-76-0) en la página 77

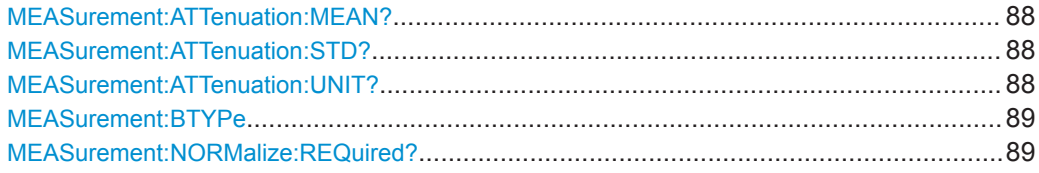

Comandos remotos

<span id="page-87-0"></span>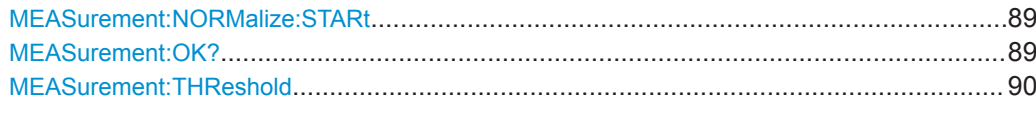

## **MEASurement:ATTenuation:MEAN?**

Este comando consulta la atenuación media.

Requisitos previos para este comando:

● Los resultados de la medición de atenuación deben estar disponibles.

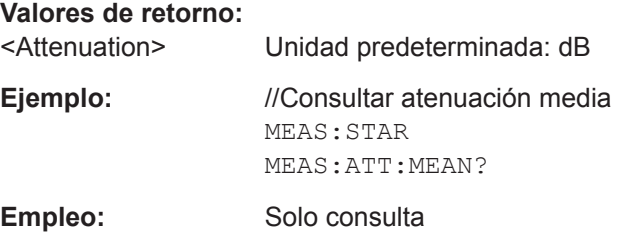

# **MEASurement:ATTenuation:STD?**

Este comando consulta la desviación estándar de la medición de atenuación.

Requisitos previos para este comando:

Los resultados de la medición de atenuación deben estar disponibles.

# **Valores de retorno:**

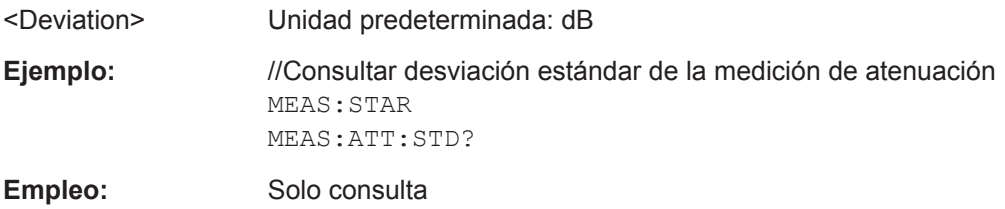

## **MEASurement:ATTenuation:UNIT?**

Este comando consulta la unidad de la medición de atenuación.

Requisitos previos para este comando:

● Los resultados de la medición de atenuación deben estar disponibles.

#### **Valores de retorno:**

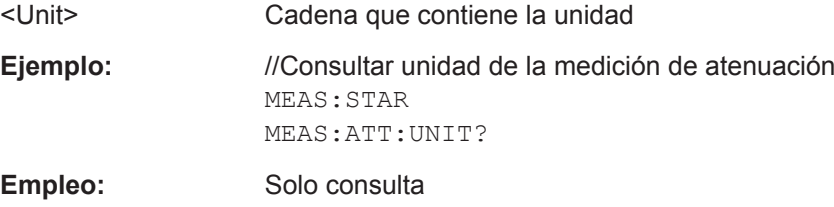

#### <span id="page-88-0"></span>**MEASurement:BTYPe** <BumperType>

Este comando establece el tipo de parachoques.

#### **Parámetros:**

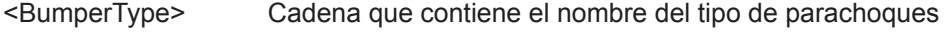

**Ejemplo:** //Establecer tipo de parachoques. MEAS:BTYP 'RR\_L'

# **MEASurement:NORMalize:REQuired?**

Este comando consulta el estado de normalización de la medición de atenuación.

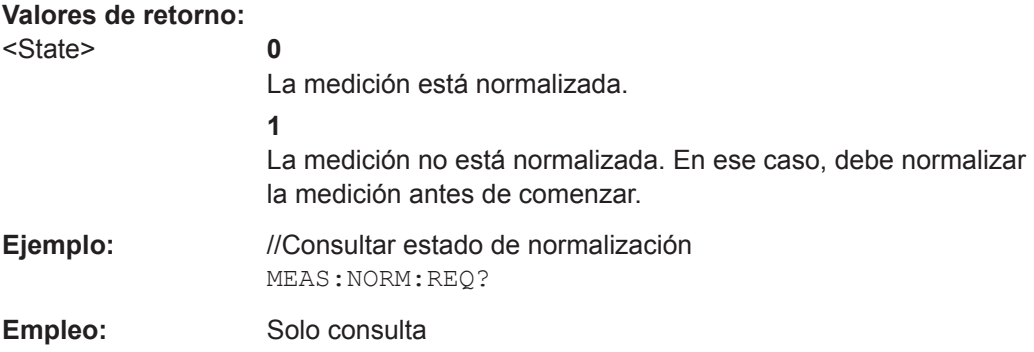

#### **MEASurement:NORMalize:STARt**

Este comando inicia la normalización de una medición de atenuación.

Recomendamos definir un tiempo de espera de al menos 10 segundos para permitir que finalice la medición.

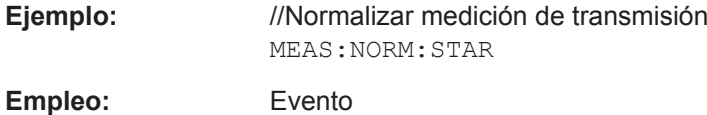

#### **MEASurement:OK?**

Este comando devuelve *1* si la atenuación media medida en una ubicación especificada está por debajo del umbral.

Requisitos previos para este comando:

Los resultados de la medición de atenuación deben estar disponibles.

# **Valores de retorno:**

<State> **1**

La atenuación medida está por debajo del umbral.

**0**

La atenuación medida está por encima del umbral.

<span id="page-89-0"></span>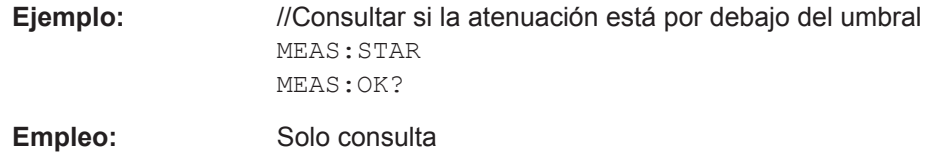

# **MEASurement:THReshold** <BumperType>, <Threshold> **MEASurement:THReshold? <BumperType>**

Este comando establece/consulta el valor umbral de un tipo de parachoques.

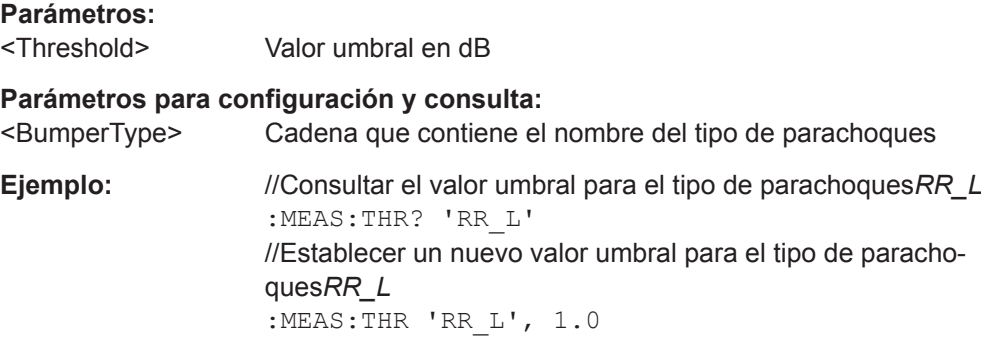

# **6.2.3.2 Configuración**

Comandos remotos descritos en otra parte:

- [MEASurement:RESult:BCS:PORT](#page-76-0) en la página 77
- [MEASurement:RESult:BCS:USE](#page-77-0) en la página 78
- [MEASurement:RESult:DIRectory](#page-77-0) en la página 78
- [MEASurement:RESult:SAVE:AUTO](#page-77-0) en la página 78
- [MEASurement:RESult:SAVE:WBC](#page-77-0) en la página 78
- [MEASurement:RESult:SAVE:WHAT](#page-78-0) en la página 79

# 7 Control Remoto - OPC

OLE para control de procesos (OPC) es una interfaz para comunicarse con el R&S QAR usando un controlador lógico programable (PLC).

Rohde & Schwarz proporciona una aplicación cliente, R&S QAROPCClient, que se conecta a un servidor OPC que aloja las variables utilizadas para la comunicación con el PLC.

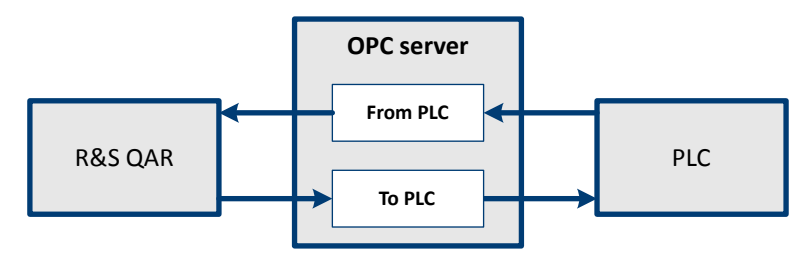

*Figura 7-1: Comunicación OPC entre R&S QAR y PLC*

# **7.1 instalación**

Póngase en contacto con el servicio de atención al cliente de Rohde & Schwarz.

# **7.2 Variables OPC**

Las siguientes tablas contienen todas las variables admitidas por la aplicación R&S QAROPCClient. Para cada variable, usted debe definir la ruta exacta del nodo en el siguiente archivo:

```
C:\Program Files (x86)\Rohde-Schwarz\QAROPCClientRadome\config\
opc_client.cfg
```
# **7.2.1 Referencia**

Puede dividir la variable en dos grupos: variables para comunicación desde PLC a R&S QAR, y variables para comunicación desde R&S QAR a PLC. La fuente escribe la variable, el objetivo lee la variable.

Todos los nombres de variables tienen un prefijo que describe la ruta a la variable. La ruta depende de su sistema.

- Comunicación de PLC a R&S QAR (**FromPLC**): <path>.FromPLC.<variable>
- Comunicación de R&S QAR a PLC (**ToPLC**): <path>.ToPLC.<variable>

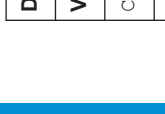

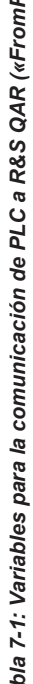

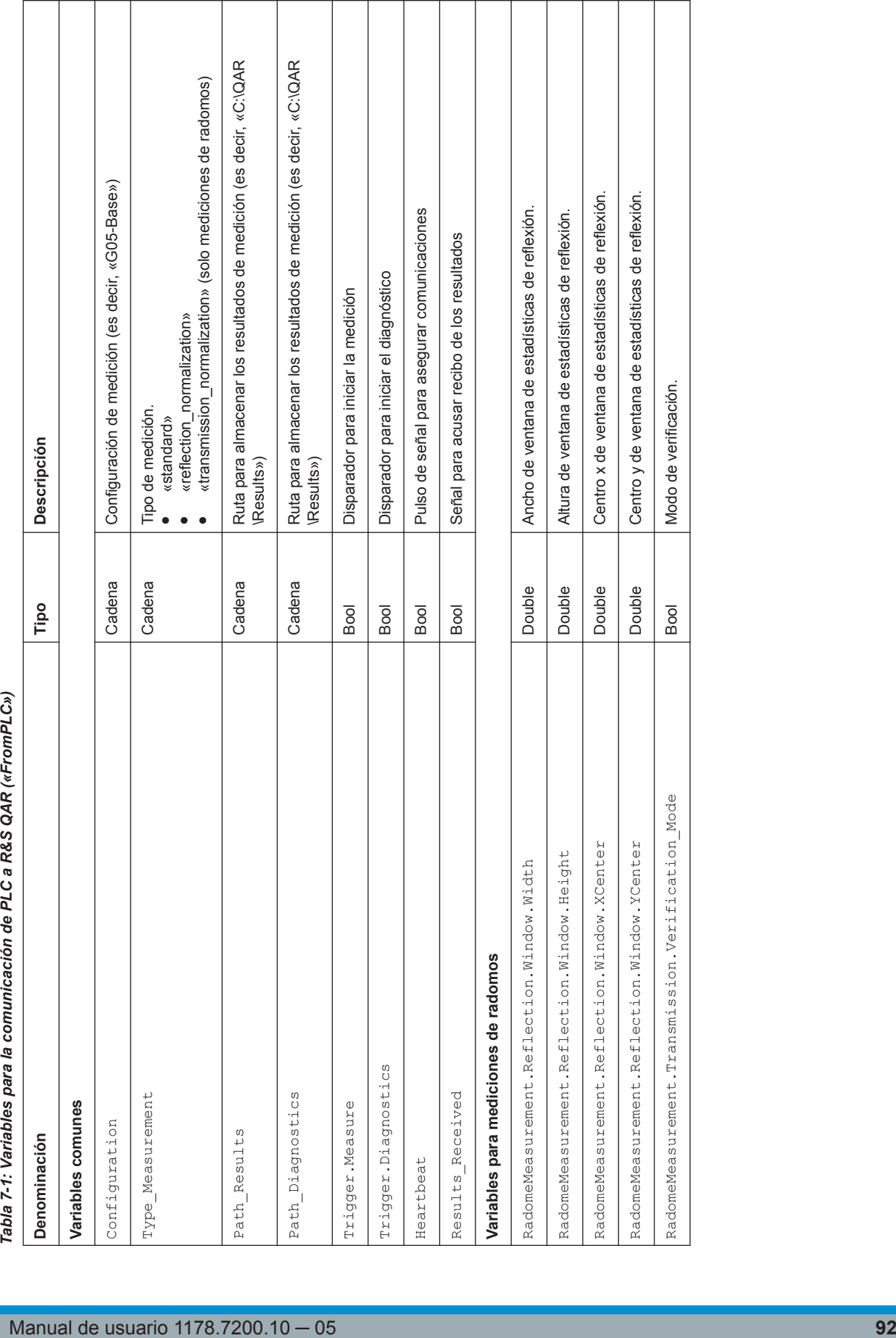

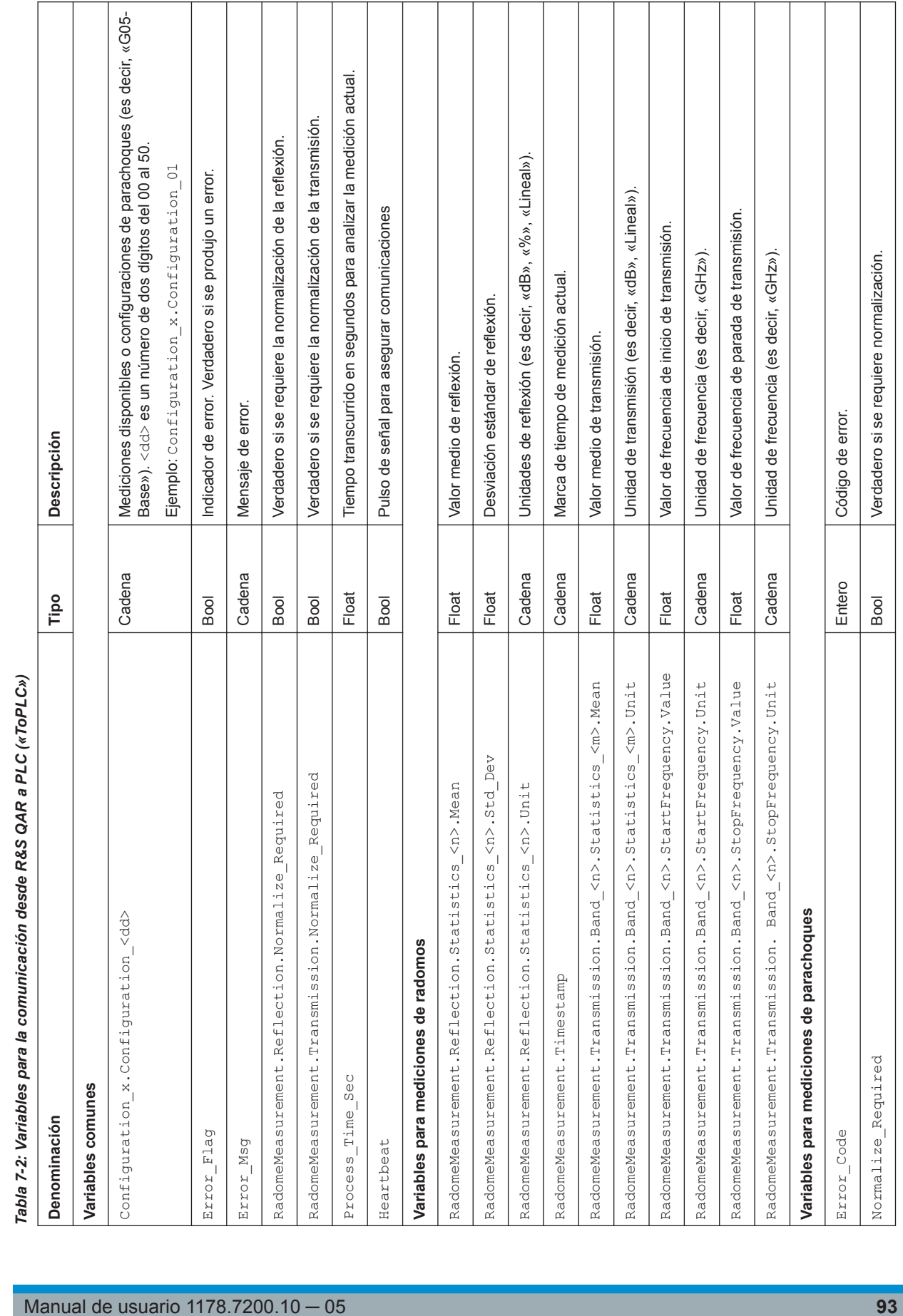

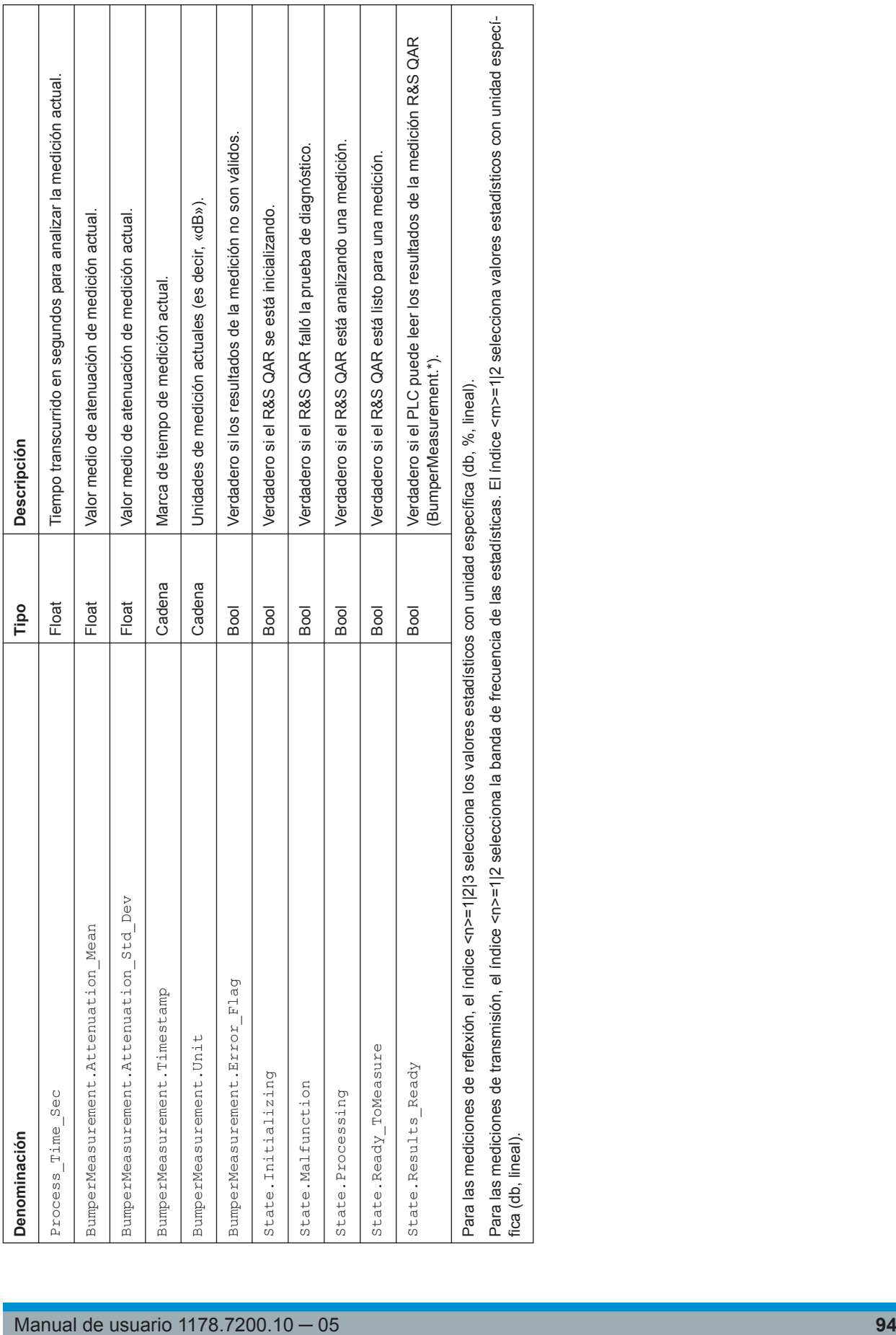

Variables OPC

# **7.2.2 Tipos de datos**

La siguiente tabla muestra el número de bits necesarios para cada tipo de datos.

*Tabla 7-3: Tipos de datos variables*

| <b>Tipo datos</b> | Número de bits |
|-------------------|----------------|
| Bool              | 1              |
| Float             | 32             |
| Double            | 64             |
| Entero            | 32             |

Todas las variables con tipo de datos "String" están representadas por una matriz de bytes que contiene los datos de la cadena (. DATA) y el número de caracteres en la cadena (.LEN). Por ejemplo, si la variable V tiene tipo "String", se representa como V.DATA /V.LEN. La variable OPC V.DATA es una matriz de bytes y V.LEN es un entero de 32 bits.

La siguiente tabla muestra la longitud máxima de las variables de cadena.

| rabia r-+. Longitud de variables de cadena |                                    |  |
|--------------------------------------------|------------------------------------|--|
| Nombre de la variable                      | Longitud<br>máxima de<br>la cadena |  |
| Configuration x.Configuration <dd></dd>    | 83                                 |  |
| Error Msg                                  | 320                                |  |
| Path Results                               | 260                                |  |
| Path Diagnostics                           | 260                                |  |
| Timestamp                                  | 32                                 |  |
| *.Unit                                     | 8                                  |  |

*Tabla 7-4: Longitud de variables de cadena*

# **7.2.3 Ejemplos**

El siguiente ejemplo contiene una configuración para mediciones de radomos y parachoques.

La ruta a la variable en este ejemplo es

CompactLogix.CompactLogix\_PLC.Global.QAR.. Cambie esta ruta, dependiendo de su sistema. Puede configurar las rutas de nodo OPC para cada variable en el siguiente archivo:

```
C:\Program Files (x86)\Rohde-Schwarz\QAROPCClientRadome\config\
opc_client.cfg
```
# **Variables comunes**

```
"plc_nodes": {
"from plc": {
```

```
 "trigger": {
    "diagnostics": "CompactLogix.CompactLogix_PLC.Global.QAR.FromPLC.Trigger.
Diagnostics",
    "measure": "CompactLogix.CompactLogix_PLC.Global.QAR.FromPLC.Trigger.Measure"
 }
   "path_diagnostics": "CompactLogix.CompactLogix_PLC.Global.QAR.FromPLC.
Path Diagnostics",
   "path_results": "CompactLogix.CompactLogix_PLC.Global.QAR.FromPLC.Path_Results",
   "type_measurement": "CompactLogix.CompactLogix_PLC.Global.QAR.FromPLC.
Type_Measurement",
   "results_received": "CompactLogix.CompactLogix_PLC.Global.QAR.FromPLC.
Results_Received",
   "heartbeat": "CompactLogix.CompactLogix_PLC.Global.QAR.FromPLC.Heartbeat"
  }
}
```
#### **Variables para mediciones de radomos**

```
"radome": {
  "radome_measurement": {
   "timestamp": "CompactLogix.CompactLogix_PLC.Global.QAR.ToPLC.RadomeMeasurement.
Timestamp",
   "error_flag": "CompactLogix.CompactLogix_PLC.Global.QAR.ToPLC.RadomeMeasurement.
Error_Flag",
   "reflection": {
    "window": {
     "width": "CompactLogix.CompactLogix_PLC.Global.QAR.FromPLC.RadomeMeasurement.
Reflection.Window.Width",
     "height": "CompactLogix.CompactLogix_PLC.Global.QAR.FromPLC.RadomeMeasurement.
Reflection.Window.Height",
     "xcenter": "CompactLogix.CompactLogix_PLC.Global.QAR.FromPLC.RadomeMeasurement.
Reflection.Window.XCenter",
     "ycenter": "CompactLogix.CompactLogix_PLC.Global.QAR.FromPLC.RadomeMeasurement.
Reflection.Window.YCenter"
   \lambda "statistics_stem": "CompactLogix.CompactLogix_PLC.Global.QAR.ToPLC.RadomeMeasurement.
Reflection.Statistics_",
    "num_statistics": 3,
    "normalize_required": CompactLogix.CompactLogix_PLC.Global.QAR.ToPLC.RadomeMeasurement.
Reflection.Normalize_Required"
   }
   "transmission": {
    "verification_mode": CompactLogix.CompactLogix_PLC.Global.QAR.FromPLC.
RadomeMeasurement.Transmission.Verification_Mode",
    "band_stem": "CompactLogix.CompactLogix_PLC.Global.QAR.ToPLC.RadomeMeasurement.
Transmission.Band_",
    "num_bands": 2,
    "num_statistics": 2,
    "normalize_required": "CompactLogix.CompactLogix_PLC.Global.QAR.ToPLC.RadomeMeasurement.
Transmission.Normalize_Required"
```

```
 }
 }
 "state": {
  "initializing": "CompactLogix.CompactLogix_PLC.Global.QAR.ToPLC.State.Initiliazing",
  "malfunction": "CompactLogix.CompactLogix_PLC.Global.QAR.ToPLC.State.Malfunction",
   "processing": "CompactLogix.CompactLogix_PLC.Global.QAR.ToPLC.State.Processing",
   "ready_to_measure": "CompactLogix.CompactLogix_PLC.Global.QAR.ToPLC.State.
Ready_ToMeasure",
   "results_ready": "CompactLogix.CompactLogix_PLC.Global.QAR.ToPLC.State.Results_Ready"
  }
  "configuration_stem": "CompactLogix.CompactLogix_PLC.Global.QAR.ToPLC.
Configuration_x.Configuration_",
 "num_configuration": 50,
 "process_time_sec": "CompactLogix.CompactLogix_PLC.Global.QAR.ToPLC.Process_Time_Sec",
 "error_flag": "CompactLogix.CompactLogix_PLC.Global.QAR.ToPLC.Error_Flag",
 "error_code": "CompactLogix.CompactLogix_PLC.Global.QAR.ToPLC.Error_Code",
  "heartbeat": "CompactLogix.CompactLogix_PLC.Global.QAR.ToPLC.Heartbeat"
\lambda
```
## **Variables para mediciones de parachoques**

```
"bumper": {
  "bumper_measurement": {
   "attenuation_mean": "CompactLogix.CompactLogix_PLC.Global.QAR.ToPLC.
BumperMeasurement.Attenuation_Mean",
   "attenuation_std": "CompactLogix.CompactLogix_PLC.Global.QAR.ToPLC.
BumperMeasurement.Attenuation_Std_Dev", 
   "timestamp": "CompactLogix.CompactLogix_PLC.Global.QAR.ToPLC.BumperMeasurement.
Timestamp",
   "unit": "CompactLogix.CompactLogix_PLC.Global.QAR.ToPLC.BumperMeasurement.Unit",
   "error_flag": "CompactLogix.CompactLogix_PLC.Global.QAR.ToPLC.BumperMeasurement.
Error_Flag"
  },
  "state": {
   "initializing": "CompactLogix.CompactLogix_PLC.Global.QAR.ToPLC.State.Initiliazing",
   "malfunction": "CompactLogix.CompactLogix_PLC.Global.QAR.ToPLC.State.Malfunction",
   "processing": "CompactLogix.CompactLogix_PLC.Global.QAR.ToPLC.State.Processing",
   "ready_to_measure": "CompactLogix.CompactLogix_PLC.Global.QAR.ToPLC.State.
Ready_ToMeasure",
   "results_ready": "CompactLogix.CompactLogix_PLC.Global.QAR.ToPLC.State.Results_Ready"
  },
  "configuration_stem": "CompactLogix.CompactLogix_PLC.Global.QAR.ToPLC.
Configuration x.Configuration ",
  "num_configuration": 50,
  "normalize_required": "CompactLogix.CompactLogix_PLC.Global.QAR.ToPLC.Normalize_Required",
  "process_time_sec": "CompactLogix.CompactLogix_PLC.Global.QAR.ToPLC.Process_Time_Sec",
  "error_flag": "CompactLogix.CompactLogix_PLC.Global.QAR.ToPLC.Error_Flag",
  "error_msg": "CompactLogix.CompactLogix_PLC.Global.QAR.ToPLC.Error_Msg",
  "error_code": "CompactLogix.CompactLogix_PLC.Global.QAR.ToPLC.Error_Code",
```

```
 "heartbeat": "CompactLogix.CompactLogix_PLC.Global.QAR.ToPLC.Heartbeat"
}
```
# **7.3 Estados del dispositivo**

Durante su funcionamiento, el R&S QAR pasa por diferentes estados como se muestra en [figura 7-2.](#page-98-0)

- 1. El dispositivo comienza en State.Initializing.
- 2. Se ejecuta la inicialización:
	- Si la inicialización es correcta, el siguiente estado es State.Ready ToMeasure. Ahora puede activar una medición.
	- Si se producen errores durante la inicialización, el siguiente estado es State.Malfunction. Ello indica que el dispositivo necesita reparación o reemplazo.
- 3. Después de la adquisición de datos, comienza el análisis de datos y el dispositivo cambia a State. Processing. Mientras el R&S QAR tiene este estado, usted puede mover el DUT.
- 4. El siguiente estado es:
	- State.Results Ready El PLC ahora puede leer los resultados.
	- State.Malfunction Si usted activa diagnósticos pero fallan.
- 5. Cuando el PLC recibe los resultados, devuelve Results Received. El R&S QAR borra y elimina los resultados de medición actuales y vuelve a State.Ready ToMeasure.

Diagrama de tiempo

<span id="page-98-0"></span>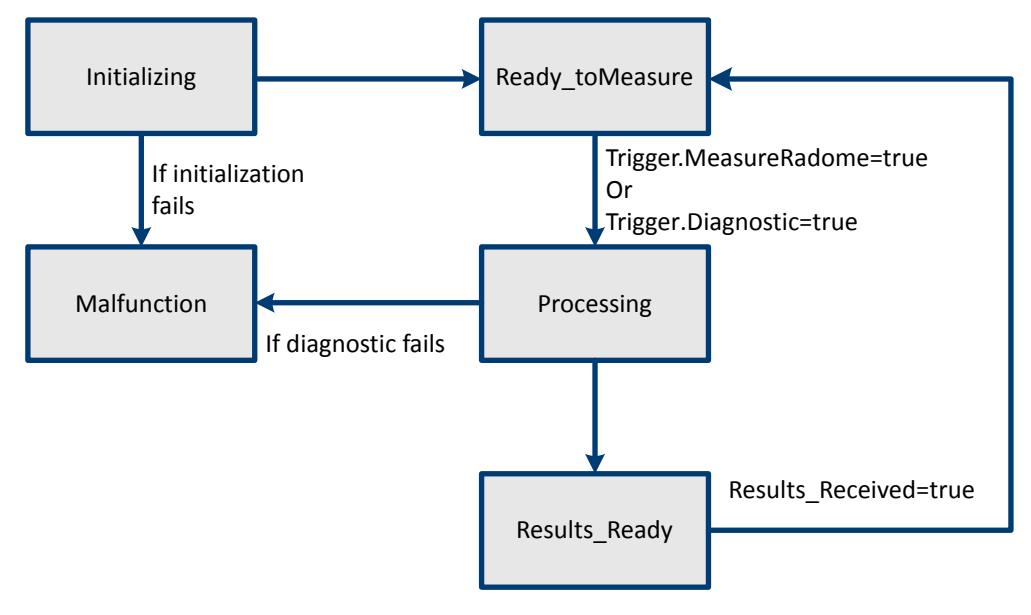

*Figura 7-2: Estados R&S QAR*

# **7.4 Diagrama de tiempo**

El tiempo de comunicación para mediciones y diagnósticos entre el PLC y el R&S QAR es idéntico. Después de que el R&S QAR fija State. Results Ready, el PLC puede leer los resultados. R&S QAR descarta los resultados de medición después de que el PLC fija Results Received.

Manejo de errores

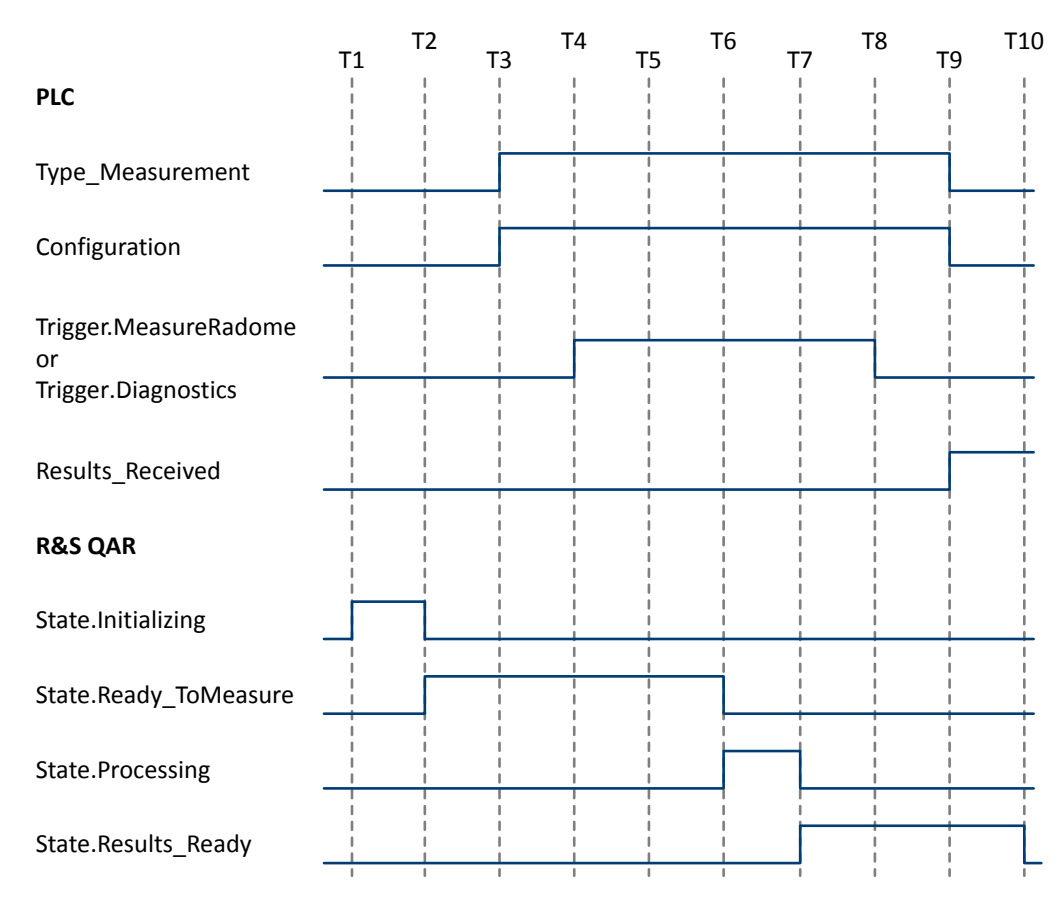

*Figura 7-3: Diagrama de tiempos para mediciones y diagnósticos*

# **7.5 Manejo de errores**

Se pueden producir errores durante la inicialización de R&S QAR o al realizar mediciones.

● Errores de inicialización

No puede resolver los errores que ocurren durante la inicialización del dispositivo. La aplicación guarda los errores en un registro, establece el estado en State.Malfunction y finaliza.

● Errores de medición Si se producen errores durante una medición, se configuran el Error Flag, Error Msg y Error Code y el dispositivo cambia a State. Results Ready.

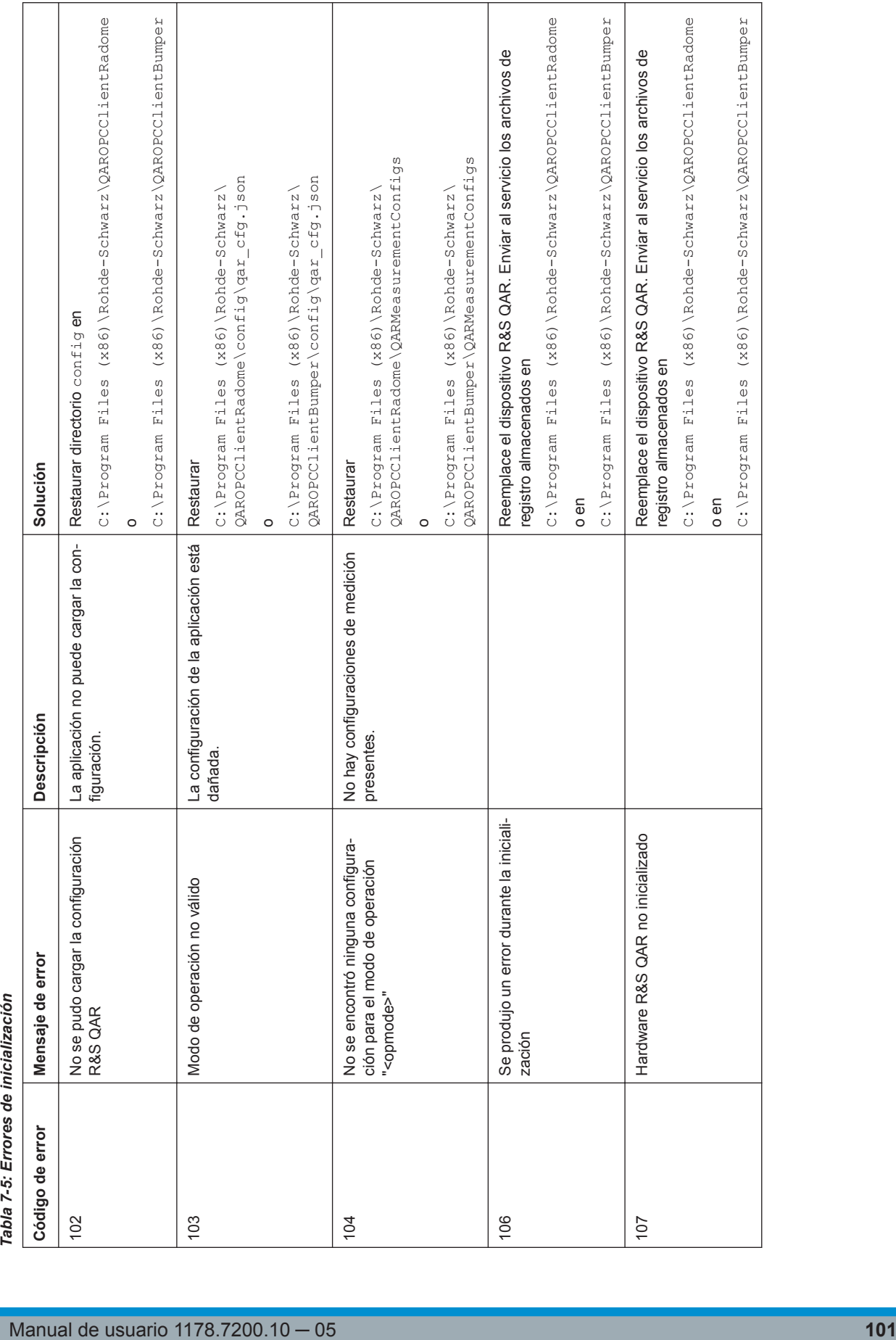

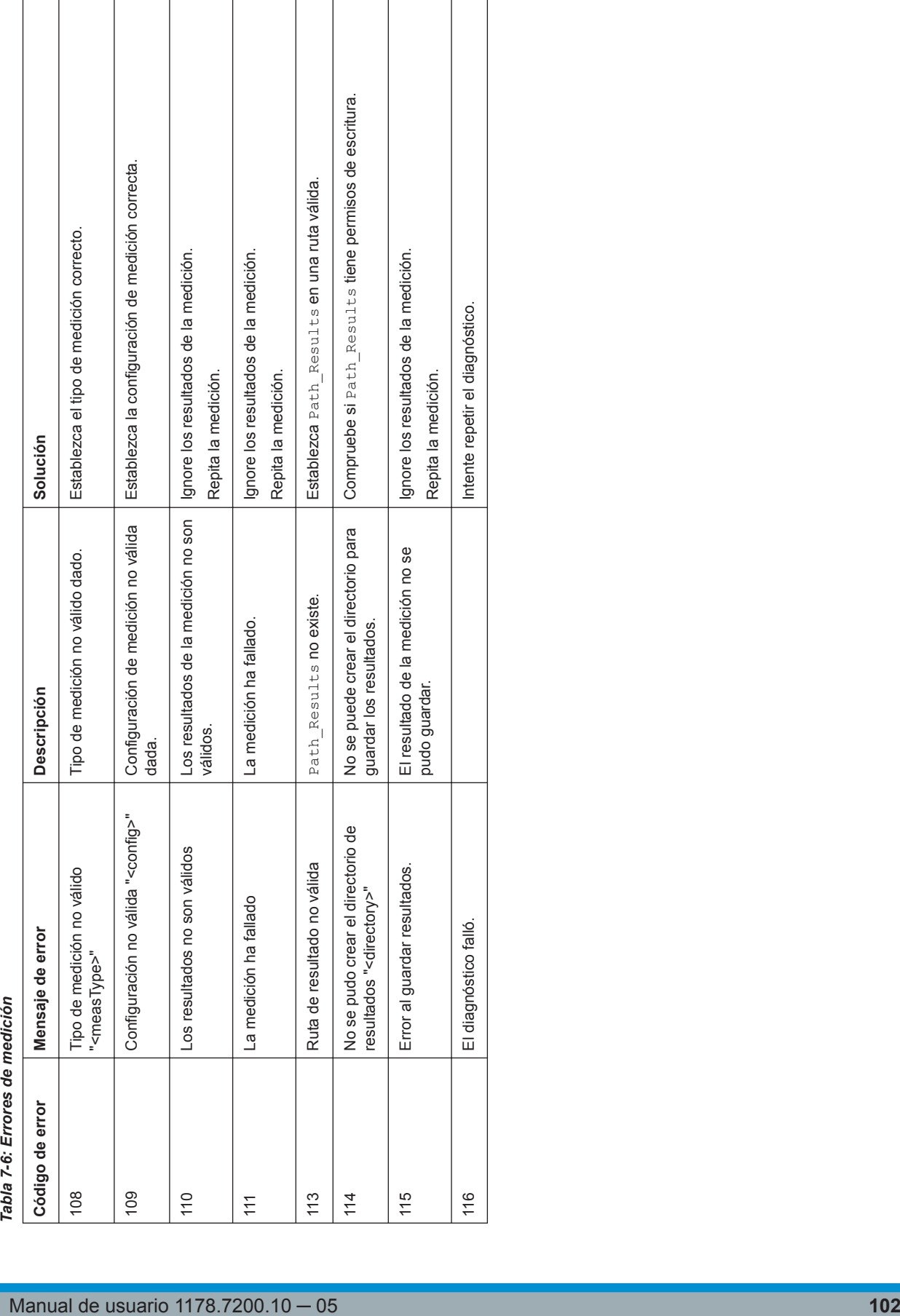

 $\overline{\phantom{a}}$ 

 $\overline{\phantom{a}}$ 

 $\mathbb{R}^n$ 

 $\mathbb{R}^n$ 

 $\sqrt{ }$  $\top$  Manejo de errores

# 8 Mantenimiento

No se requiere mantenimiento ni inspección diaria para el R&S QAR.

Recomendamos hacer una verificación al menos cada seis meses.

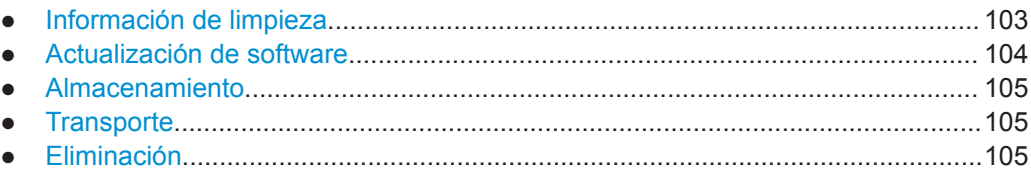

# **8.1 Información de limpieza**

El R&S QAR y sus accesorios son dispositivos sensibles. Limpie de manera adecuada el R&S QAR para evitar que los componentes se dañen.

# **Limpieza del panel R&S QAR**

- 1. Limpie el lado frontal del panel R&S QAR solo si es necesario (partículas de suciedad visibles). Si es necesario limpiar el lado frontal, hágalo con cuidado con un plumero seco y sin pelusas o una aspiradora con un accesorio suave. La cubierta unida a la parte frontal es sensible a las influencias mecánicas y puede romperse si se aplica demasiada presión. No use líquidos para limpiar la parte frontal. El uso de líquidos en la parte frontal del R&S QAR puede conducir a mediciones inexactas.
- 2. Limpie el bastidor y la parte posterior del R&S QAR con un plumero sin pelusa. En el caso de suciedad persistente, también puede limpiar el marco y la parte trasera con un paño húmedo.
- 3. Limpie la plataforma con una escoba o aspiradora. Elimine la suciedad persistente con un paño húmedo. Se puede agregar un agente de limpieza neutro y no abrasivo al agua de limpieza. Mientras limpia la plataforma, tenga cuidado de no dañar la parte frontal de los paneles. Asegúrese de que la plataforma no se moje demasiado durante la limpieza. Dema-

siado líquido puede dañar la base. Cualquier líquido que se escape (incluida el agua) debe eliminarse inmediatamente.

Nunca limpie la plataforma con una máquina de limpieza de pisos.

# **Limpieza del equipo de montaje (R&S QAR-Z50, -Z61 y -Z42)**

1. Antes de limpiar el equipo de montaje, retire el equipo de medición tal como cables, módulo transmisor o reflector de referencia. Si esto no es posible, no toque el equipo de medición. El equipo de medición debe limpiarse con diferentes estándares (ver más abajo).

<span id="page-103-0"></span>2. Limpie el equipo de montaje con un paño suave y sin pelusa. Si es necesario, puede humedecer el paño. No utilice agentes de limpieza químicos o solventes como alcohol o diluyentes de laca de celulosa.

# **Limpieza del módulo transmisor (R&S QAR-Z10)**

- 1. Limpie cuidadosamente la antena de bocina, los cables y los conectores de cables con un paño seco, suave y sin pelusa. Otros materiales de limpieza pueden dejar residuos en el revestimiento de goma del absorbente. Si hay partículas de suciedad más grandes en el interior de la antena de bocina, recójalas cuidadosamente con unas pinzas.
- 2. Limpie el resto del módulo transmisor con un paño suave y sin pelusa. Si es necesario, puede humedecer el paño. Si está utilizando un paño húmedo, asegúrese de que la antena de bocina y los conectores del cable no se mojen.

# **Limpieza del reflector de referencia (R&S QAR-Z60)**

► Limpie el reflector de referencia cuidadosamente con un paño seco, suave y sin pelusa.

Si hay partículas de suciedad más grandes entre los pines, recójalas cuidadosamente con unas pinzas.

# **8.2 Actualización de software**

Una actualización de software requiere un archivo ejecutable que se puede descargar y copiar en una memoria USB.

Solicite a su soporte local de Rohde & Schwarz el archivo correspondiente.

- 1. Copie el archivo en el directorio raíz de la memoria USB. No debe haber ningún otro archivo presente.
- 2. Conecte la memoria USB a uno de los puertos USB en el R&S QAR.
- 3. Inicie sesión como administrador.
- 4. Abra el Explorador de Windows y navegue hasta la memoria USB.
- 5. Ejecute el archivo instalador. La actualización del software lleva unos minutos.

Cuando finaliza la actualización del software, el sistema se reinicia.

# <span id="page-104-0"></span>**8.3 Almacenamiento**

Proteger el R&S QAR contra el polvo. Asegúrese de que las condiciones ambientales, por ejemplo, rango de temperatura y carga climática, cumplan con los valores especificados en la hoja de datos.

Recomendamos utilizar el embalaje original para almacenar el R&S QAR. Si el embalaje original no está disponible, use suficiente relleno para evitar que el escáner se mueva dentro de la caja.

# **8.4 Transporte**

#### **Levantar y transportar**

Véase el [capítulo 1.1, "Instrucciones de seguridad", en la página 7](#page-6-0).

#### **Embalaje**

Utilice el material de embalaje original diseñado para el R&S QAR.

Si no tiene el embalaje original, use materiales similares que ofrezcan el mismo nivel de protección.

#### **Asegurar**

Cuando mueva el R&S QAR en un vehículo o usando equipo de transporte, asegúrese de que el R&S QAR esté debidamente asegurado. Utilice únicamente elementos destinados a asegurar objetos.

#### **Altitud de transporte**

A menos que se especifique lo contrario en la hoja de datos, la altitud máxima de transporte sin compensación por presión es de 4500 m sobre el nivel del mar.

# **8.5 Eliminación**

Rohde & Schwarz está comprometido con hacer un uso cuidadoso y ecológico de los recursos naturales y con minimizar la huella ambiental de nuestros productos. Ayúdenos eliminando los desechos de manera tal que causen el mínimo impacto ambiental.

#### **Equipos eléctricos y electrónicos**

Un producto etiquetado de la siguiente manera no puede desecharse en la basura doméstica normal una vez que ha llegado al final de su vida útil. Tampoco está permitida la eliminación a través de los puntos de recogida municipales de residuos de aparatos eléctricos y electrónicos.

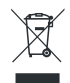

*Figura 8-1: Etiquetado conforme a EN 50419*

Rohde & Schwarz ha desarrollado un concepto de eliminación para la eliminación o reciclaje ecológicos de residuos. Como fabricante, Rohde & Schwarz cumple completamente su obligación de recuperar y eliminar los residuos eléctricos y electrónicos. Póngase en contacto con su representante de servicio local para eliminar el producto.

# 9 Contactar con el centro de asistencia al cliente

# **Asistencia al cliente: donde y cuando lo necesite**

Para obtener ayuda inmediata y profesional para cualquier producto Rohde & Schwarz, póngase en contacto con nuestro centro de asistencia al cliente. Un equipo de ingenieros altamente cualificados le asistirá y trabajará con usted para encontrar soluciones a cualquier consulta sobre el manejo, programación o aplicaciones de productos Rohde & Schwarz.

#### **Información de contacto**

Pónganse en contacto con nuestro centro de asistencia al cliente en [www.rohde](http://www.rohde-schwarz.com/support)[schwarz.com/support,](http://www.rohde-schwarz.com/support) o use este código QR:

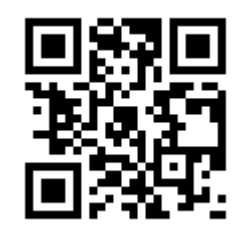

*Figura 9-1: Código QR para acceder a la página de asistencia al cliente de Rohde & Schwarz*

# Glosario

# **C**

**Calibración:** Determina las características reproducibles del sistema y reduce las desviaciones de medición correspondientes, aumentando así significativamente la precisión de la medición.

El conjunto de calibración está disponible como accesorio (R&S QAR-Z30).

# **D**

**Desviación estándar:** Resultado que indica la dispersión de los valores reflection medidos. La desviación estándar indica la homogeneidad del DUT.

**DUT:** Dispositivo bajo prueba. Para el R&S QAR, el DUT suele ser un radome o un parachoques.

# **K**

**Kit de verificación:** Objetos requeridos para la verificación del R&S QAR. El kit de verificación está disponible como accesorio (R&S QAR-Z40 o R&S QAR-Z41).

## **M**

**Mesa de montaje:** Pedestal que sostiene el DUT y el transmitter module. Disponible como accesorio (R&S QAR-Z50).

**Módulo transmisor:** Dispositivo requerido para medir transmission loss. Disponible como accesorio (R&S QAR-Z10).

# **N**

**Normalización:** Proceso que toma los resultados de medición actuales como referencia y los resta de los resultados de medición posteriores.

# **O**

**Objeto de normalización:** Se requiere una placa de metal brillante para la normalization de la medición de la reflexión.

**OLE:** Object linking and embedding (enlazado e incrustación de objetos)

**OPC:** OLE para control de procesos

## **P**

**Pérdida de transmisión:** Medida de atenuación del DUT sobre cierto rango de frecuencias.

Las mediciones de pérdida de transmisión requieren el transmitter module opcional.

**Plataforma:** Placa plana donde fijar el R&S QAR y sus accesorios. Disponible como accesorio (R&S QAR-Z20).
**PLC:** Controlador lógico programable

**R**

**Radomo:** Cubierta protectora de antenas de radar, cuyas características de RF usted desea comprobar con el R&S QAR.

**Reflexión:** La parte de la señal que es reflejada por el DUT.

**Reflexión media:** Valor medio del reflection medido en el área analizada del DUT. Una reflexión media baja corresponde a una alta transparencia del DUT.

**S**

**Software de medición:** Software para configurar, controlar y ejecutar mediciones con el R&S QAR.

El software está instalado en el R&S QAR.

**V**

**Verificación:** Procedimiento de prueba para verificar si el R&S QAR rinde resultados de medición precisos. Se requiere el verification plates.

**Visualización de resultados:** Diagrama que muestra los resultados de la medición.

# Índice

## $\overline{\mathsf{A}}$

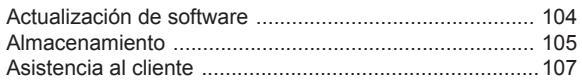

#### $\overline{\mathsf{B}}$

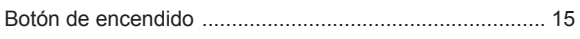

## $\mathbf c$

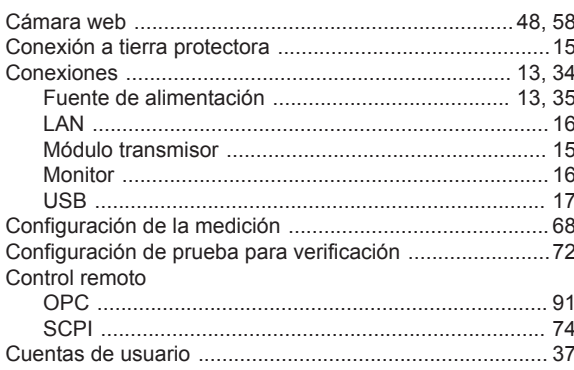

#### E

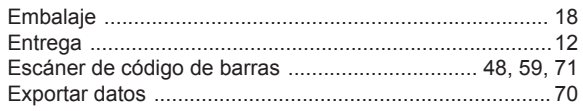

## $\bar{\mathbf{I}}$

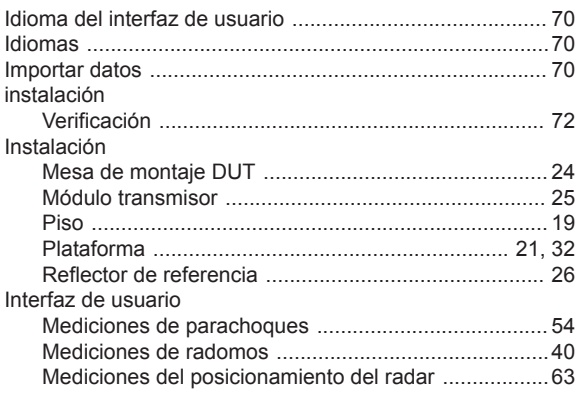

### $\bar{\mathbf{L}}$

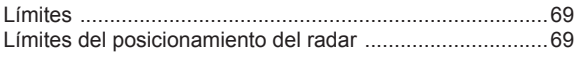

#### $\overline{\mathsf{M}}$

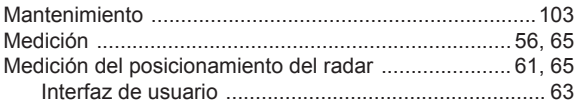

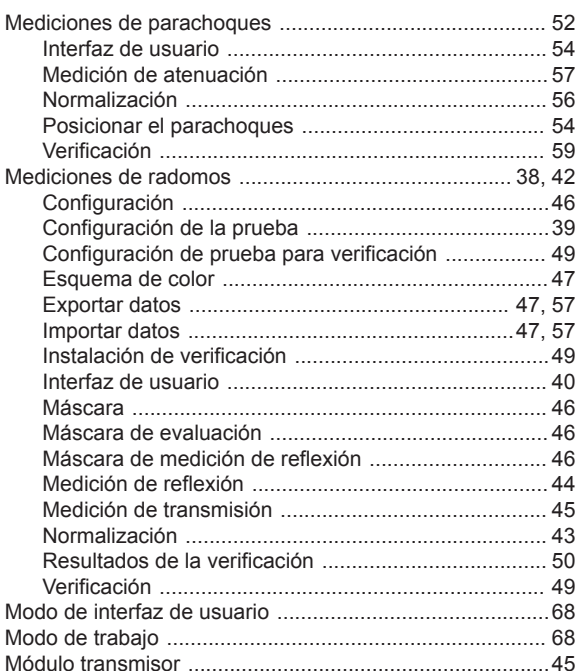

i.

#### $\overline{\mathsf{N}}$

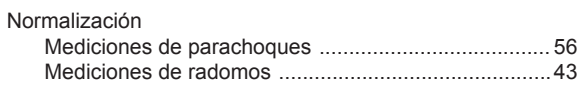

#### $\mathbf{o}$

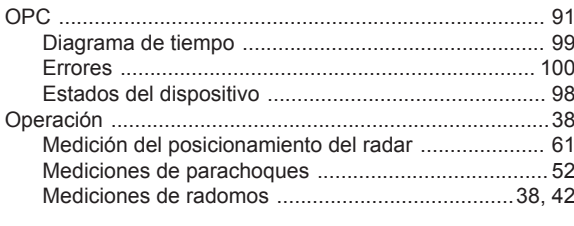

## $\overline{P}$

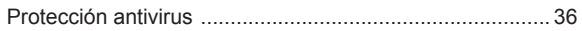

## $\overline{\mathsf{R}}$

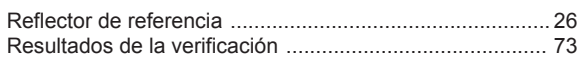

#### ${\mathsf S}$

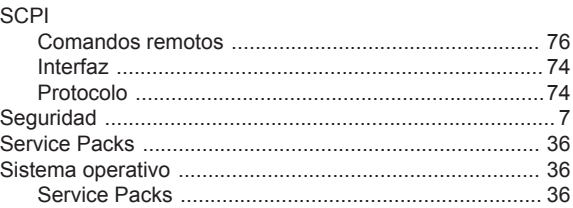

#### **T**

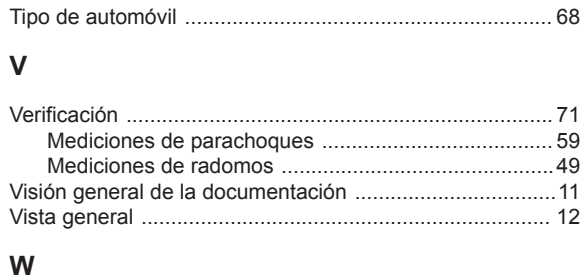

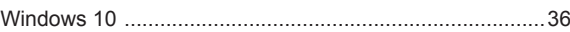